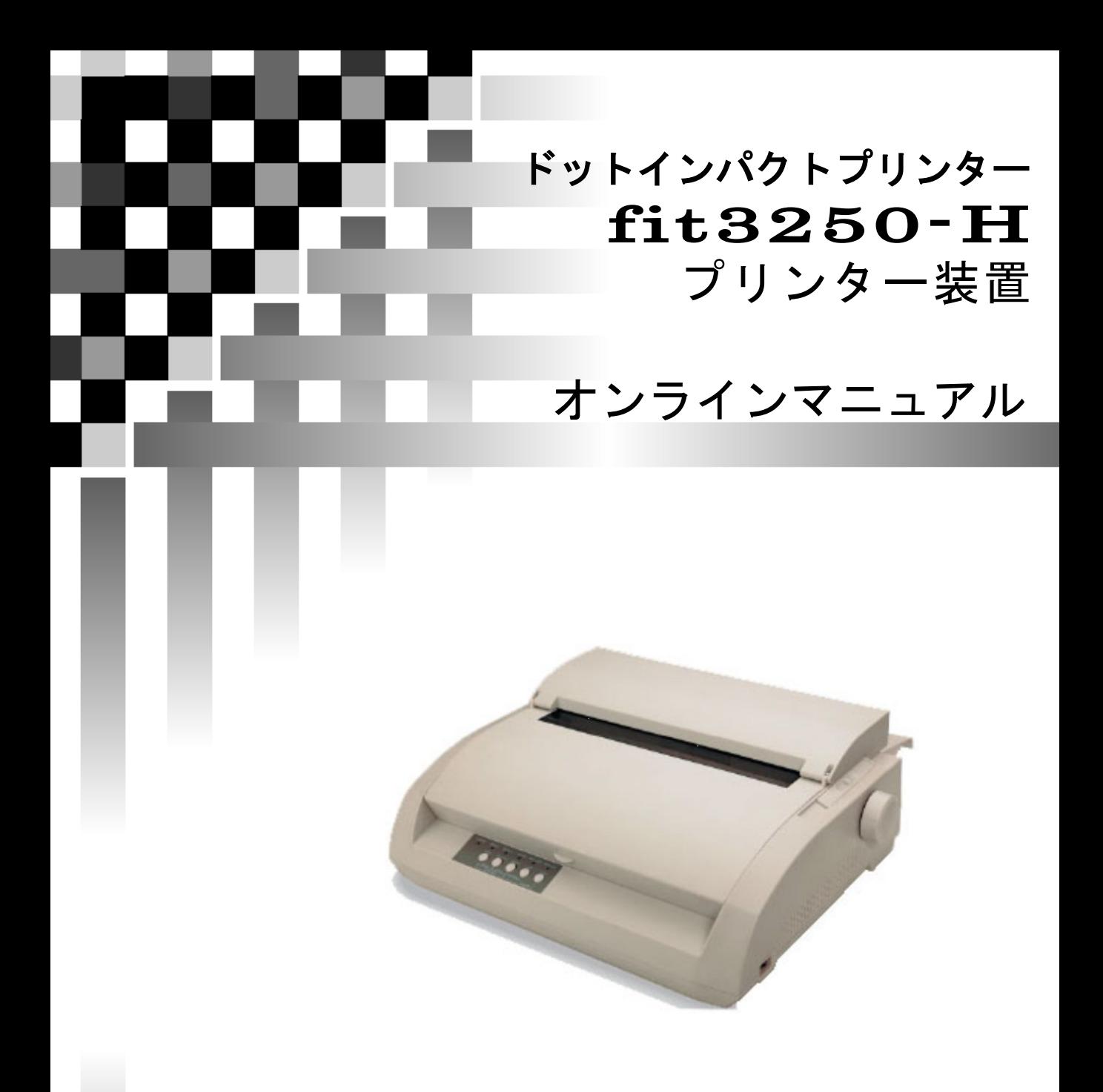

# 富士通アイソテック株式会社

## はじめに

このたびは、fit3250-H プリンターをお買い上げいただき、誠にありがとうございます。本取扱説明書は、プリンター の取り扱い方法や正しい操作方法などについて説明したものです。 ご使用いただく前に、必ず最後までお読みください。

### ■重要なお知らせ

- ・ 本書の内容の一部または全部を無断で転載することは禁止されています。
- ・ 本書の内容については将来予告なしに変更することがあります。
- ・ 本書の内容について万一ご不審な点や誤りなど、お気付きのことがありましたら、お買い求め先へご一報くださ いますようお願いいたします。
- ・ 本製品を運用した結果については前項にかかわらず責任を負いかねますので、あらかじめご了承ください。

### ■規制、対策などについて

### ● 電波障害自主規制について

この装置は、クラスB機器です。この装置は、家庭環境で使用することを目的としていますが、この装置がラ ジオやテレビジョン受信機に近接して使用されると、受信障害を引き起こすことがあります。 取扱説明書に従って正しい取り扱いをして下さい。 VCCI-B

### ●電源の瞬時電圧低下対策について

落雷等による電源の瞬時電圧低下対策に対して不都合が生じることがあります。電源の瞬時電圧低下対策と しては、交流無停電電源装置等を使用されることをお勧めします。(社団法人 電子情報技術産業協会のパ ーソナルコンピューターの瞬時電圧低下対策ガイドラインに基づく表示)

### ●高調波ガイドライン適合について

本製品は、高調波電流規格 JIS C 61000-3-2 適合品です。

JIS C 61000-3-2 適合品とは、日本工業規格「電磁両立正-第 3-2 部:限度値-高調波電流発生限度値(1 相 当たりの入力電流が 20A 以下の機器)」に基づき、商用電力系統の高調波環境目標値レベルに適合して設 計・製造した製品です。

●輸出管理規制について

本製品を輸出される場合には、外国為替及び外国貿易法の規制並びに米国輸出管理規制等外国の輸出関 連法規をご確認の上、必要な手続きをお取りください。なお、ご不明な場合は、お問い合わせ先にお問い合わ せください。

● 本製品およびオプション品のハイセイフティ用途について

本製品およびオプション品は、一般事務用、パーソナル用、家庭用、通常の産業等の一般的用途を想定して 設計・製造されているものであり、原子力施設における核反応制御、航空機自動飛行制御、航空交通管制、 大量輸送システムにおける運行制御、生命維持のための医療用機器、兵器システムにおけるミサイル発射制 御など、極めて高度な安全性が要求され、仮に当該安全性が確保されない場合、直接生命・身体に対する重 大な危険性を伴う用途(以下「ハイセイフティ用途」という)に使用されるよう設計・製造されたものではございま せん。お客様は、当該ハイセイフティ用途に要する安全性を確保する措置を施すことなく、本製品を使用しな いでください。ハイセイフティ用途に使用される場合は、弊社の担当営業までご相談ください。

### ●保守用部品について

本プリンターの保守用部品の保有期間は製造打ち切り後 5 年です。

### プリンターを安全にお使いいただくために

<span id="page-2-0"></span>●安全に関する共通的な注意について 次に述べられている安全上の説明をよく読み、十分理解してください。 ・操作は、このマニュアル内の指示、手順に従って行ってください。 ・装置やマニュアルに表示されている注意事項は必ず守ってください。 これを怠ると、けが、火災や装置の破損を引き起こすおそれがあります。

### ●シンボルについて

安全に関する注意事項は、次に示す見出しによって表示されます。これは安全注意シンボルと 「警告」および「注意」という見出し語を組み合わせたものです。

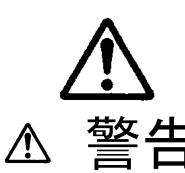

これは、安全注意シンボルです。人への危害を引き起こす潜在的な危険に 注意を喚起するために用います。起こりうる傷害または死を回避するため にこのシンボルのあとに続く安全に関するメッセージに従ってください。

警告 これは、死亡または重大な傷害を引き起こすかもしれない潜在的な危険の 存在を示すのに用います

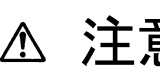

3十 吉 これは、軽度の傷害、あるいは中程度の傷害を引き起こすおそれのある潜<br>20 元、在的な危険の存在を示すのに用います。

**注定** これは、装置の重大な損害、または周囲の財物の損害を引き起こすおそれ のある潜在的な危険の存在を示すのに用います。

【表記例 1】感電注意

△の図記号は注意していただきたいことを示し、△の中に「感電注意」などの注 意事項の絵が描かれています。

【表記例 2】分解禁止

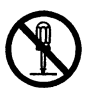

◎の図記号は行ってはいけないことを示し、 ◇中に「分解禁止」などの禁止事項 の絵が描かれています。

【表記例 3】電源プラグをコンセントから抜け

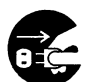

●の図記号は行っていただきたいことを示し、●の中に「電源プラグをコンセン トから抜け」などの強制事項の絵が描かれています。

●操作や動作は

マニュアルに記載されている以外の操作や動作は行わないでください。 装置について何か問題がある場合は、電源を切り、電源プラグをコンセントから抜いたあと、お 買い求め先にご連絡いただくか、保守員をお呼びください。

●自分自身でもご注意を

装置やマニュアルに表示されている注意事項は、十分検討されたものです。それでも、予測を越 えた事態が起こることが考えられます。操作に当たっては、指示に従うだけでなく、常に自分自 身でも注意するようにしてください。

### 八警告

異常な熱さ、煙、異常音、異臭 万一異常が発生した場合は、電源スイッチ を OFF にし、電源プラグをコンセントから 抜いてください。そのまま使用すると、感 電、火災の原因になります。また、すぐに 電源プラグを抜けるように、コンセントの 周りには物を置かないでください。

ケースカバーの取り外し ケースカバーを取り外さないでくださ い。内部に高電圧の部分があり、触れる と感電の原因になります。

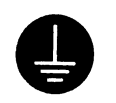

### アース線の接続 感電防止のために、アース付きのコンセ ントに接続してください。接続しないと

- 感電するおそれがあります。 ・コンセントのN線がアースに接続さ
- れていることを確認の上接続してく ださい。
- ・アース線は専門業者の施工したコン セントのアース端子に接続してくだ さい。

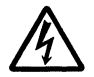

### プリンター内部への異物の混入 通気孔などから内部にクリップや虫ピン などの金属類や燃えやすい物などを入れ ないでください。そのまま使用すると、 感電や火災の原因になります。

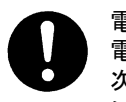

電源コードの扱い 電源コードは必ず付属のものを使用し、 次のことに注意して取り扱ってくださ い。取り扱いを誤ると、電源コードの銅 線が露出したりショートや一部断線で、 過熱して感電や火災の原因になります。

- ・ものを載せない
- ・引っ張らない
- ・押しつけない
- ・折り曲げない
- ・加工しない
- ・熱器具のそばで使わない
- ・束ねない

プリンターの上に物を置く

花びん、植木鉢など水の入った容器や虫 ピン、クリップなどの小さな金属物を置 かないでください。内部に入った場合、 そのまま使用すると、感電や発煙、発火 の原因になります。

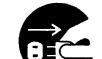

### 電源プラグの抜き差し

- ・電源プラグをコンセントに差し込むと き、または抜くときは必ず電源プラグ を持って行ってください。電源コード 部分を引っ張るとコードの一部が断線 してその部分が過熱し、火災の原因に なります。
	- ・休暇や旅行などで長期間ご使用になら ないときは、電源プラグをコンセント から抜いてください。使用していない ときも通電しているため、万一、部品 破損時には火災の原因になります。
	- ・電源プラグをコンセントから抜き差し するときは、乾いた手で行ってくださ い。濡れた手で行うと感電の原因にな ります。

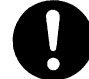

電源プラグの接触不良やトラッキング

電源プラグは次のようにしないと、トラ ッキングの発生や接触不良で過熱し、火 災の原因になります。

- ・電源プラグは根本までしっかり差し込 んでください。
- ・電源プラグは、ほこりや水滴が付着し ていないことを確認し、差し込んでく ださい。付着している場合は、乾いた 布なので拭き取ってから、差し込んで ください。
- ・グラグラしないコンセントを使ってく ださい。

落下などによる衝撃

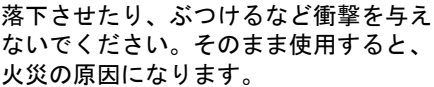

使用する電源

使用できる電源は交流100Vです。 それ以外では使用しないでください。電 圧の大きさに従って内部が破損したり 過熱・劣化して感電や火災の原因になり ます。

#### 八警告 修理・改造・分解 本書の指示に従って行うオプションなど の増設作業を除いては、自分で修理や改 造・分解をしないでください。火災や感 電、やけどの原因になります。 特に電源ユニット内部は高電圧部が数多 くあり、万一さわると危険です。 日本国外での使用 本プリンターは日本国内専用です。電圧 の違いや環境の違いにより国外で使用す ると火災や感電の原因になります。また 他国には独自の安全規格が定められてお り、本プリンターは適合していません。 タコ足配線 同じコンセントに多数の電源プラグを接 続するタコ足配線はしないでください。 コードやコンセントが過熱し、火災の原 因になるとともに、電力使用量オーバー でブレーカーが落ち、ほかの機器にも影 響を及ぼします。 温度差のある場所への移動 移動する場所間で温度差が大きい場合 は、表面や内部に結露することがありま す。結露した状態で使用すると、発煙、 発火や感電の原因となります。使用する 場所で、数時間そのまま放置してからご 使用ください。 湿気やほこりの多い場所での使用 浴槽、洗面台、台所の流し台、洗濯機な ど、水を使用する場所の近傍、湿気の多 い地下室、水泳プールの近傍やほこりの 多い場所では使用しないでください。電 揮発性液体の近くでの使用 マニキュア、ペディキュアや除光液など 揮発性の液体は、プリンターの近くで使 わないでください。プリンターの中に入 って引火すると火災の原因になります。 オプションの接続 オプション接続するときは、電源プラグ をコンセントから抜き、すべてのケーブ ル類をプリンターから外してください。 また、マニュアルの説明に従い、マニュ アルで使用できることが明記されたオプ ションを使用してください。それ以外の オプションを使用すると、接続仕様の違 いによる故障から発煙、発火、火災や故 障の原因になります。 ポリ袋の取り扱い ポリ袋をかぶったりすると窒息するおそ れがあります。特に小さなお子様のいる 所では、取り出したらすぐにお子様の手 の届かない所へかたづけてください。

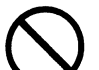

通気孔 通気孔は内部の温度上昇を防ぐもので

になります。

す。物を置いたり立てかけたりして通気 孔をふさがないでください。 内部の温度が上昇し、発煙、発火や故障 の原因になります。

気絶縁の低下によって火災や感電の原因

### プリンターを安全にお使いいただくために さんのう きょうしていただきたいこと

ケーブルの接続

ケーブルは足などに引っかけないよう に、配線してください。足をひっかける と、けがをするおそれがあります。

注意 プリンター内部品への接触 使用直後のプリンターの印字機構部は、 高温になっています。冷めるまで待って ください。触れるとやけどの原因になり ます。 アルミ電解コンデンサーについて このプリンターに使用されているアルミ 電解コンデンサーは有寿命部品です。設 計寿命は、月200時間使用で約5年で す。寿命になると、電解液の漏れや枯渇 が生じます。特に電源ユニットでの電解 液漏れは、発煙の原因になることがあり ます。これらの危険を避けるために、設 計寿命を越えて使用する場合は、有寿命 部品単位で交換してください。また、業 務用など昼夜連続運転相当では5年より 寿命は短くなります。 金属などの端面への接触 移動するなどで鉄板やプラスチックなど の端面に触れる必要がある場合は、注意 して触れてください。けがをするおそれ があります。 不安定な場所での使用 傾いたところや狭い場所など不安定な場 所には置かないでください。印刷中のプ リンターは強い振動を発生するため、落 ちたり倒れたりして、けがをするおそれ があります。 また、トップカバーをあけて消耗品の交 換などを行っている時に、トップカバー が閉じてけがをするおそれがあります。 目的以外での使用 踏み台など目的以外に使用しないでくだ さい。壊れたり倒れたりして、けがや故 障の原因になります。 接続端子への接触 ネットワークケーブルのコネクタなどの 接続端子に手や金属で触れたり、針金な どの異物を挿入したりしないでくださ い。金属片のある場所に置かないでくだ さい。発煙したり、接触不良などにより 故障の原因になります。

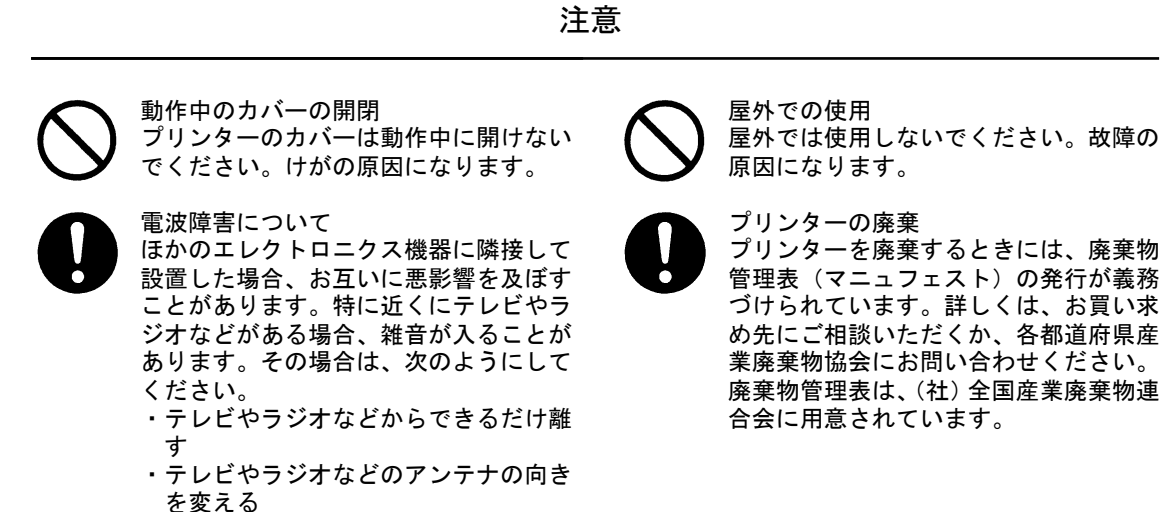

・コンセントを別にする

### 警告マークについて

この取扱説明書では、安全上の注意事項を記述した箇所に、警告表示とともにその内容を示す警告マーク を配置して、一目で分かるように配慮しています。

使用している警告マークの意味は以下のとおりです。内容をよく理解したうえで、お読みください。

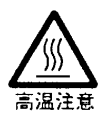

高温による傷害の危険性について記述していることを示します。

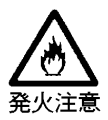

発火する危険性について記述していることを示します。

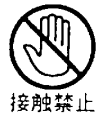

触れる事によって傷害が起こる可能性について記述していることを示します。

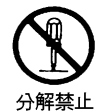

機器を分解することにより、感電などの傷害が起こる可能性について記述していることを 示します。

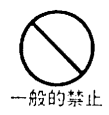

一般的な禁止事項を記述していることを示します。

## 装置上のマークについて

本製品には、注意ラベル、警告ラベルが貼ってあります。 内容をご覧になり、安全にお使いください。 注意ラベル、警告ラベルは、絶対に剥がしたり、汚したりしないでください。

●電源スイッチ

プリンターの電源を ON(印刷可能状態)/OFF(印刷不可能状態)にします。

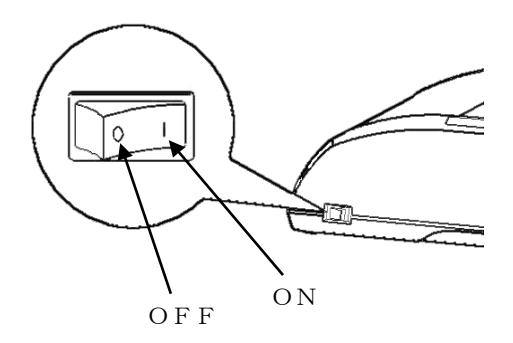

●高温注意:印字ヘッド/駆動モーター 使用中や印字した直後は、印字ヘッドやプリンター内部が高温になります。 温度が下がるまで印字ヘッドやプリンター内部に触れないでください。 けがややけどの原因となることがあります。

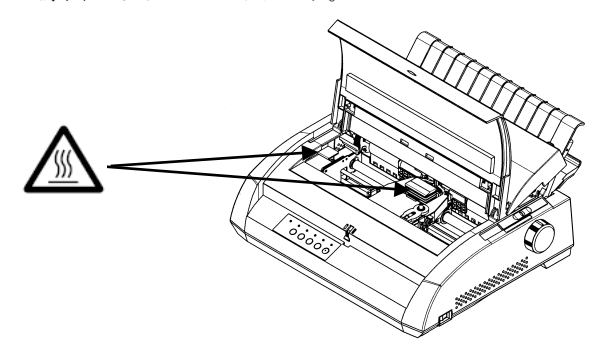

### ●警告表示

安全のため、カバーを外さないでください。 けがややけど、感電の原因となることがあります。

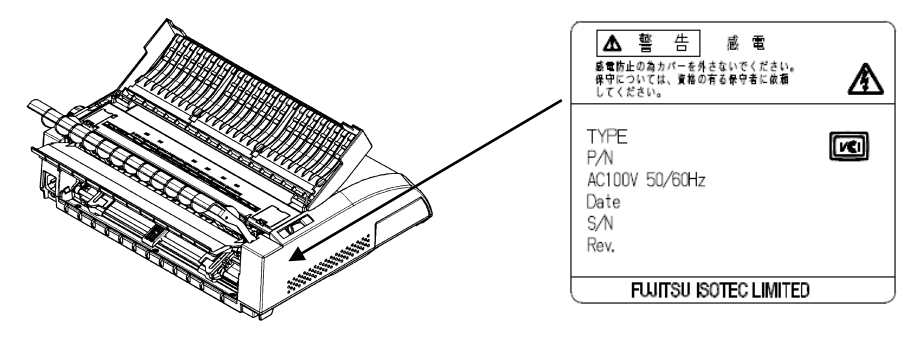

### ■取扱説明書の表記方法

●商標・略称について

- ・Microsoft® Windows®11 Operating System (Windows11)
- ・Microsoft® Windows®10 Operating System (Windows10)
- ・Microsoft® Windows Server®2025 Operating System (Windows Server2025)
- ・Microsoft® Windows Server®2022 Operating System (Windows Server2022)
- ・Microsoft® Windows Server®2019 Operating System (Windows Server2019)
- ・Microsoft® Windows Server®2016 Operating System (Windows Server2016)
- ・その他記載の会社名、製品名はそれぞれの会社の商標もしくは登録商標です。

# お問い合わせ先

● プリンターの操作方法などについてのお問い合わせ 操作および機能についてのご不明な点や、修理につきましては、当社相談窓口に問 い合わせお願いします。

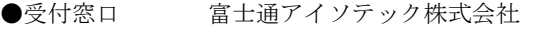

- ●電 話 通話料無料: 0120-106-722
- ●受付時間 9:00~17:00

(土曜、日曜、祝日、及び弊社指定休業日を除く)

● 故障や保守サービスについてのお問い合わせ トラブルが発生した場合は、まず、取扱説明書(本書)をご確認ください。 故障と判断される場合は販売会社、担当営業、または保守会社にご連絡ください。

# 目次

## プリンターを安全にお使いいただくために

## 第1章 お使いになる前に

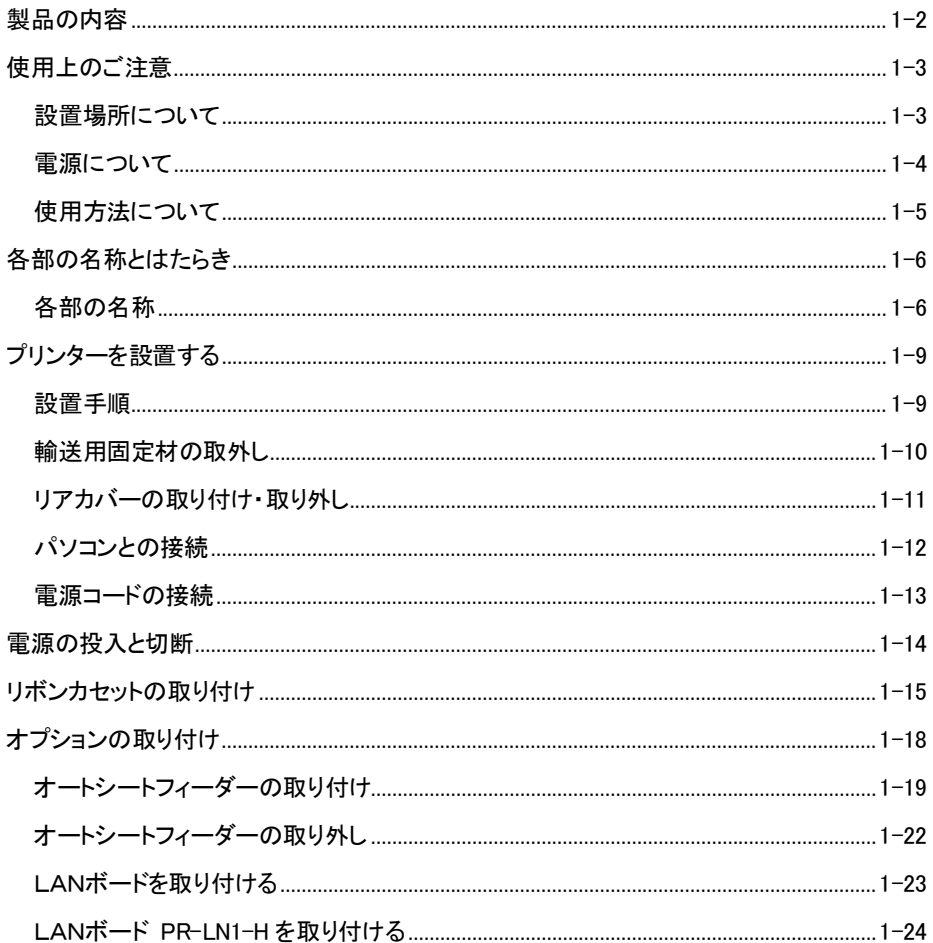

### 第2章 ソフトウェアの設定

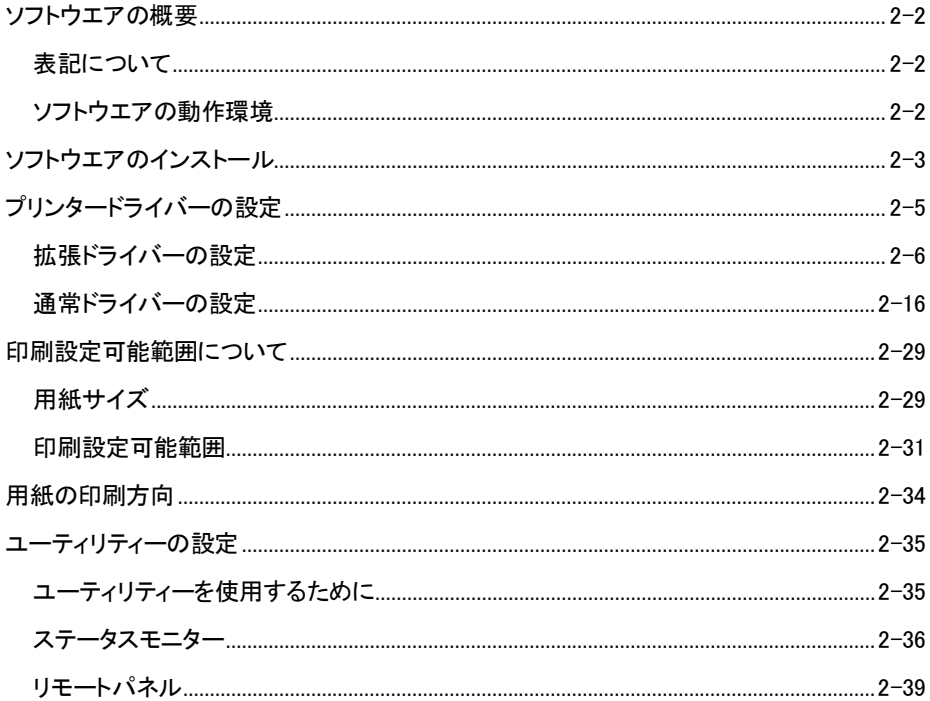

## 第3章 プリンターの機能とその使い方

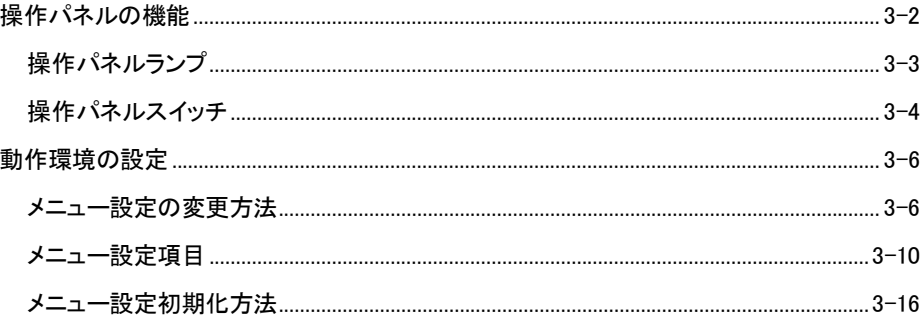

### 第4章 用紙のセット

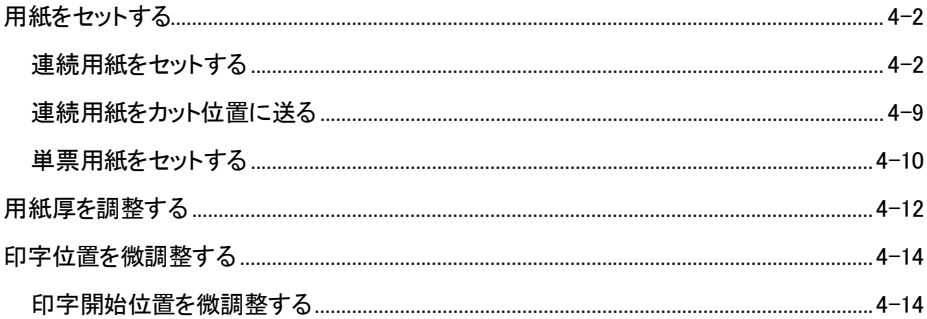

## 第5章 用紙について

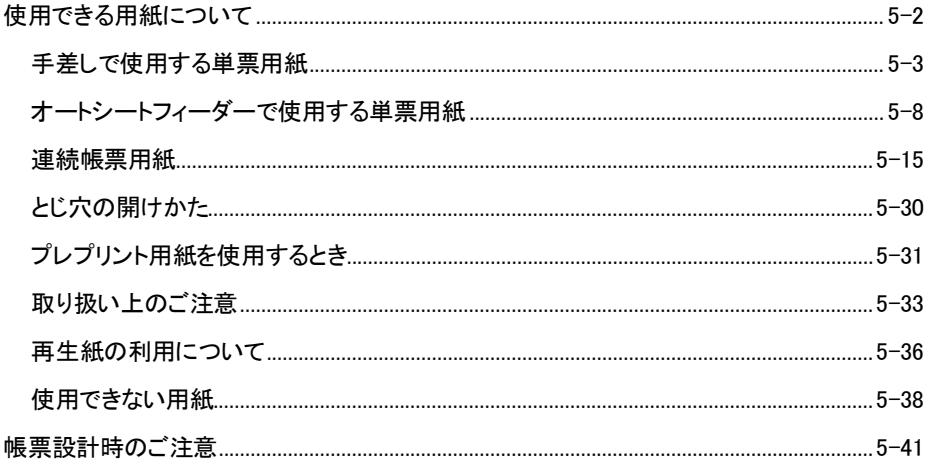

## 第6章 保守と点検

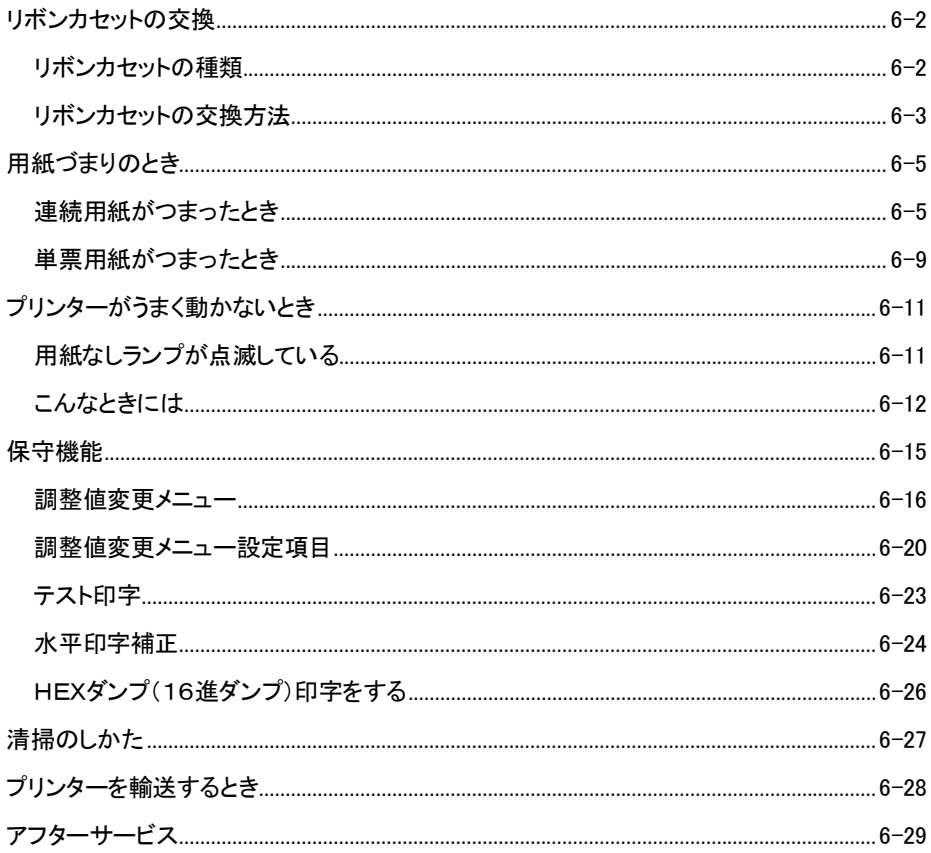

## 付録

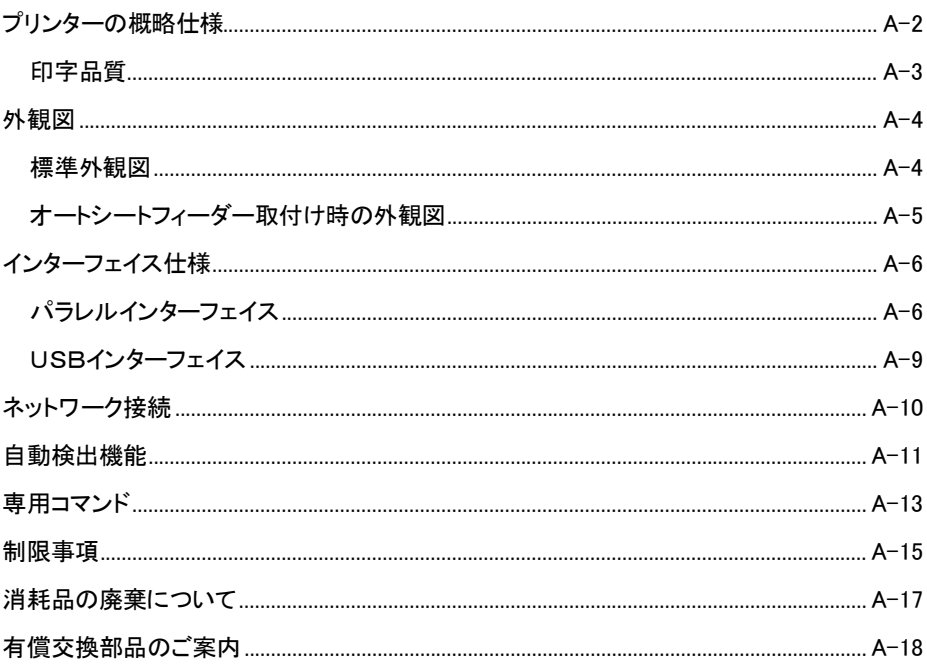

# <span id="page-17-0"></span>お使いになる前に

第1章

この章では、プリンターの主な特長や製品の内容、使用上の注意事項、各部 の名称とはたらき、設置方法、リボンカセットの取り付け、電源の投入/切 断について説明します。

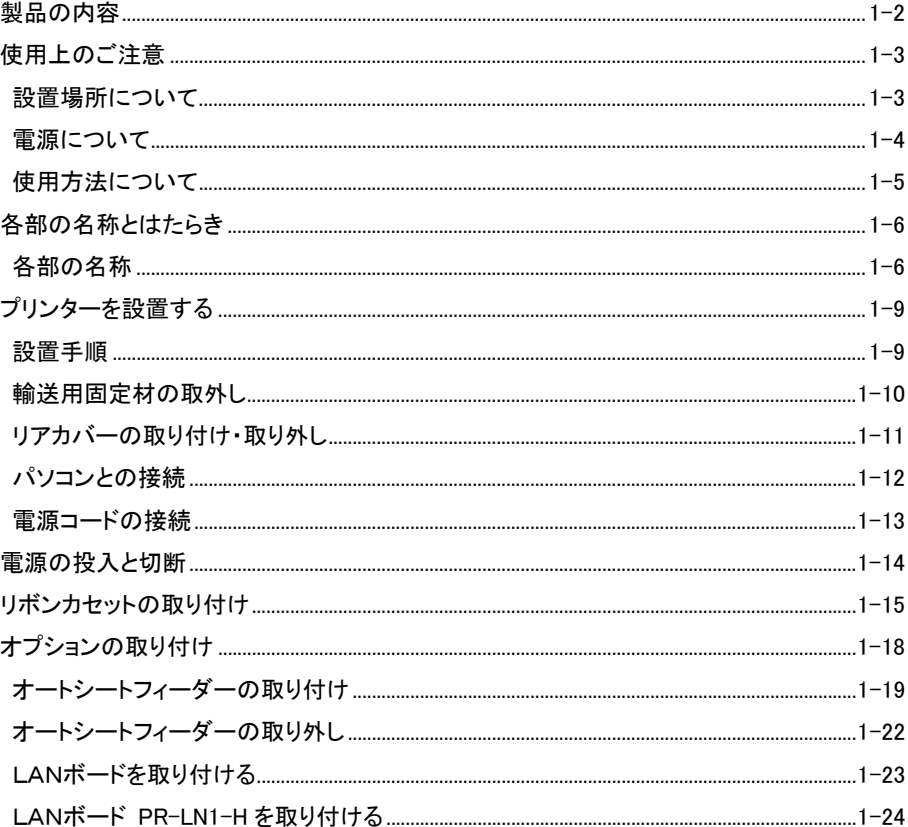

<span id="page-18-0"></span>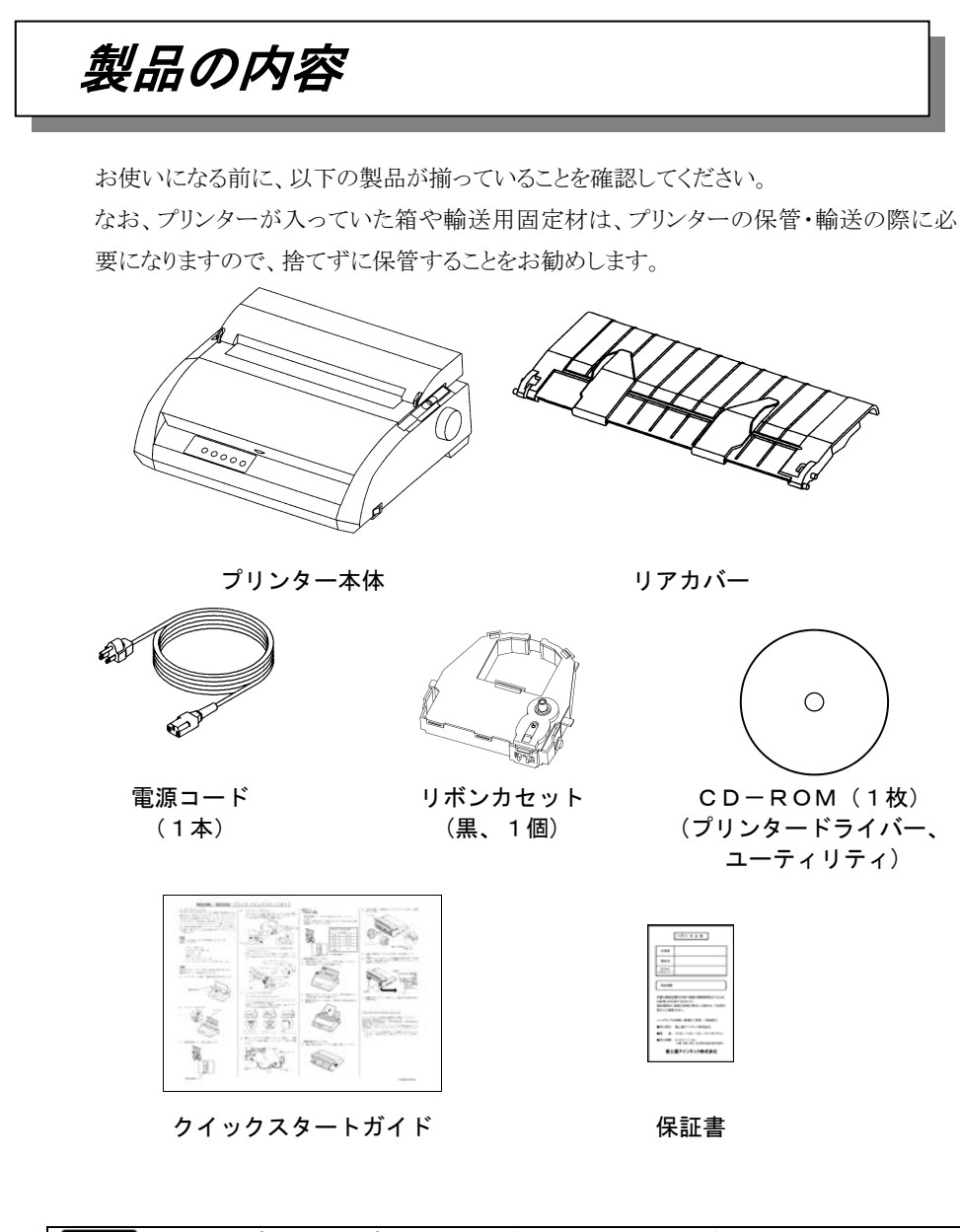

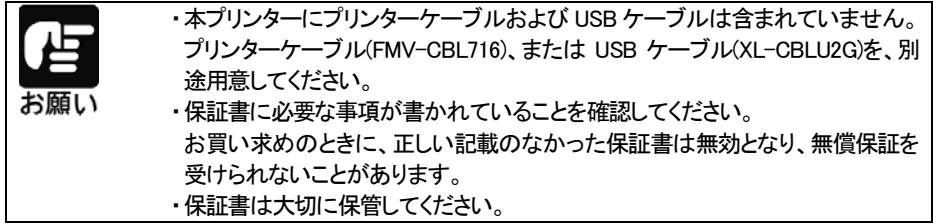

<span id="page-19-0"></span>使用上のご注意

このプリンターを使用する際には、以下の点に十分留意されるようお願いします。 不明な点については、お買い上げの販売店にご相談ください。

## 設置場所について

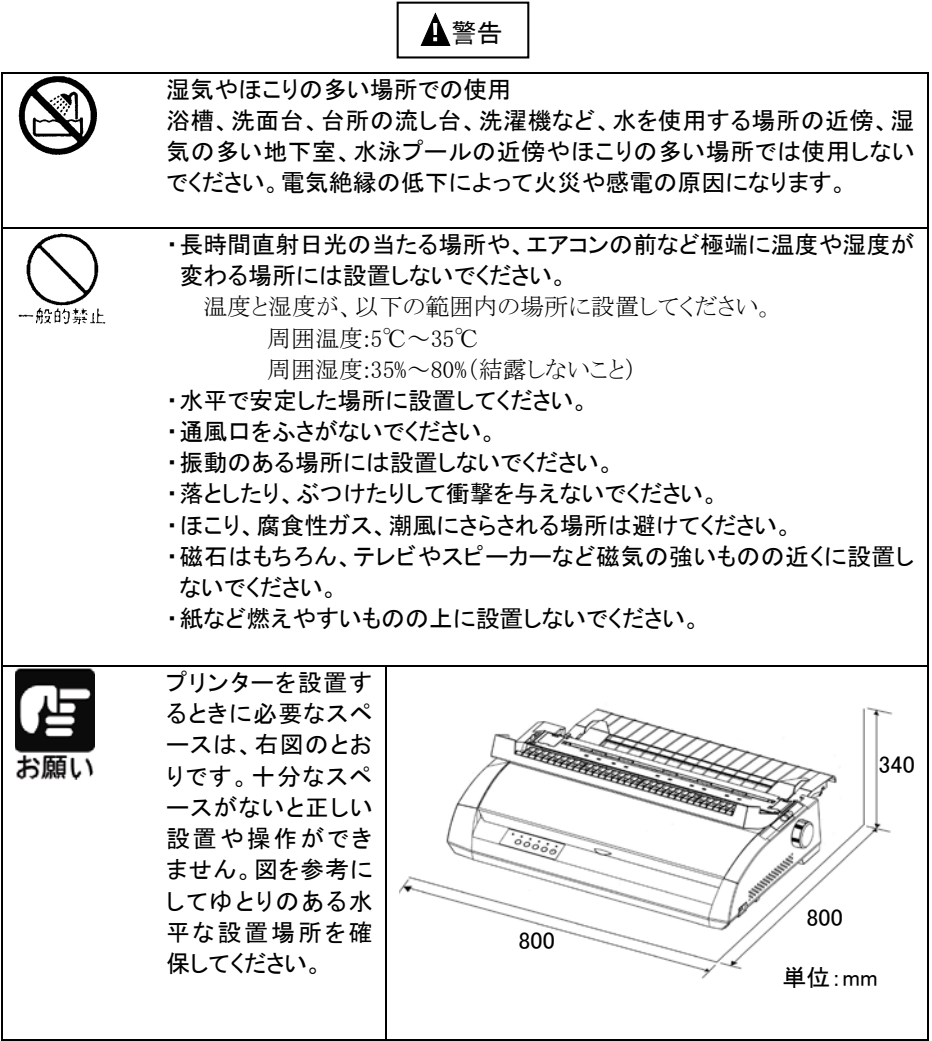

### <span id="page-20-0"></span>電源について

次の電圧、周波数の範囲の電源を利用してください。

・電源電圧:AC100V±10%

・電源周波数:50/60Hz,±1Hz

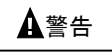

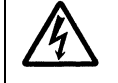

万一、プリンターから発熱・異臭・異常音が発生したら、すぐに電源を切断 した上で、お買い上げの販売店へご連絡ください。 感電や発火・発煙のおそれがあります。

## <span id="page-21-0"></span>使用方法について

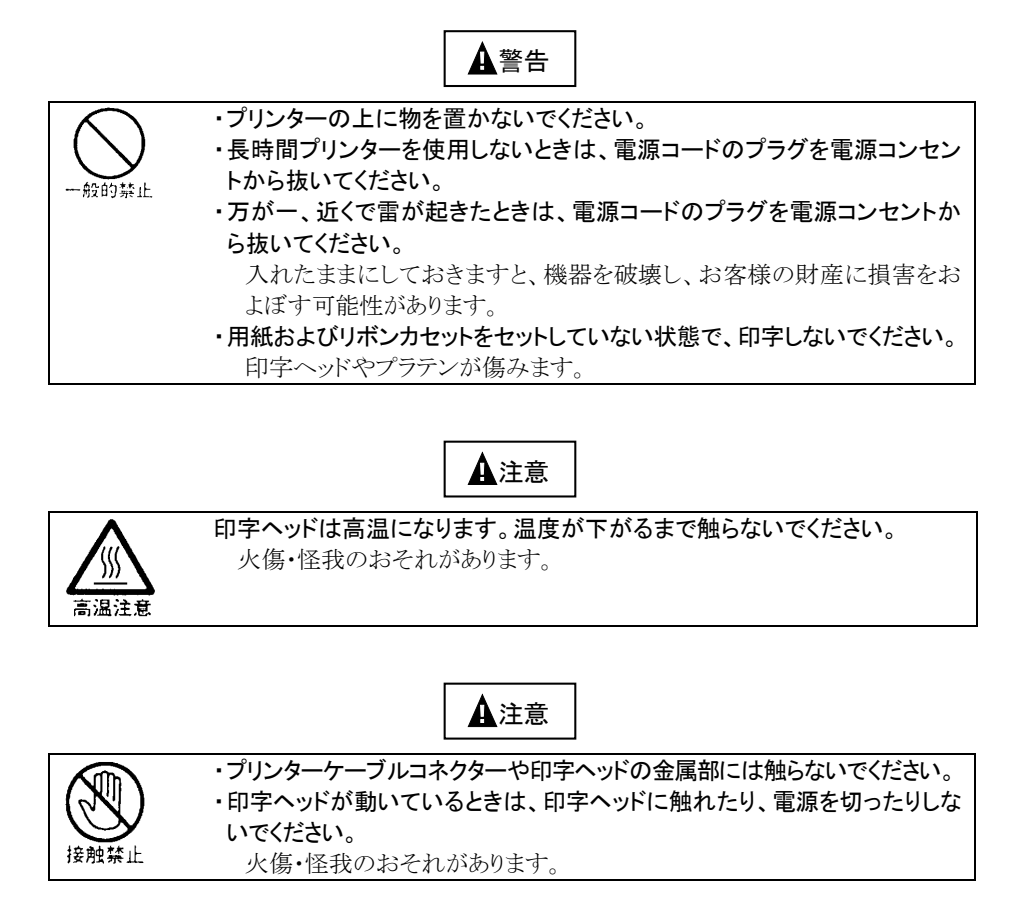

# <span id="page-22-0"></span>各部の名称とはたらき

### 各部の名称

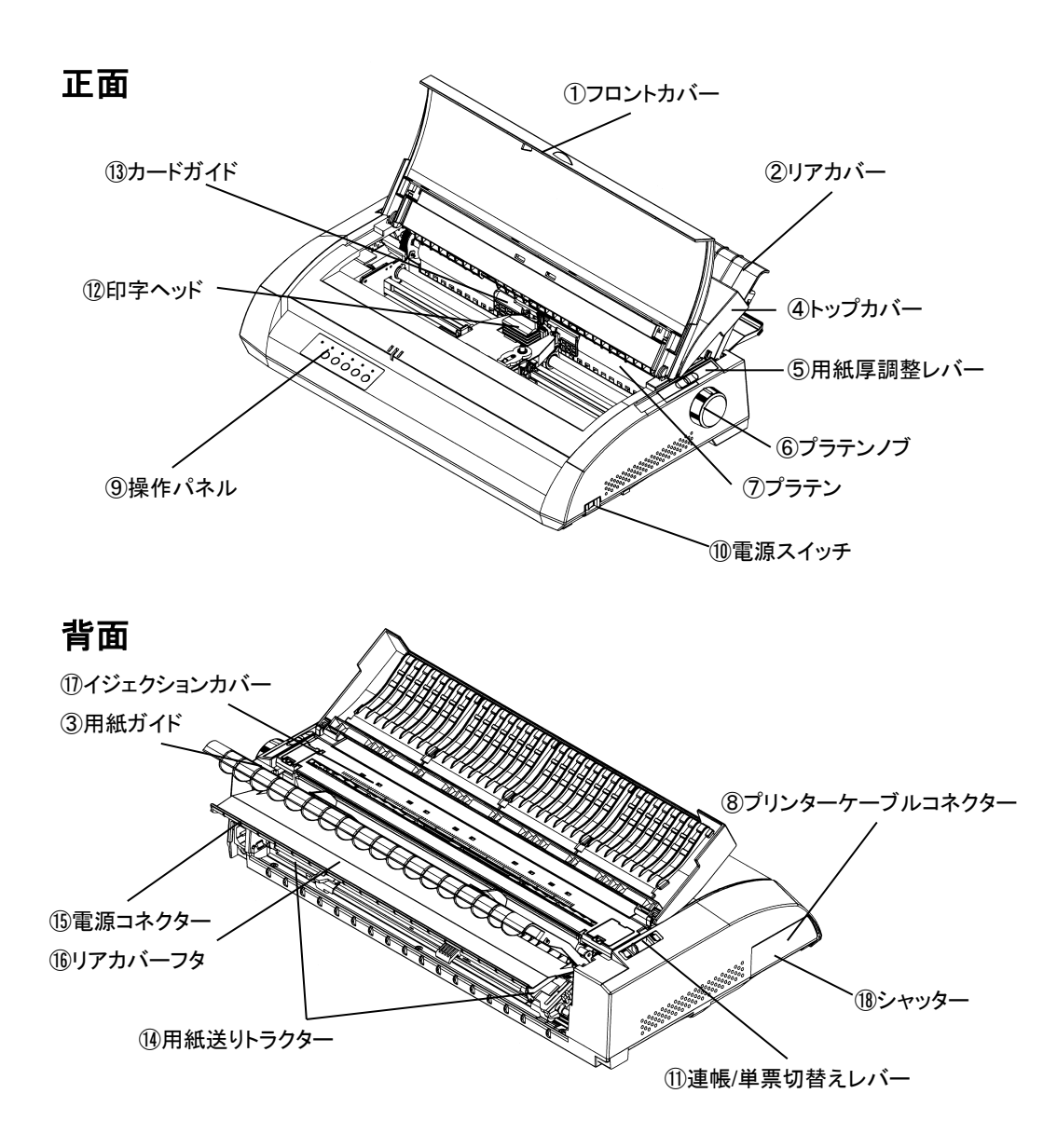

### 各部のはたらき

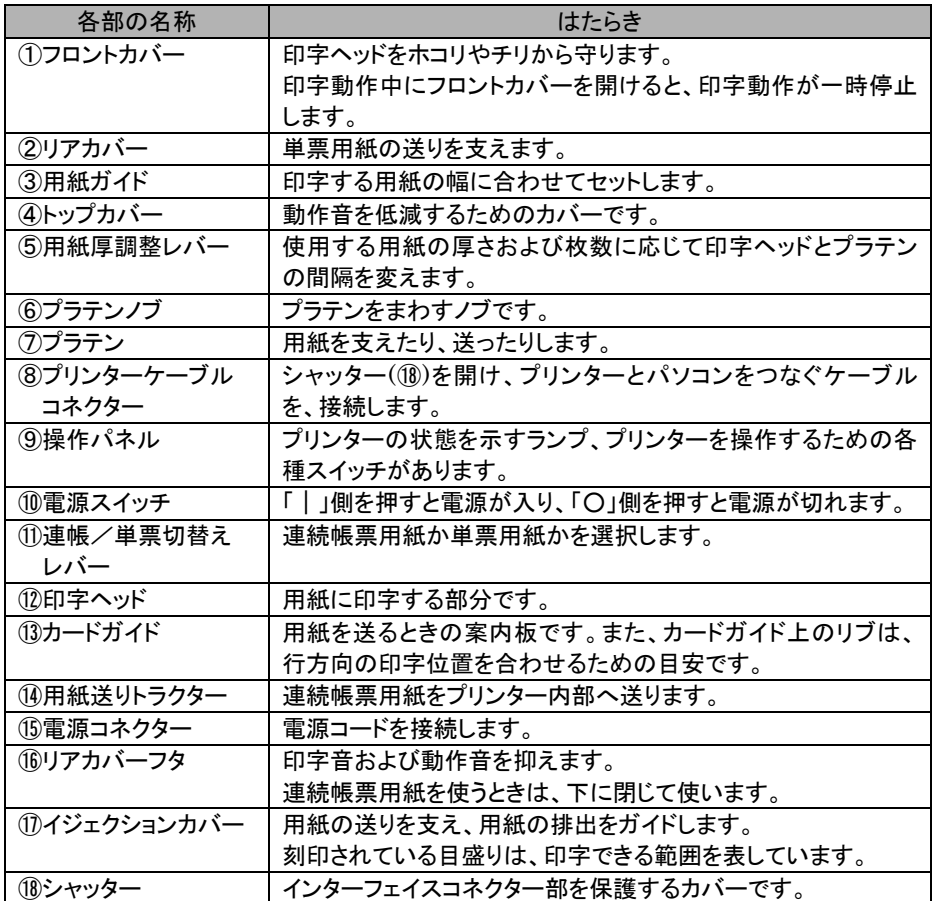

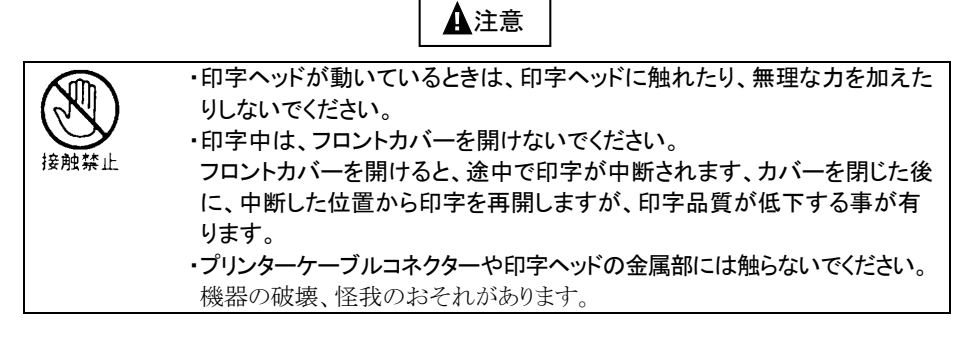

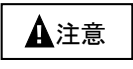

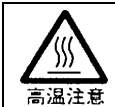

印字直後は、印字ヘッドが高温になります。温度が下がるまで触らないでく ださい。

火傷、怪我のおそれがあります。

# <span id="page-25-0"></span>プリンターを設置する

プリンターが届いたら、箱から出して輸送用梱包材を取り外し、リアカバーを取り付けてパ ソコンや電源と接続します。

### 設置手順

プリンターは下記の手順を確認しながら設置してください。

- **1** 製品がすべてそろっていることを確認する
- **2** カバー、部品を固定しているテーピング、固定部材を外す
- **3** フロントカバーを開けて輸送用固定材を外す
- **4** リアカバーを取り付ける
- **5** 電源コードを接続する
- **6** リボンカセットを取り付ける
- **7** 必要に応じて設定を変更する
- **8** パソコンと接続する
- **9** プリンタードライバーをインストールする

### <span id="page-26-0"></span>輸送用固定材の取外し

輸送中の振動などから印字ヘッドを保護するため、輸送用固定材が取り付けられています。 プリンターを使用する前に、必ず取り外してください。

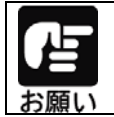

取り外した輸送用固定材は、箱と一緒に保管しておき、再びプリンターを輸 送する場合や保管する場合に使用してください。

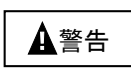

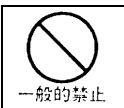

ポリ袋をかぶったりすると窒息するおそれがあります。特に小さなお子様の いる所では、取り出したらすぐにお子様の手の届かない所へかたづけてく ださい。

フロントカバーを開けて、印字ヘッドを固定している輸送用固定材を上に 抜き取ります。

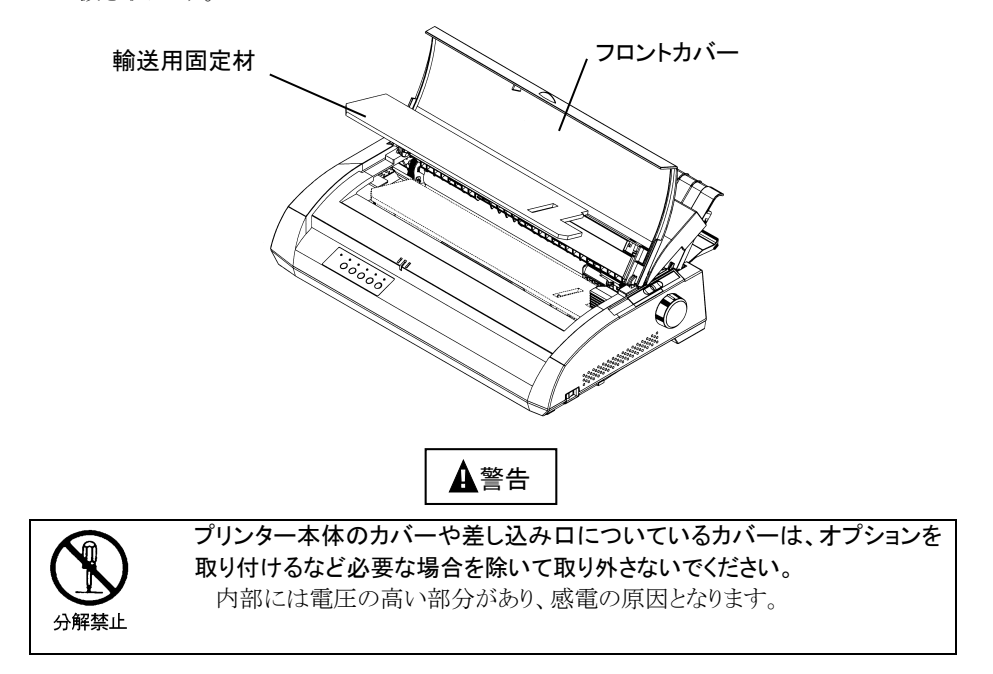

### <span id="page-27-0"></span>リアカバーの取り付け・取り外し

リアカバーの取り付け、取り外しは、次の手順で行ないます。

## **1** リアカバーを取り付ける

リアカバーを約 60 度に傾けた状態で、リアカバーの突起1をアッパーカバーの溝a に入 れます。次に、リアカバーの突起 2 がアッパーカバーの溝 b に完全に落ちるまで、軽く押 し込みます。

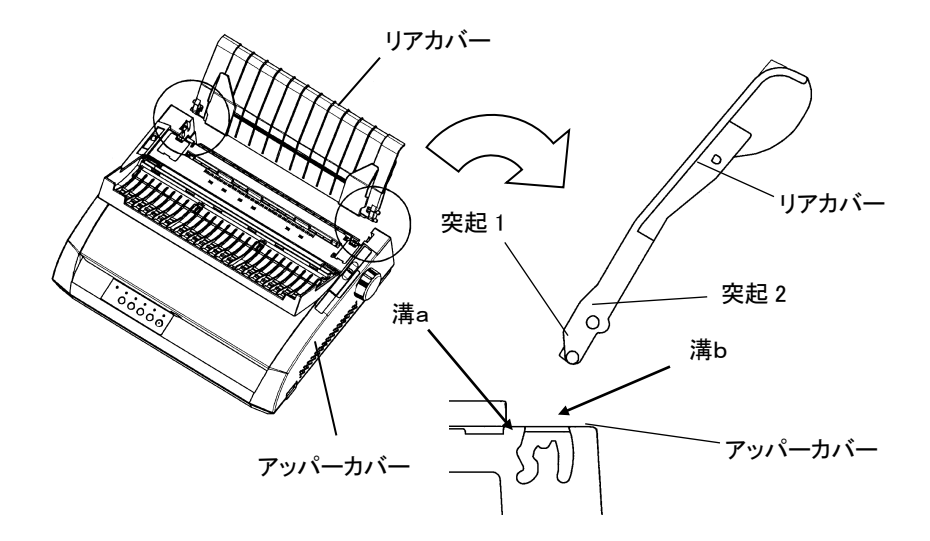

リアカバーを取り外す場合は、リアカバーを手前側におこし、矢印の方向にリアカバーを 外します。

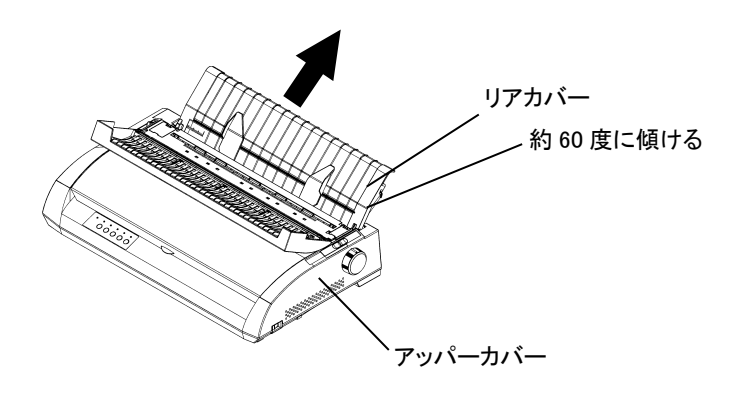

### <span id="page-28-0"></span>パソコンとの接続

このプリンターは、セントロニクス仕様のパラレルインターフェイスと、USB2.0 インターフ ェイスを備えています。プリンターケーブルは、添付されていませんので、別途用意してく ださい。

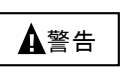

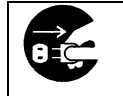

パラレルケーブルを抜き差しするときは、必ずパソコンと本プリンターの電 源を切り、電源プラグをコンセントから抜いたあとに行ってください。感電の 原因となります。

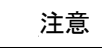

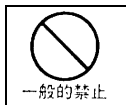

プリンターケーブルの接続は間違いがないようにしてください。 誤った接続状態で使用すると、プリンター本体およびパソコン本体が故障 する原因となることがあります。

パソコンとの接続は、次の手順で行います。

### **1** プリンターとパソコンの電源を切る

電源スイッチが「○」側に倒れていることを確認します。

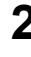

**2** プリンター左側のシャッターを開いて、プリンターケーブルの一方を、コネクタ ーに差し込みます。

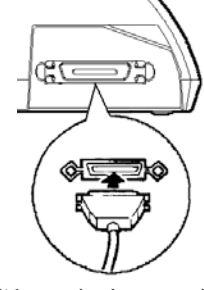

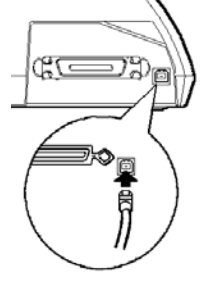

◆パラレルインターフェイス ◆USBインターフェイス

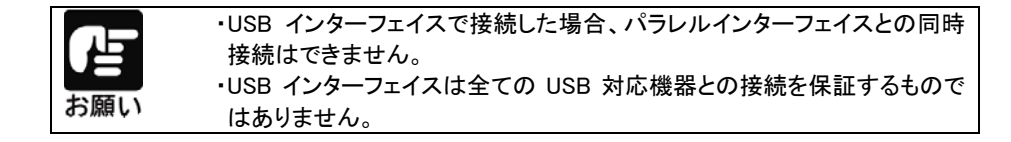

### <span id="page-29-0"></span>電源コードの接続

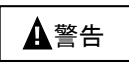

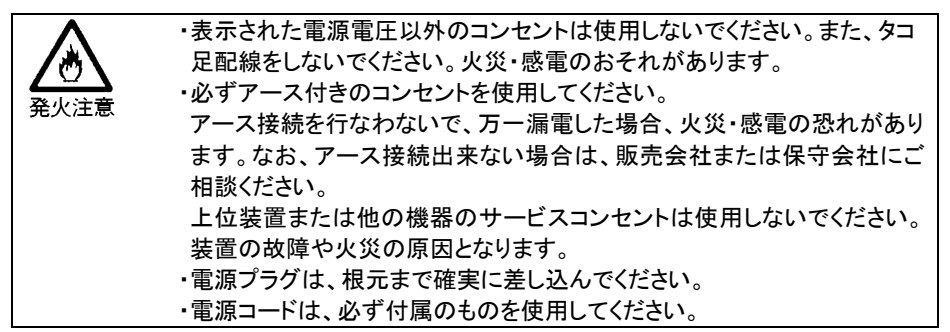

電源コードの接続は、次の手順で行ないます。

**1** プリンターとパソコンの電源を切る

電源スイッチが「○」側に倒れていることを確認します。

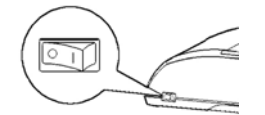

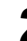

## **2** プリンターに電源コードを差し込む

プリンター背面の電源コネクターに電源コードを接続します。

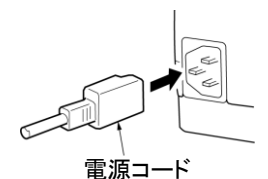

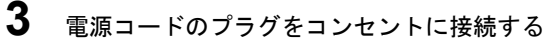

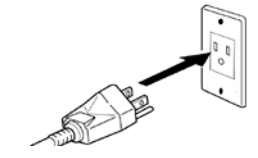

<span id="page-30-0"></span>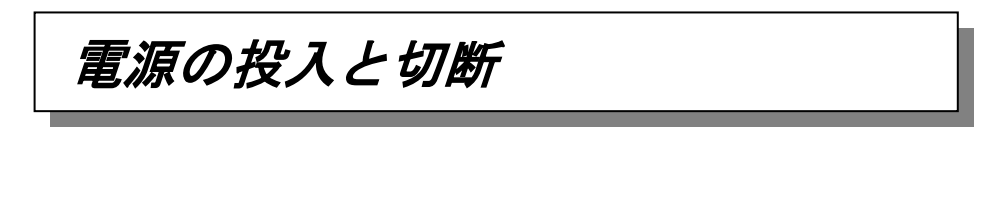

プリンターの電源の入れかたと切りかたについて説明します。

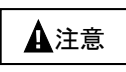

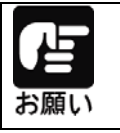

購入後初めてプリンターに電源を入れるときは、次の点を確認してください。 ・輸送用固定材(印字ヘッド部保護用固定材)が取り外してあること ・電源コンセントの電源電圧が 100V、15A 周波数が 50 または 60Hz である こと

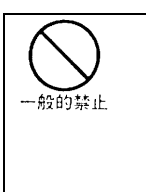

・電源の切断は、緊急の場合を除いて必ず電源スイッチで行ってください。 電源プラグを電源コンセントから抜いて電源を切ると、プリンター内の回路 を傷めたり、印字データを壊したりする場合があります。 ・印字ヘッドが動いているときは、電源を切らないでください。 ・電源を切った後、再び電源を入れる場合は4秒以上待ってください。 間隔を開けずに電源を入れると、故障の原因になります。

プリンター前面右側の電源スイッチにより、電源のON、OFFを行ないます。

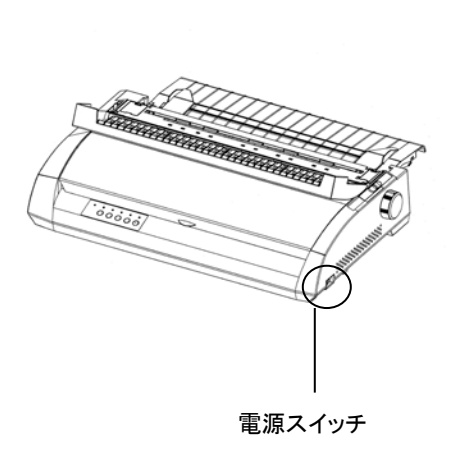

電源ON

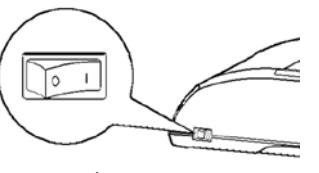

「|」側に倒れている状態

電源OFF

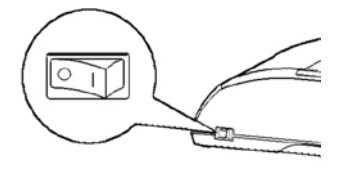

「〇」側に倒れている状態

# <span id="page-31-0"></span>リボンカセットの取り付け

リボンカセットの取付けは、次の手順で行います。

### **1** リボンカセットのローラー離反ツメロックを外す

リボンカセット側面にロックしてある2個のグレーのツメを内側に押し外し、ローラーを 「FREE」側にします。

次にリボン巻取りノブを時計回りに回し、リボンのたるみを取ります。

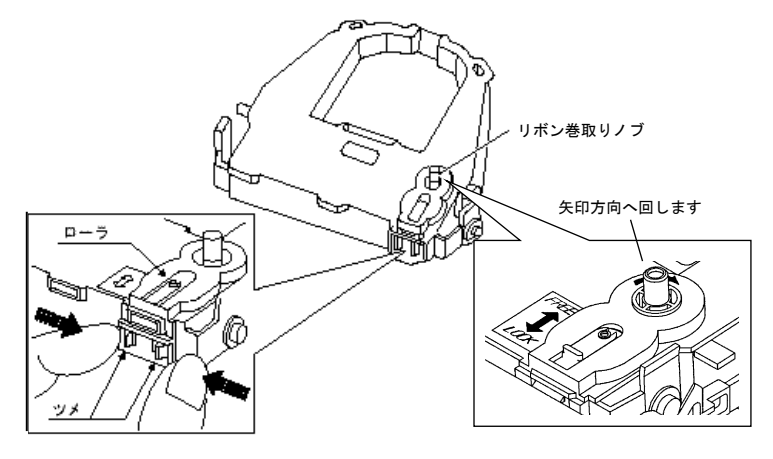

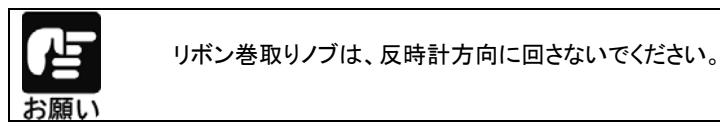

### **2** プリンターの電源を切る

電源スイッチが「○」側に倒れていることを確認します。

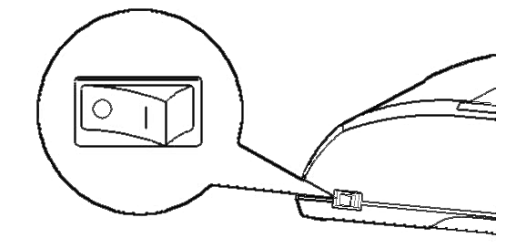

- **3** 用紙厚調整レバーを"D"の位置にセットする
- **4** フロントカバーを開ける
- **5** 印字ヘッドをプリンターのイジェクションカバーの●部(緑)に移動する。

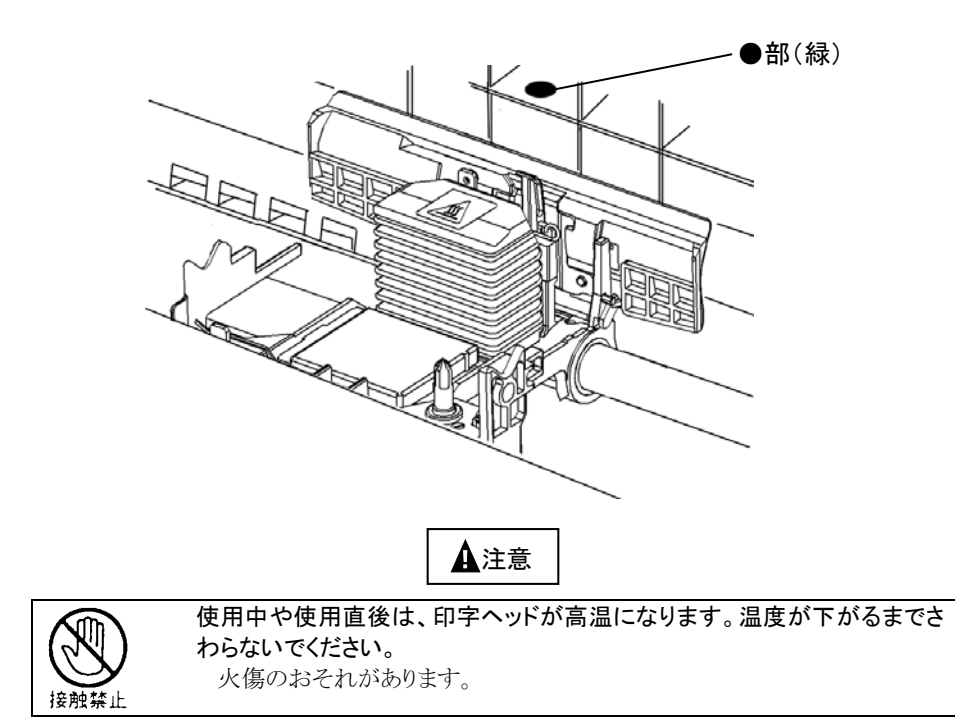

## **6** リボンカセットを静かに押し込む

印字ヘッドとカードガイドの間にリボンを通し、リボンカセットを静かに押し込みます。 (リボン巻取りノブが上になるようにセットしてください。)

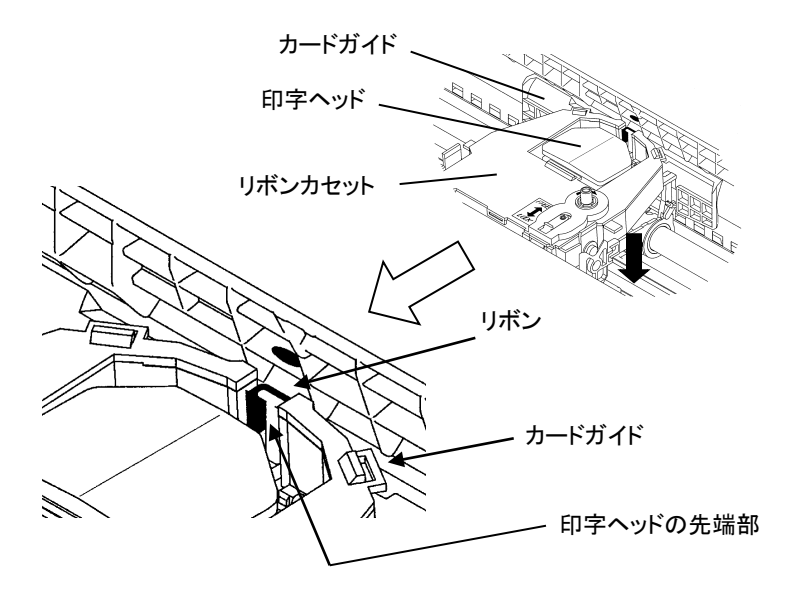

- **7** リボン巻取りノブを時計回りに回して、リボンのたるみを取る
- **8** リボンカセットの取り付け完了後、使用する用紙の厚さ、枚数に合わせて用紙厚 調整レバーをセットする

# <span id="page-34-0"></span>オプションの取り付け

本プリンターには、次のオプションがあります。

### ■』オートシートフィーダー

単票用紙を一枚ずつ連続的に送る自動給紙装置です。プリンターの後部に取り付けて 使用します。

### ■』LANボード

本プリンターをネットワークプリンターとして使用する場合に接続します。

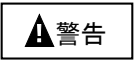

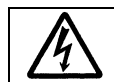

オプション機器を接続する場合には、当社推奨品以外の機器は接続しない でください。感電・火災または故障の原因となります。

### <span id="page-35-0"></span>オートシートフィーダーの取り付け

オートシートフィーダーは、プリンターの後部に取り付けて使用します。 取り付けを行う前に、オートシートフィーダーの付属品が揃っていることを確認してください。 オートシートフィーダーFIT3250CSF には、シートスタッカー(2 個)、ホッパーワイヤー(2 個)、センターサポート(1 個)が添付されています。

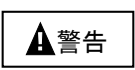

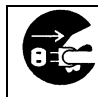

オートシートフィーダーを取り付けたり、取り外したりするときは、必ずパソコ ンと本プリンターの電源スイッチを切り、電源プラグをコンセントから抜いた あとに行ってください。感電の原因となります。

**1** プリンターの電源を切る

プリンターの電源スイッチが「○」側に倒れていることを確認します。

## **2** トップカバーを開き、接続部のフタを外す

トップカバーを開き、プリンターの左右にあるオートシートフィーダー接続部のフタを取り 外します。

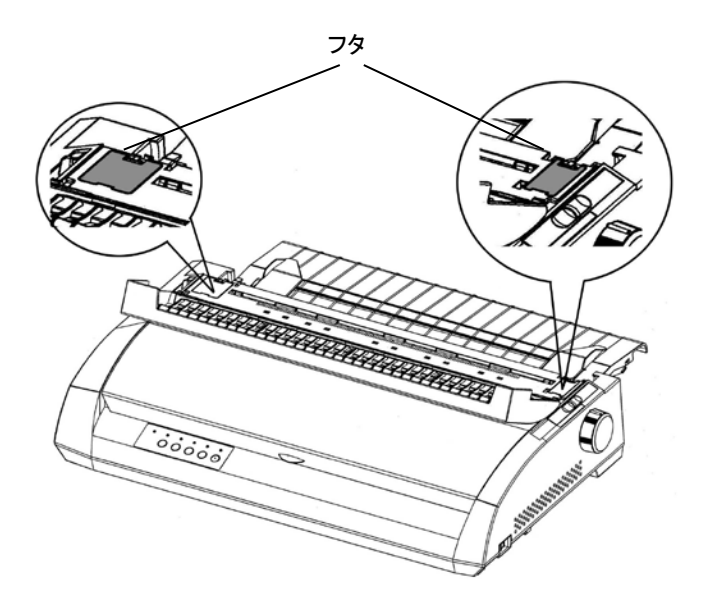
## **3** リアカバーを外す

リアカバーを手前に起こし、矢印の方向に外します。

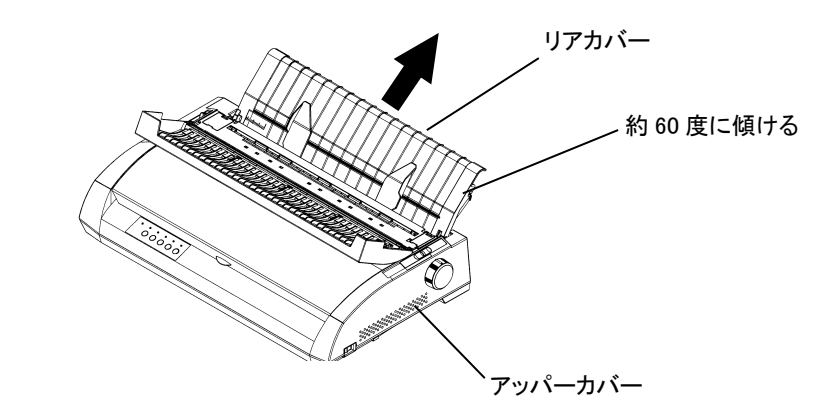

**4** オートシートフィーダーに付属品を取り付ける

センターサポート、ホッパーワイヤー、シートスタッカーを取り付けます。

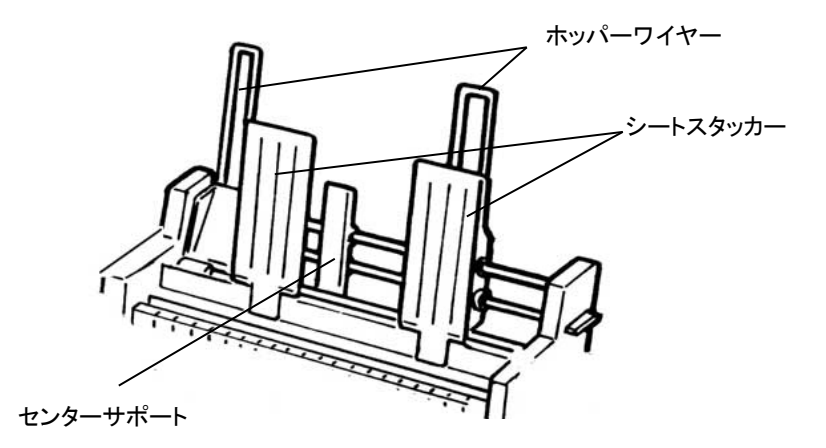

## **5** オートシートフィーダーを取り付ける

オートシートフィーダーの両側にある U 溝を、プリンターの奥の取り付けピンに差し込み、 ゆっくりと下ろします。

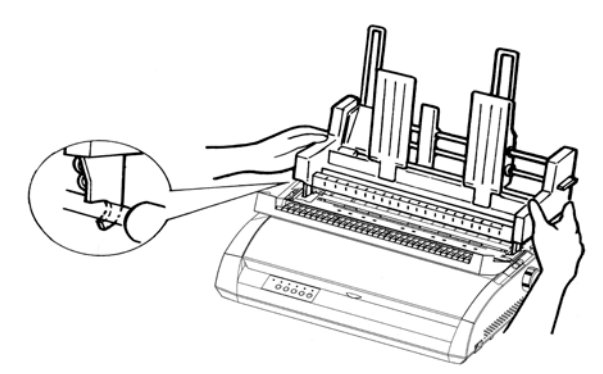

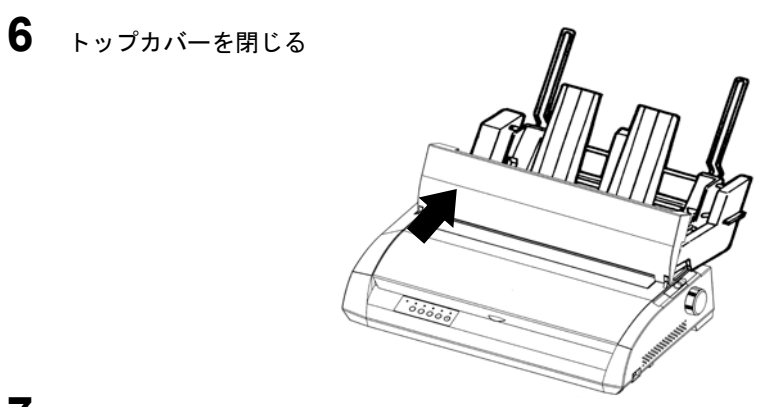

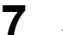

**7** 連帳/単票切り替えレバーを「単票」側にセットする

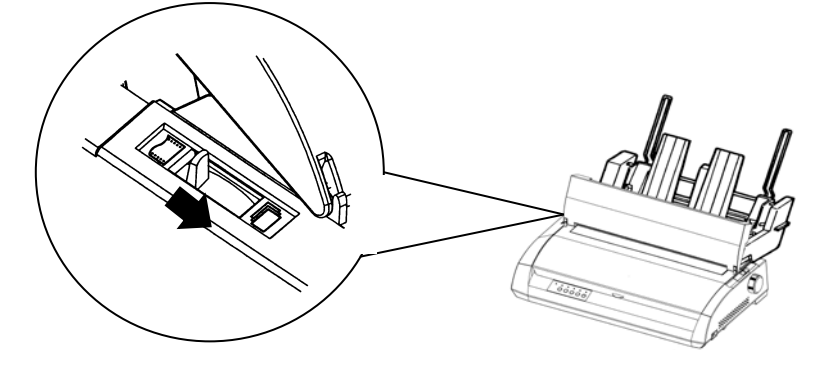

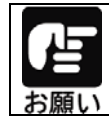

トップカバーは、閉じた状態でご使用ください。

 $\vec{0}$ 

## オートシートフィーダーの取り外し

オートシートフィーダーの取り外しは、取付けの逆手順で行います。

- **1** プリンターの電源を切る
- **2** オートシートフィーダーを取り外す

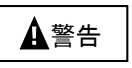

オートシートフィーダーを取り付けたり、取り外したりするときは、必ずパソコ ンと本プリンターの電源スイッチを切り、電源プラグをコンセントから抜いた あとに行ってください。感電の原因となります。

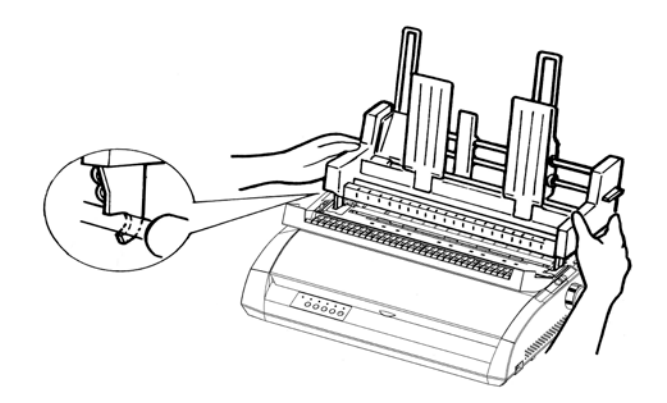

## LANボードを取り付ける

LANボードは、次に示す手順をご確認の上、取り付け作業を行ってください。 また、ネットワークの設定については、LANボードの取扱説明書を参照してください。

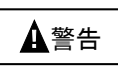

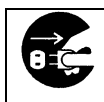

内蔵LANボードを取り付けたり、取り外したりするときは、必ず本プリンター の電源スイッチを切り、電源プラグをコンセントから抜き、ネットワークケー ブルを外したあとに行ってください。感電の原因となります。

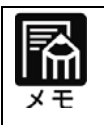

インターフェイスは排他制御となります。パラレル接続とネットワーク接続 で、同時に印字することはできません。 ご使用になるインターフェイスはプリンターのメニュー設定([「第3章プリンタ](#page-84-0) [ーの機能とその使い方」参照\)](#page-84-0)で選択してください。

## LANボード PR-LN1-H を取り付ける

**1** プリンターの電源を切る

プリンターの電源スイッチが「○」側に倒れていることを確認し、電源プラグを コンセントから抜きます。

## **2** プリンター左側のシャッターを外す

①の方向にシャッターをあけ、②の方向へ軽く押します。

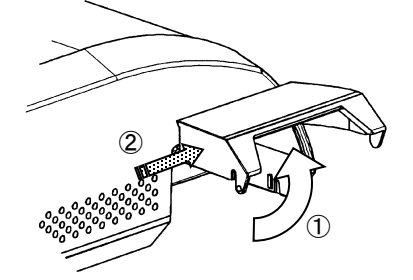

②の状態を保ちながら、③の方向にシャッターを回し、④のシャッターを外します。

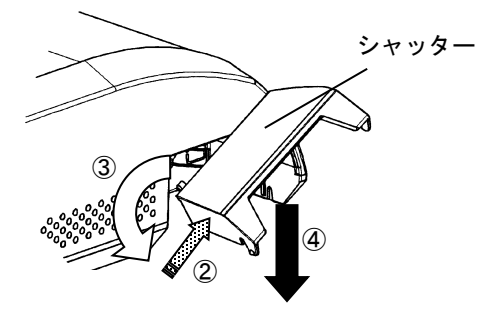

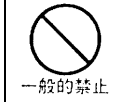

シャッターの後側を押す際に、強く押し過ぎないように注意してください。 シャッターの突起部分が破損する場合があります。

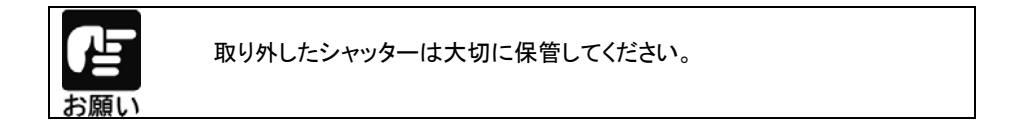

シャッターを取り付ける場合は、シャッターを傾けて片側の突起部から装置の取り付け穴 (a)側に入れ、取り外し時の逆の順序で取り付けてください。

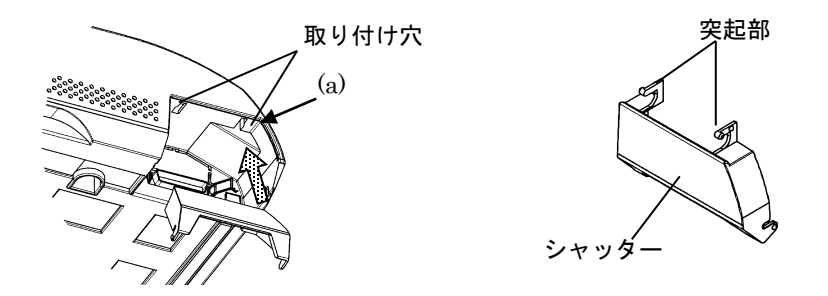

# **3** 金属のプレートを取り外す

ネジ(2本)を外し、パラレルポートの上側にある金属のプレートを取り外します。

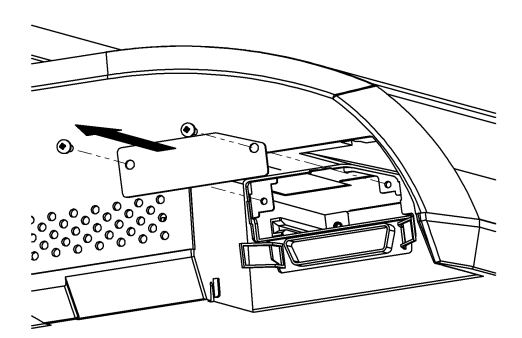

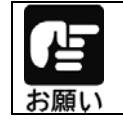

取り外したプレートは大切に保管してください。

## **4** LANボードを差し込む

左右のガイドレールに合わせて、LANボードを差し込みます。 LANボードは、ゆっくりと 奥まで確実に押し込んでください。

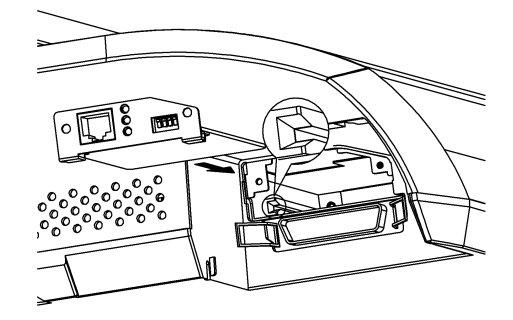

# **5** LANボードを固定する

プレートを固定していたネジ(2本)を使用して、LANボードを固定します。

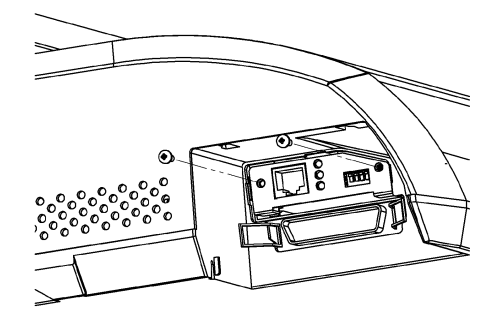

## **6** ケーブルを接続する

LANボードの取り付け後、ネットワークケーブル、プリンターの電源プラグの順に接続し ます。

LANボードの設定は、LANボード付属の取扱説明書を参照してください。

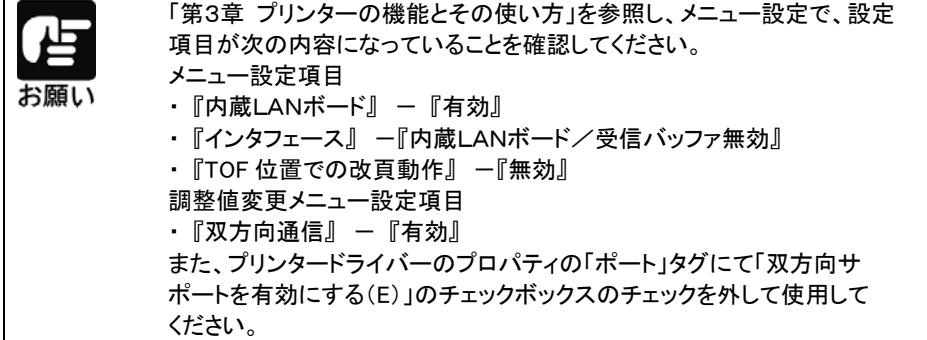

# 第2章 ソフトウエアの設定

この章では、プリンタードライバー、ユーティリティーの概要、インストー ルの方法、および設定について説明します。

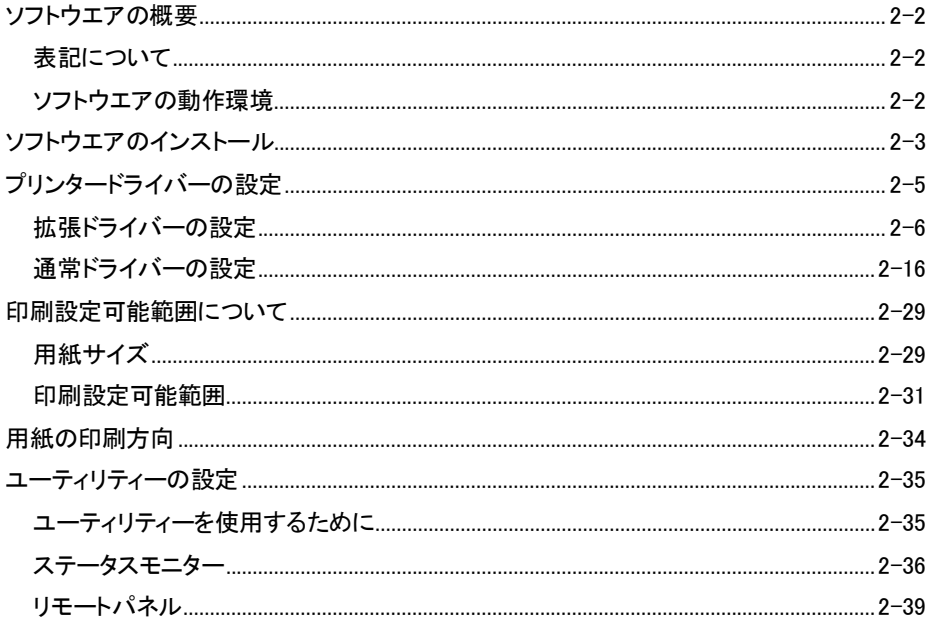

<span id="page-44-0"></span>ソフトウエアの概要

プリンターに添付されているプリンタードライバーとユーティリティーの基本的なことがら について説明します。

表記について

- ・Microsoft® Windows® 11 日本語版
- ・Microsoft® Windows® 10 日本語版
- ・Microsoft® Windows Server® 2025 日本語版
- ・Microsoft® Windows Server® 2022 日本語版
- ・Microsoft® Windows Server® 2019 日本語版
- ・Microsoft® Windows Server® 2016 日本語版

本書中では、上記オペレーティングシステムをそれぞれ、Windows 11、Windows 10、 Windows Server 2025、Windows Server 2022、Windows Server 2019、Windows Server 2016、 と表記しています。

## ソフトウエアの動作環境

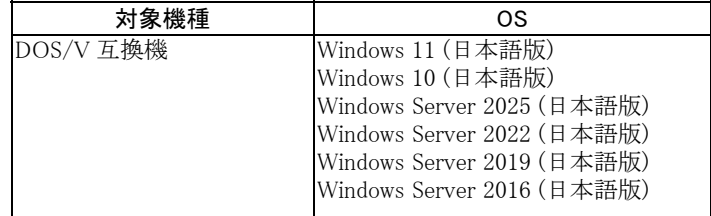

# <span id="page-45-0"></span>ソフトウエアのインストール

プリンタードライバー、ユーティリティーのインストール方法について説明します。

#### ・・ ガイド ・・

プリンタードライバーをインストールした後も、プラグ&プレイでプリンターが検出される 場合は、プラグ&プレイのウィザードに従って、プリンタードライバーのインストールを 行ってください。

#### **1** セットアッププログラムを起動する

セットアップディスクをパソコンの CD または DVD ドライブにセットすると、「こ のディスクに対して行う操作を選んでください。」などのメッセージ画面が表示 されます。このメッセージをクリックして表示される画面で、「SETUP.EXE の実行」 または「フォルダーを開いてファイルを表示」を選択して、セットアップディス クの一番上の階層が表示される、「SETUP.EXE」をダブルクリックします。

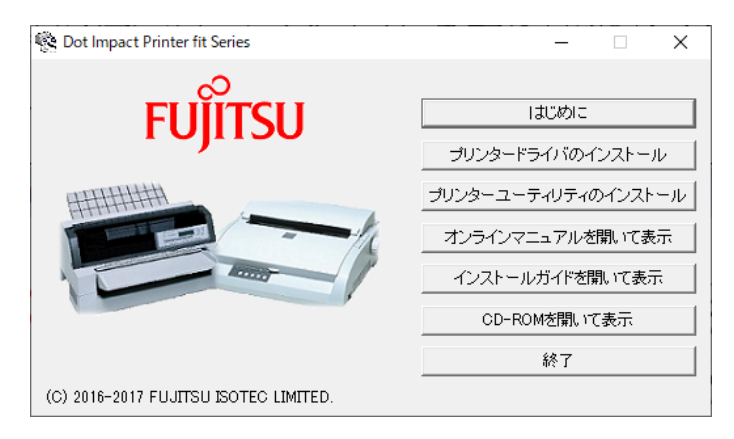

#### **2** ソフトウエアをインストールする

「セットアッププログラム」のメニューとガイドに従って、プリンタードライバーやユーティリ ティーのインストールを行います。

インストール方法の詳細は、「セットアッププログラム」の「インストールガイド」を参照して ください。

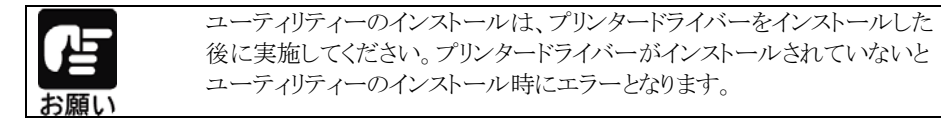

#### ※プラグ&プレイでプリンターが検出された場合

 セットアッププログラムからプリンタードライバーをインストールする場合、プラグ&プレイ のプリンター検出画面で「キャンセル」 を選択してください。

# <span id="page-47-0"></span>プリンタードライバーの設定

ここでは、プリンタードライバーの設定画面について説明します。 本プリンターでは、次の2種類のプリンタードライバーをご利用いただけます。

- ・ 拡張ドライバー fit3250-HN
- ・ 通常ドライバー fit3250-H

#### 拡張ドライバーとは?

拡張ドライバーは、文字や画像を、より美しく印字することができる Windows 対応のプ リンタードライバーです。

紙送り方向で極力分割せずに印字するよう、文字や画像の印字位置にあわせて微少 な改行を行い、書き出し位置を調整します。

この動作により、印字ヘッドの高さ(24ドット以内)の文字は、紙送り方向に分割される ことなく印字することができ、より美しい印字結果が得られます。また、画像も少ない分 割で印字することができます。

高い効果を得るために、文字フォントは印字ヘッドの高さに収まる「9ポ以下」のプレー ンテキスト(修飾しない文字)を使用してください。

なお、印字位置をあわせるための微少改行を行うため、印字スループットが低下します。 また、設定項目の表示位置が通常ドライバーとは異なりますので、従来機と同等の操作 でご利用になりたい場合は、通常ドライバーをインストールしてください。

## <span id="page-48-0"></span>拡張ドライバーの設定

#### 拡張ドライバーの設定画面

拡張ドライバーは、Windows 対応のプリンタードライバーです。「ソフトウェアの動作環 境」に記載のないオペレーティングシステムでは使用できません。 拡張ドライバーの設定は、「プリンターのプロパティ」で行います。プリンターのプロパテ

ィは、アプリケーションソフトから表示させる方法と、Windows のスタートメニューから表 示させる方法があります。

表示方法によって設定できる項目が変わりますので、ご注意ください。

プリンターのプロパティの表示方法は Windows によって異なりますので各 Windows の 操作に従ってください。

#### ・・ ご注意 ・・

拡張ドライバーを使用する場合は、次の内容にご注意ください。

- ・ 印字する帳票によっては、標準ドライバーと比較してスループットが大きく低下する 場合があります。
- ・ 文字フォントは、9ポ以下のプレーンテキスト(修飾しない文字)を使用してください。 文字修飾を行った場合は、グラフィクスとして処理され、「文字優先」を選択しても 効果がありません。また、9ポ以下のフォントでも 24ドット以上の高さでデザインされ ている文字では効果がありません。
- ・ アプリケーションによっては、効果がない場合があります。 ご使用になるアプリケーションで ご確認をお願いします。

#### ・・ ガイド ・・

- ・ アプリケーションソフトによっては、データ保存時に印刷に関する設定(プリンター ドライバーの設定を含む)を保存します。このため、アプリケーションソフト側から変更 するまで、保存してある設定値で印刷されることがあります。
- また、アプリケーション側で用紙サイズなどを設定できるものもあります。
- ・ 新しい用紙を作成する場合は、「プリンターのプロパティ」 の「カスタム用紙」 で作成 してください。

用紙幅は、13.6インチ以内で設定してください。

#### アプリケーションからの設定画面(印刷)

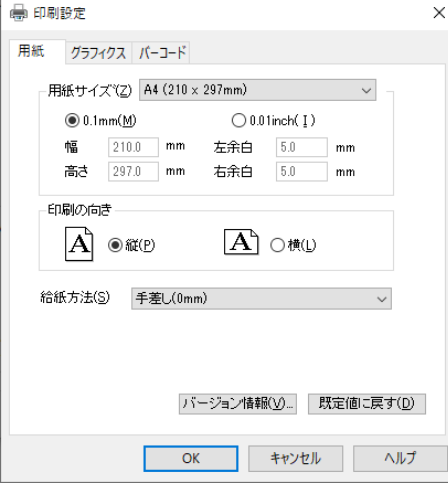

各アプリケーションソフトでのプリンターの設定項目から表示するプリンターのプロパティ です。印刷時に用紙サイズやグラフィクス設定などの印刷に関する設定が行えます。

#### 【設定画面の表示と設定の変更】

プリンター設定のプロパティを表示する方法は、アプリケーションソフトごとに異なります。 ここでは、ワードパットを例に説明します。

- **1** ワードパットの〔ファイル〕メニューから、〔印刷〕を選択する
- **2** 目的の項目を含むタブをクリックし、設定を変更する

〔キャンセル〕をクリックすると 変更した設定を適応しないで「印刷」ダイアログボックスを終了します。 〔OK〕をクリックすると 変更した設定を保存し、ダイアログボックスを閉じます。 変更した値を初期値に戻す場合は 〔既定値に戻す〕をクリックしてください。

## 〔スタート〕からの設定画面(プリンターのプロパティ)

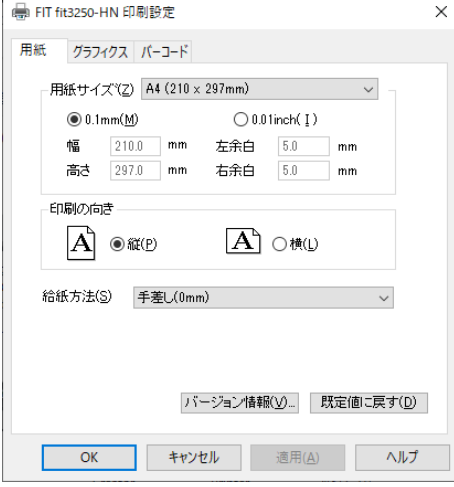

用紙サイズやグラフィクス設定などの印刷に関する既定値を設定します。 アプリケーションソフトで用紙やプリンターの設定を行わない場合は、この設定値で印 刷します。

#### 【設定画面の表示と設定の変更】

- **1** 〔スタート〕→〔Bluetooth とデバイス〕→〔プリンターとスキャナー〕をクリックする
- **2** 該当するプリンターのアイコンをクリックし、〔印刷設定〕を選択する ※ Windows 10 /Server 2016~2022 の場合は、アイコンをクリック後、 〔管理〕→〔印刷設定〕を選択する
- **3** 目的の項目を含むタブをクリックし、設定を変更する

〔OK〕をクリックすると 変更した設定を保存して「印刷設定」ダイアログボックスを終了します。 〔キャンセル〕をクリックすると 変更した設定を保存しないで「印刷設定」ダイアログボックスを終了します。 〔適用〕をクリックすると 変更した設定を保存します。このときダイアログボックスを開いたままです。 変更した値を初期値に戻す場合は 〔既定値に戻す〕をクリックしてください。

#### プリンターのプロパティ

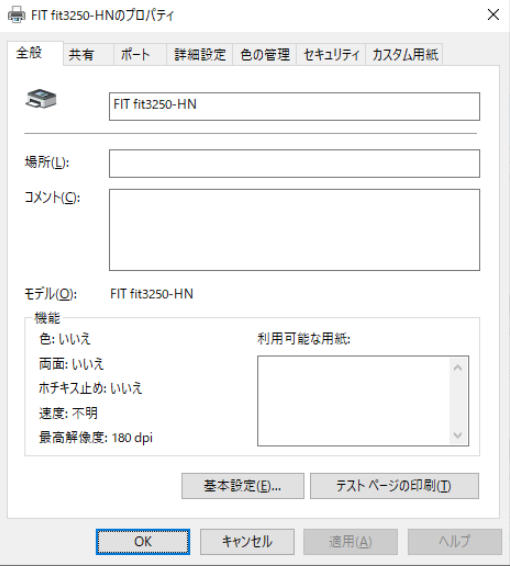

プリンタードライバーやポートの選択などが行えます。

#### 【設定画面の表示と設定の変更】

- **1** 〔スタート〕→〔Bluetooth とデバイス〕→〔プリンターとスキャナー〕をクリックする
- **2** 該当するプリンターのアイコンをクリックし、「プリンターのプロパティ〕を選択する ※ Windows 10 /Server 2016~2022 の場合は、アイコンをクリック後、 〔管理〕→〔プリンターのプロパティ〕を選択する
- **3** 目的の項目を含むタブをクリックし、設定を変更する

〔OK〕をクリックすると 変更した設定を保存してプロパティを終了します。 〔キャンセル〕をクリックすると 変更した設定を保存しないでプロパティを終了します。 〔適用〕をクリックすると 変更した設定を保存します。このときプロパティは開いたままです。

## ダイアログ一覧

#### 〔 用紙 〕

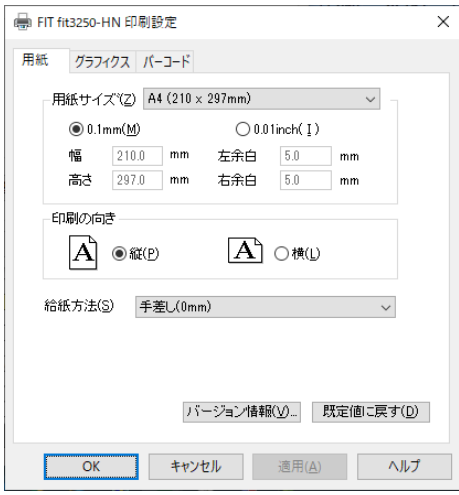

用紙サイズ、印刷の向きなどを選択します。

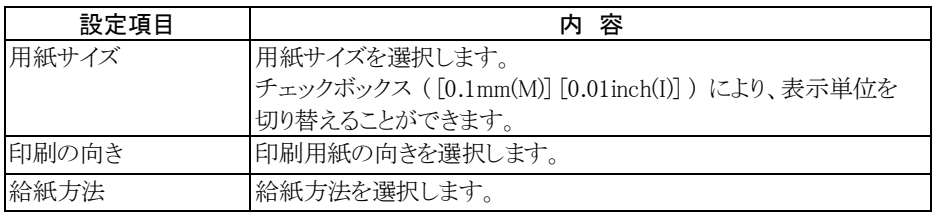

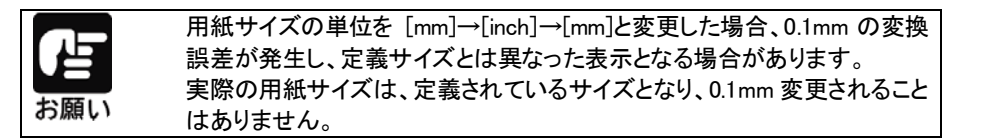

## 〔 グラフィクス 〕

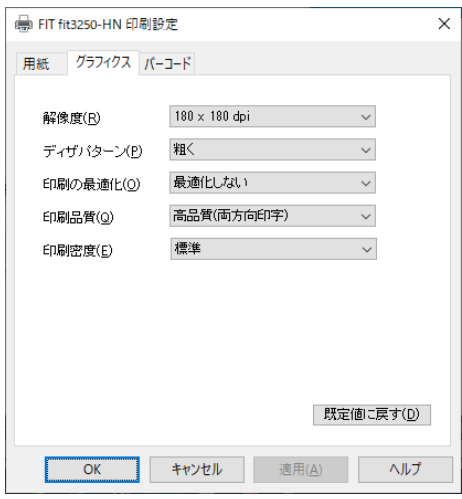

ディザパターン、印刷の最適化などを選択します。

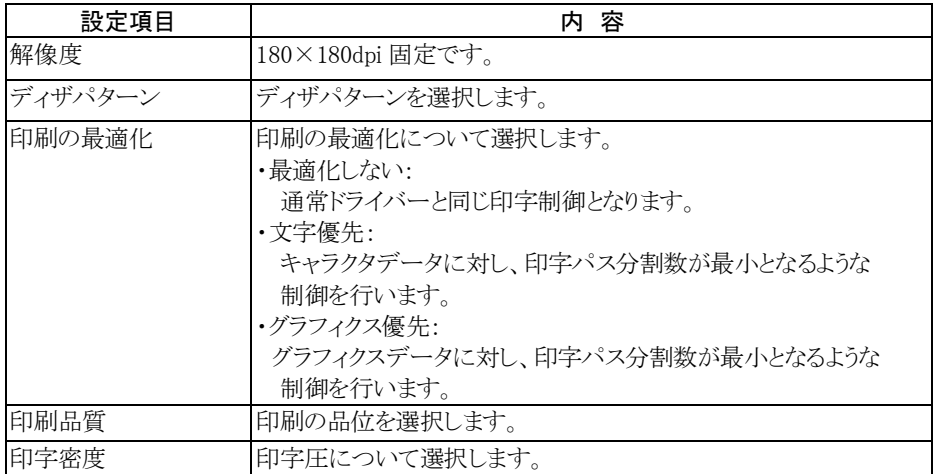

#### 〔 バーコード 〕

拡張ドライバーを使用すると、アプリケーションでデバイスフォントとしてバーコードが 選択できるようになります。バーコード印字を行う場合、バーコードとして印字したい 文字の書体をアプリケーション上でバーコードに設定する方法と、プリンタードライバ ーで置換元フォントを指定する方法があります。

置換元フォントで指定したフォント書体は、すべてバーコードとして認識されます。 また、プレビュー画面ではバーコードは表示されませんので、ご注意ください。

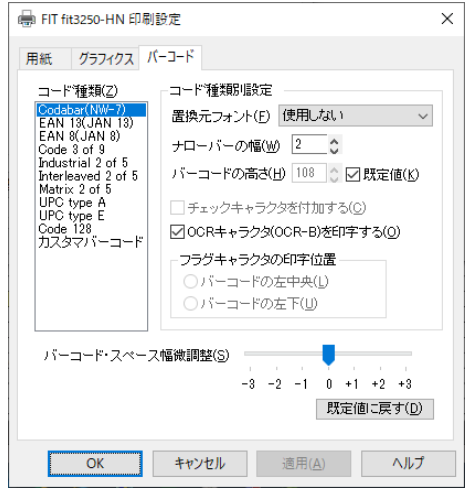

バーコード印刷に関する設定を行います。

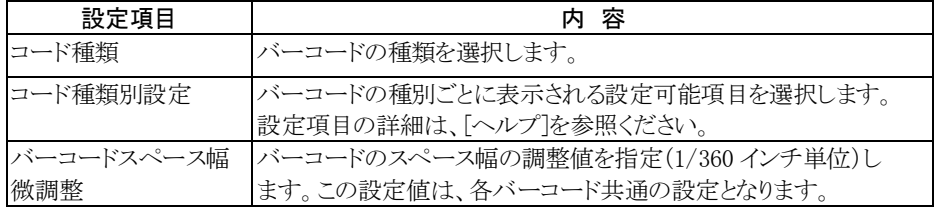

### 〔 全般 〕

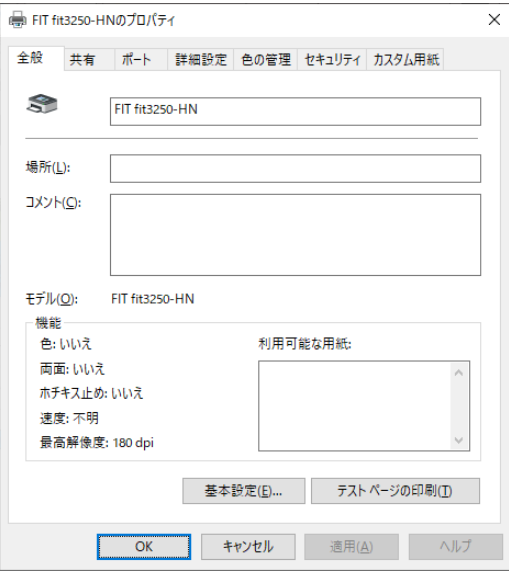

プリンターの場所の入力、コメントの入力、機能一覧の表示、印刷設定、テストページ の印刷を行います。

## 〔 共有 〕

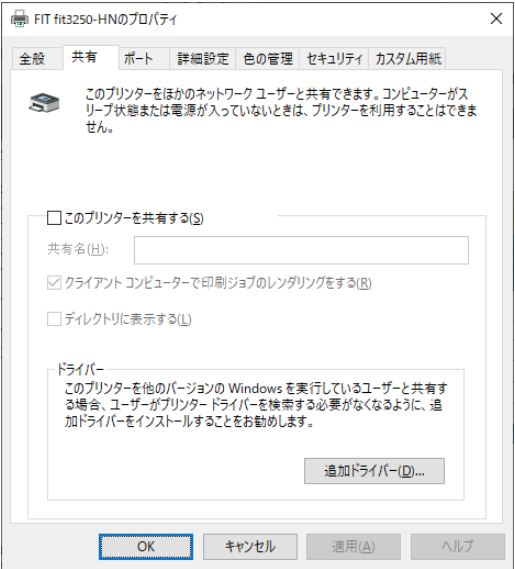

プリンターの共有に関する設定や代替ドライバーのインストールを行います。 ただし、代替ドライバーはサポートしません。

#### 〔ポート〕

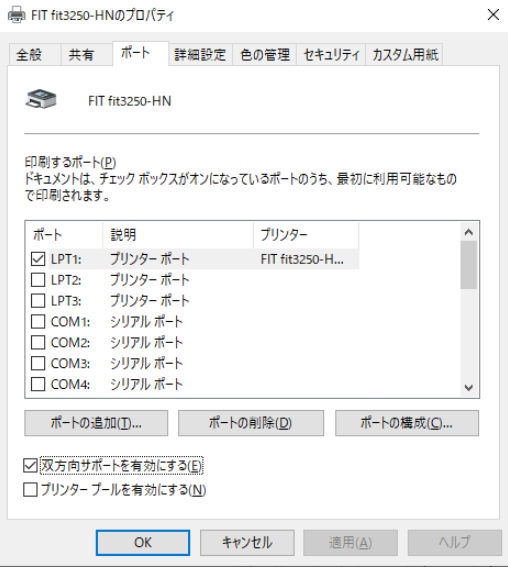

印刷先のポートに関する設定を行います。

#### 〔詳細設定〕

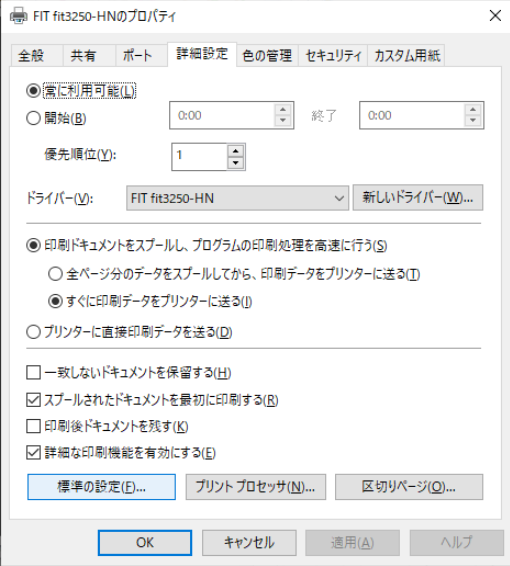

プリンターの利用可能時間、優先順位、プリントプロセッサ、区切りページを設定します。

#### 〔カスタム用紙〕

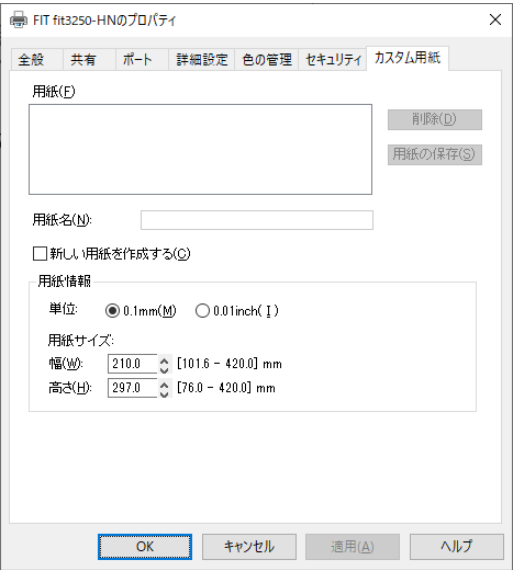

ユーザー定義用紙を作成します。

このダイアログで作成したユーザー定義サイズは、[サーバーのプロパティ]には反映 されません。

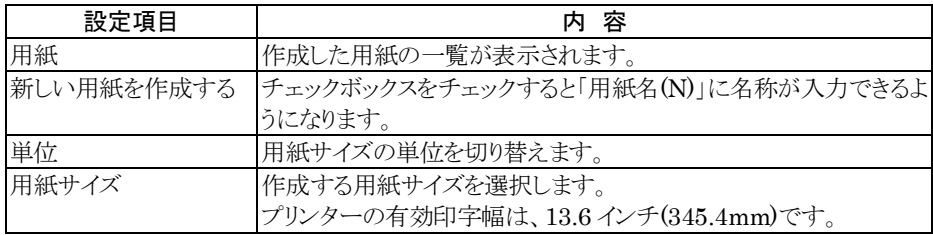

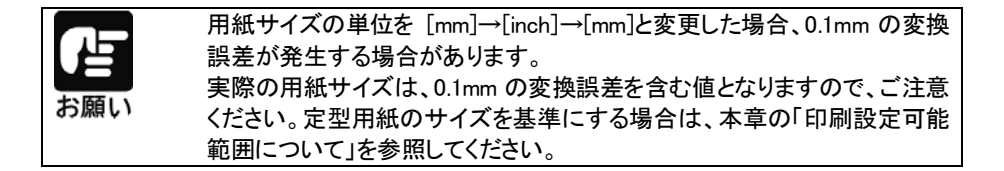

## <span id="page-58-0"></span>通常ドライバーの設定

プリンタードライバーの設定は、「印刷」、「印刷設定」、「プリンターのプロパティ」ダイア ログボックスで行います。

各ダイアログボックスで、設定できる項目が変わりますので、ご注意ください。 プリンターのプロパティの表示方法は Windows によって異なりますので各 Windows の 操作に従ってください。

#### ・・ ガイド ・・

 ・アプリケーションソフトによっては、データ保存時に印刷に関する設定(プリンタードラ イバーの設定を含む)を保存します。このため、アプリケーションソフト側から変更する まで、保存してある設定値で印刷されることがあります。また、アプリケーション側で用 紙サイズなどを設定できるものもあります。

 ・新しい用紙を作成する場合は、「プリンター」のプリンターアイコンをクリックし、ツール バーの「プリントサーバーのプロパティ」の「用紙」タブで作成してください。 用紙幅は、13.6インチ以内で設定してください。 画面は Windows 11 を例に説明しています。

### アプリケーションからの設定画面(印刷)

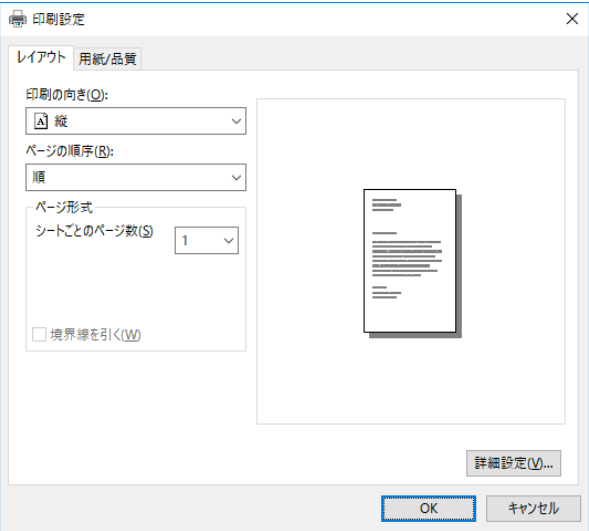

各アプリケーションソフトでのプリンターの設定項目から表示するプリンターのプロパティ です。印刷時に用紙サイズや解像度などの印刷に関する設定が行えます。

#### 【設定画面の表示と設定の変更】

プリンター設定のプロパティを表示する方法は、アプリケーションソフトごとに異なります。 ここでは、ワードパットを例に説明します。

**1** ワードパットの〔ファイル〕メニューから、〔印刷〕を選択する

### **2** 目的の項目を含むタブをクリックし、設定を変更する

〔OK〕をクリックすると 変更した設定を保存して「印刷設定」ダイアログボックスを終了します。 〔キャンセル〕をクリックすると 変更した設定を適応しないで「印刷設定」ダイアログボックスを終了します。

### 〔スタート〕からの設定画面(印刷設定)

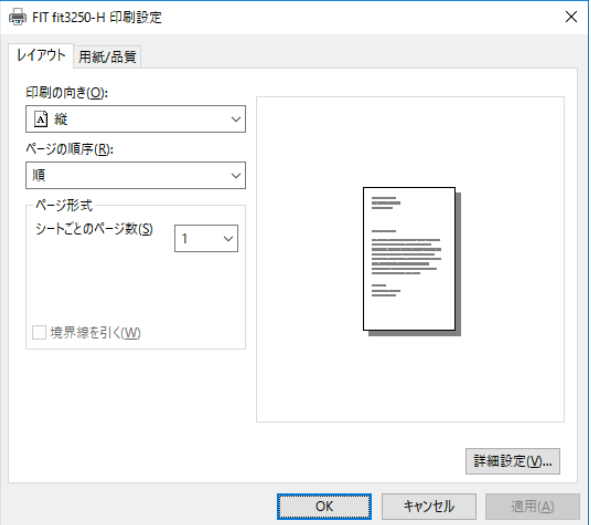

用紙サイズや解像度などの印刷に関する既定値を設定します。

アプリケーションソフトで用紙やプリンターの設定を行わない場合は、この設定値で印 刷します。

#### 【設定画面の表示と設定の変更】

- **1** 〔スタート〕→〔Bluetooth とデバイス〕→〔プリンターとスキャナー〕をクリックする
- **2** 該当するプリンターのアイコンをクリックし、〔印刷設定〕を選択する ※ Windows 10 /Server 2016~2022 の場合は、アイコンをクリック後、 〔管理〕→〔印刷設定〕を選択する
- **3** 目的の項目を含むタブをクリックし、設定を変更する

〔OK〕をクリックすると 変更した設定を保存して「印刷設定」ダイアログボックスを終了します。 〔キャンセル〕をクリックすると 変更した設定を保存しないで「印刷設定」ダイアログボックスを終了します。 〔適用〕をクリックすると 変更した設定を保存します。このときダイアログボックスを開いたままです。

## ・・ ガイド ・・ 変更した設定を以前の設定に戻すには以下の 2 通りの方法があります。 (1)設定を変更した後、変更した項目で右クリックして〔変更したオプションを元に戻 す〕ボタンを表示し、クリックする。 (2) 〔詳細設定〕ダイアログの「FIT fit3250-H 詳細なドキュメントの設定」を右クリックし て〔変更したオプションを元に戻す〕ボタンを表示し、クリックする。 ただし、「レイアウト」「用紙/品質」「詳細設定」は個別に設定変更が必要です。

## プリンターのプロパティ

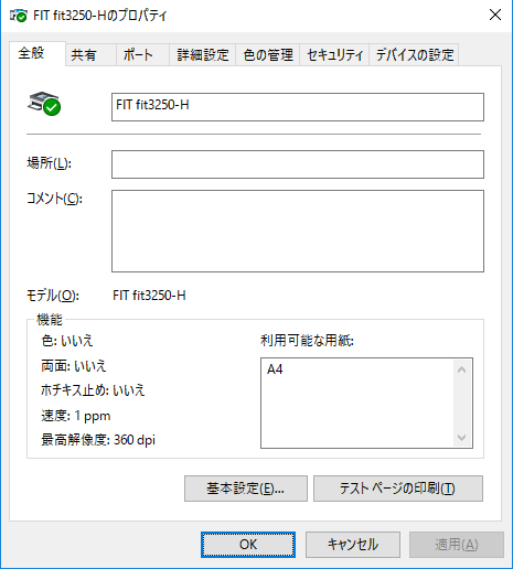

プリンタードライバーやポートの選択などが行えます。

#### 【設定画面の表示と設定の変更】

- **1** 〔スタート〕→〔Bluetooth とデバイス〕→〔プリンターとスキャナー〕をクリックする
- **2** 該当するプリンターのアイコンをクリックし、〔印刷設定〕を選択する ※ Windows 10 /Server 2016~2022 の場合は、アイコンをクリック後、 〔管理〕→〔印刷設定〕を選択する
- **3** 目的の項目を含むタブをクリックし、設定を変更する

〔OK〕をクリックすると 変更した設定を保存してプロパティを終了します。 〔キャンセル〕をクリックすると 変更した設定を保存しないでプロパティを終了します。 〔適用〕をクリックすると 変更した設定を保存します。このときプロパティは開いたままです。  ・・ ガイド ・・ 変更した設定を以前の設定に戻すには以下の方法があります。(〔デバイスの設定〕 タブのみ有効 ) 設定を変更した後、〔デバイスの設定〕タブの〔FIT fit3250-H デバイスの設定〕を右 クリックします。〔変更したオプションを元に戻す〕ボタンが表示されますので、クリ ックします。

### ダイアログ一覧

(注 1)とあるダイアログは「印刷」、「印刷設定」ダイアログボックスで表示されます。 (注 2)とあるダイアログは「プリンターのプロパティ」ダイアログボックスでのみ表示され ます。

#### 〔レイアウト〕 (注 1)

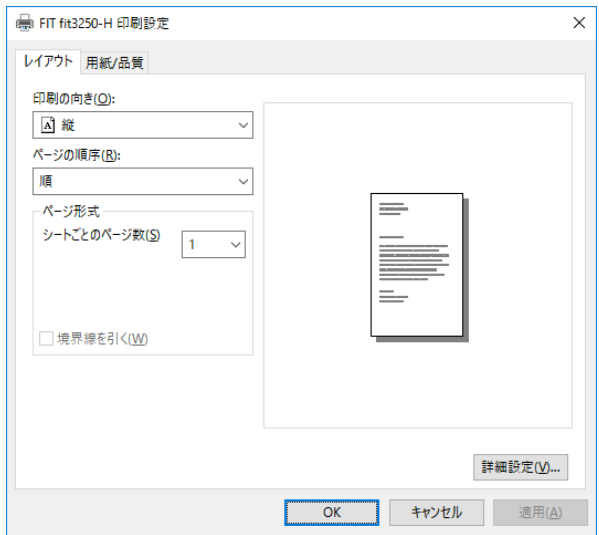

印刷の向き、ページ順序、シートごとの印刷ページなど、レイアウトに関する設定など を行います。

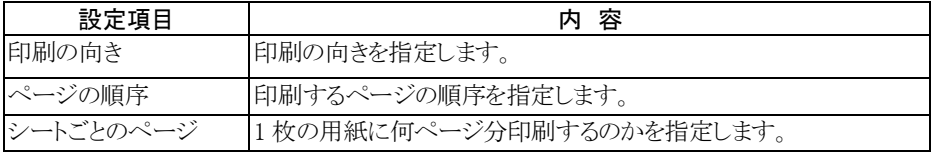

#### 〔用紙/品質〕 (注 1)

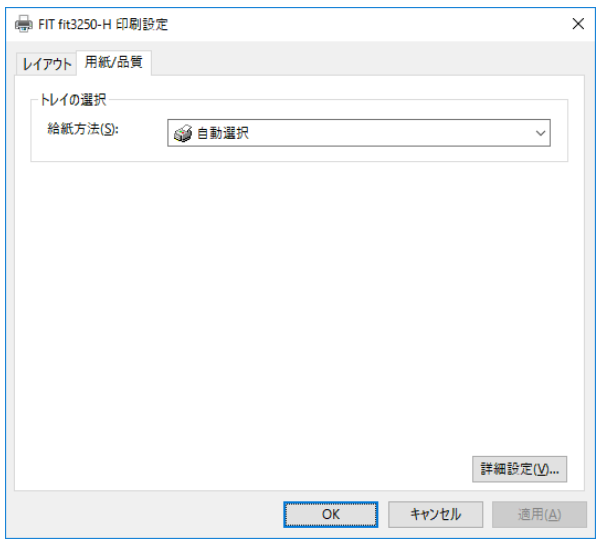

給紙方法に関する設定を行います。

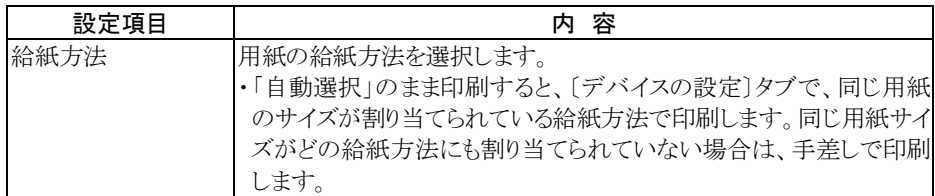

#### 〔詳細〕 (注 1)

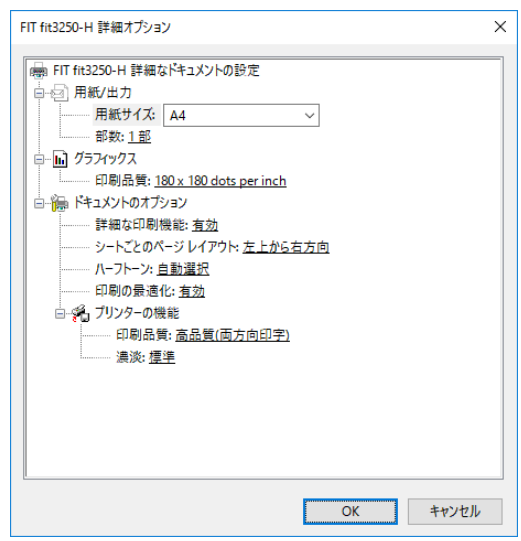

次の項目の設定が行えます。

| 設定項目    | 設定内容    |      | 備 考                      |
|---------|---------|------|--------------------------|
| 用紙/出力   | 用紙サイズ   |      | 用紙サイズを選択します。             |
|         | 部数      |      | 印刷部数を設定します。              |
| グラフィックス | 印刷品質    |      | 解像度を設定します。               |
| ドキュメントの | 詳細な印刷機能 |      | 印刷機能の設定を有効にするか、しないかを     |
| オプション   |         |      | 設定します。                   |
|         |         |      | 有効:[ページの順序][シートごとのペー     |
|         |         |      | ジ〕および〔部数〕の設定が有効に         |
|         |         |      | なります。                    |
|         |         |      | 無効 : [ページの順序] [シートごとのペー] |
|         |         |      | ジ〕および〔部数〕の設定が無効(初        |
|         |         |      | 期値)になります。                |
|         | ハーフトーン  |      | ハーフトーンの種類を設定します。         |
|         | 印刷の最適化  |      | 印刷の最適化を有効にするか、しないかを設     |
|         |         |      | 定します。                    |
|         | プリンターの  | 印刷品質 | 印刷の品位を設定します。             |
|         | 機能      |      |                          |
|         |         | 濃淡   | 印刷の圧力を設定します。             |
|         |         |      |                          |

#### 〔全般〕 (注 2)

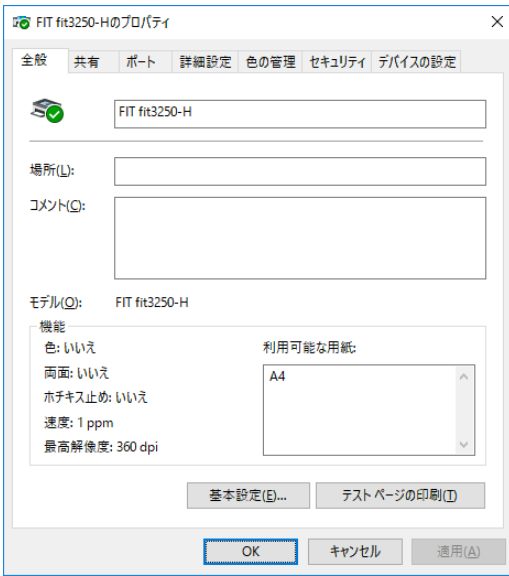

プリンターの場所の入力、コメントの入力、機能一覧の表示、印刷設定、テストページ の印刷を行います。

#### 〔共有〕 (注 2)

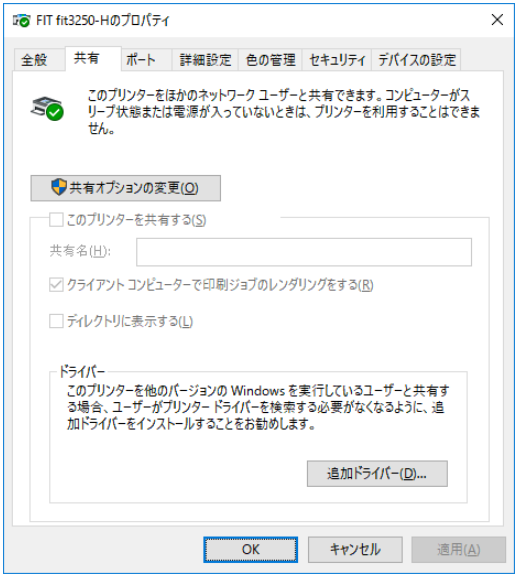

プリンターの共有に関する設定や代替ドライバーのインストールを行います。 ただし、代替ドライバーはサポートしません。

〔ポート〕 (注 2)

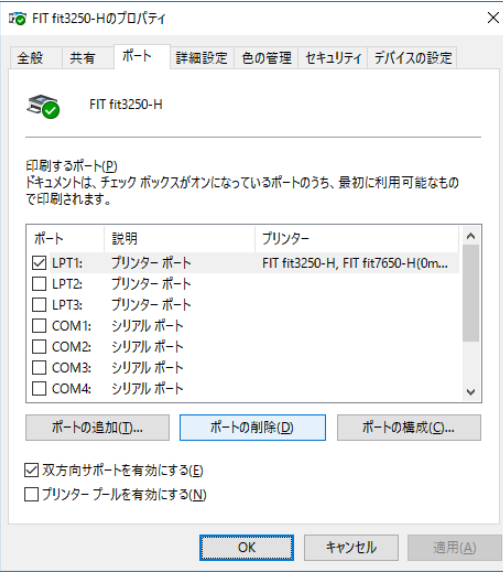

印刷先のポートに関する設定を行います。

#### 〔詳細設定〕 (注 2)

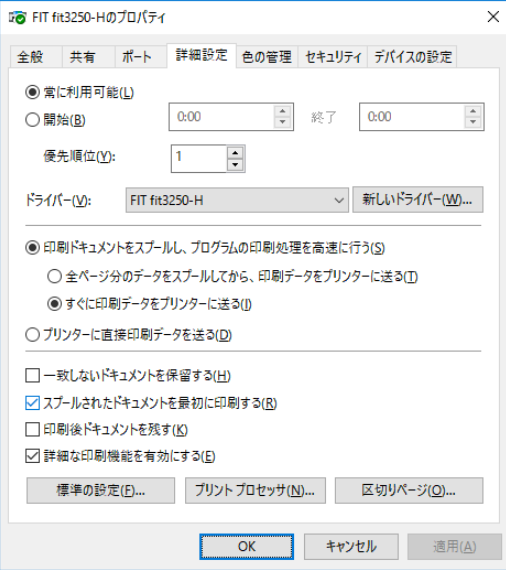

プリンターの利用可能時間、優先順位、プリントプロセッサ、区切りページを設定します。

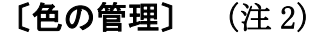

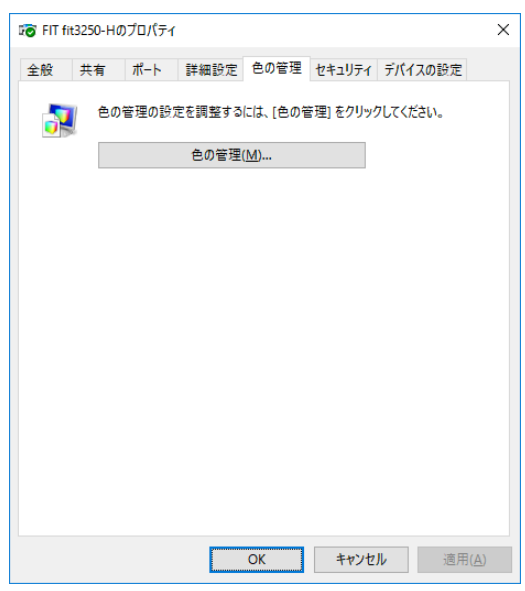

プリンターの色の管理に関する設定を行います。

#### 〔セキュリティ〕 (注 2)

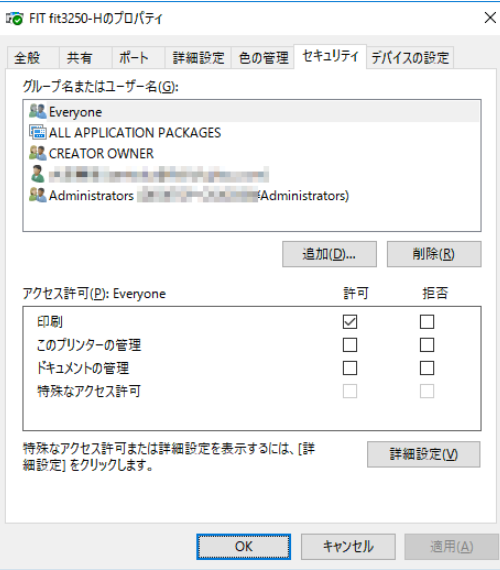

プリンターのセキュリティに関する設定を行います。

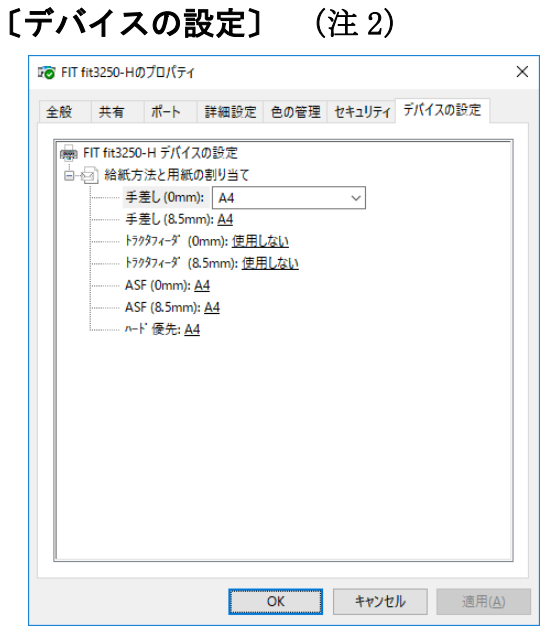

給紙方法と用紙の割り当ての設定を行います。

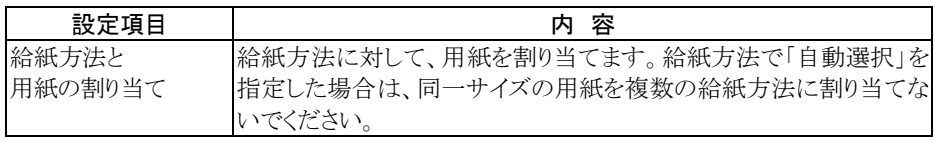

# <span id="page-71-0"></span>印刷設定可能範囲について

このプリンタードライバーで使用できる用紙サイズおよび印刷設定可能範囲は、次のよ うになっています。

# 用紙サイズ

#### ・・ ガイド ・・

下表の用紙サイズが表示されない場合は、プリンターフォルダーを開き、「プリントサ ーバーのプロパティ」、または「サーバーのプロパティ」で作成してください。

単位:mm

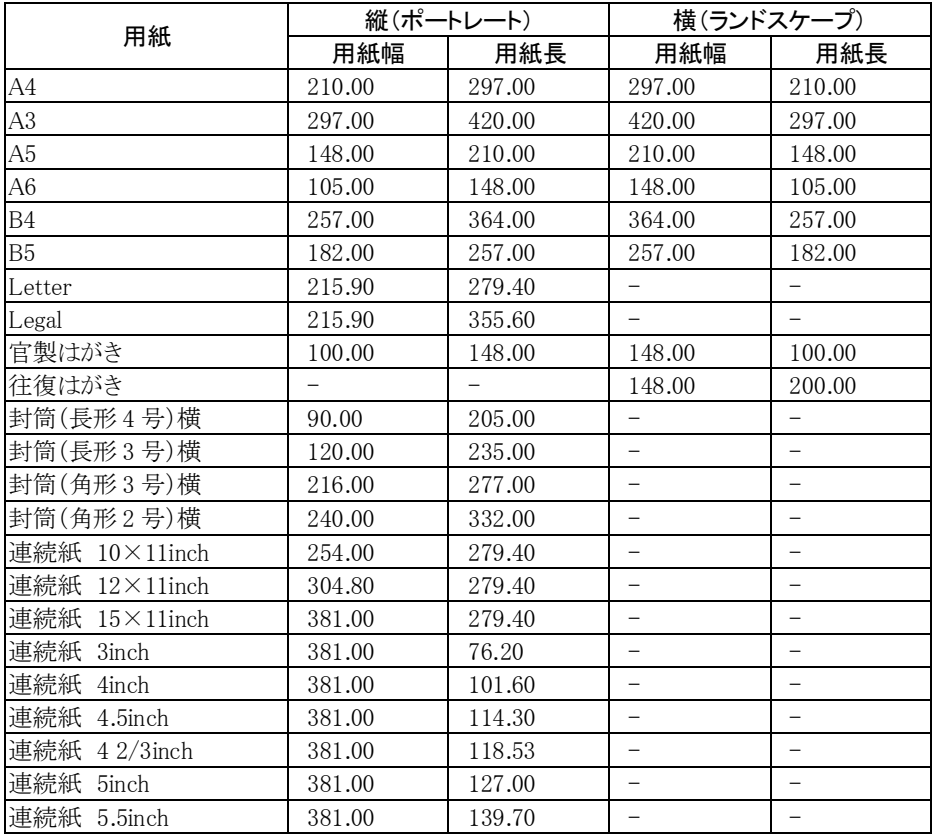
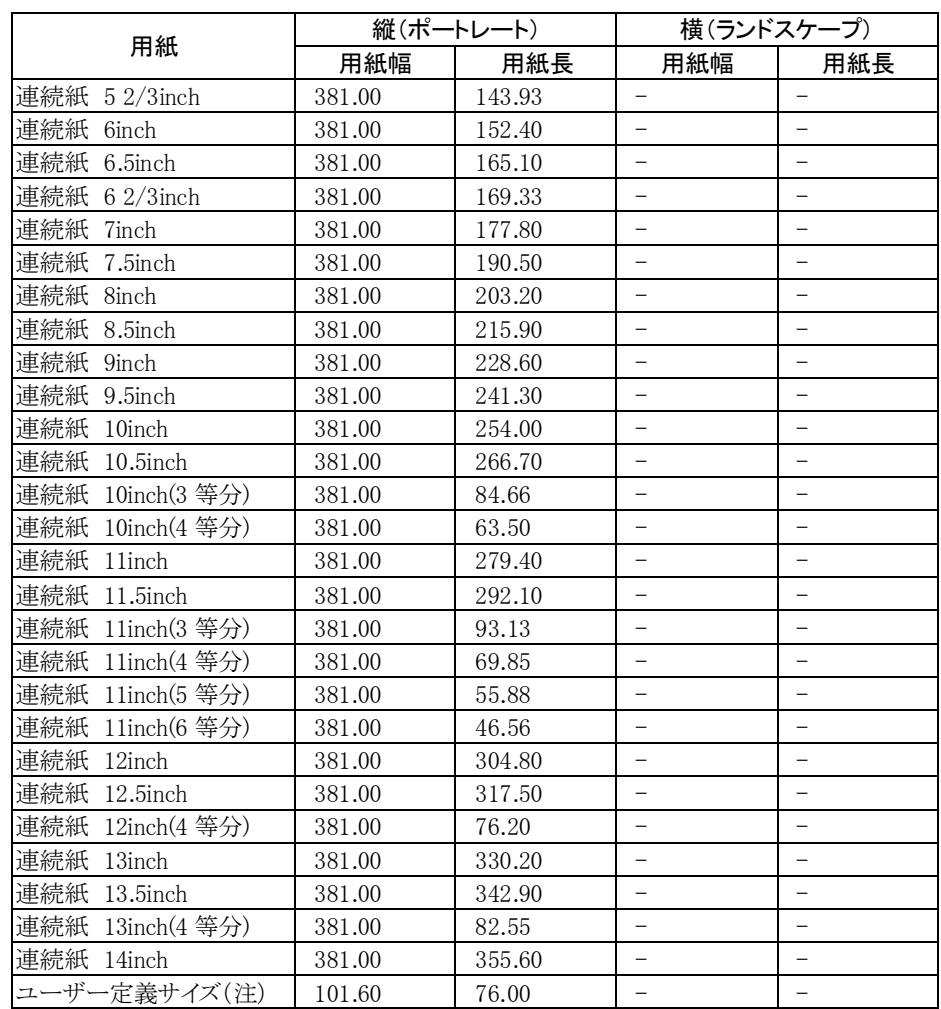

### 第2章 ソフトウエアの設定

注) この値はデフォルト値です。設定可能範囲(mm)は、用紙幅が 101.60~420.00 で、用紙 長が 76.00~420.00 です。

## ・・ ガイド ・・

ユーザー定義サイズは、プリンターにセット可能な最大用紙幅まで指定できますが、本 取扱説明書[の用紙規格を](#page-116-0)参照して、印刷可能範囲内で使用してください。

# 印刷設定可能範囲

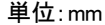

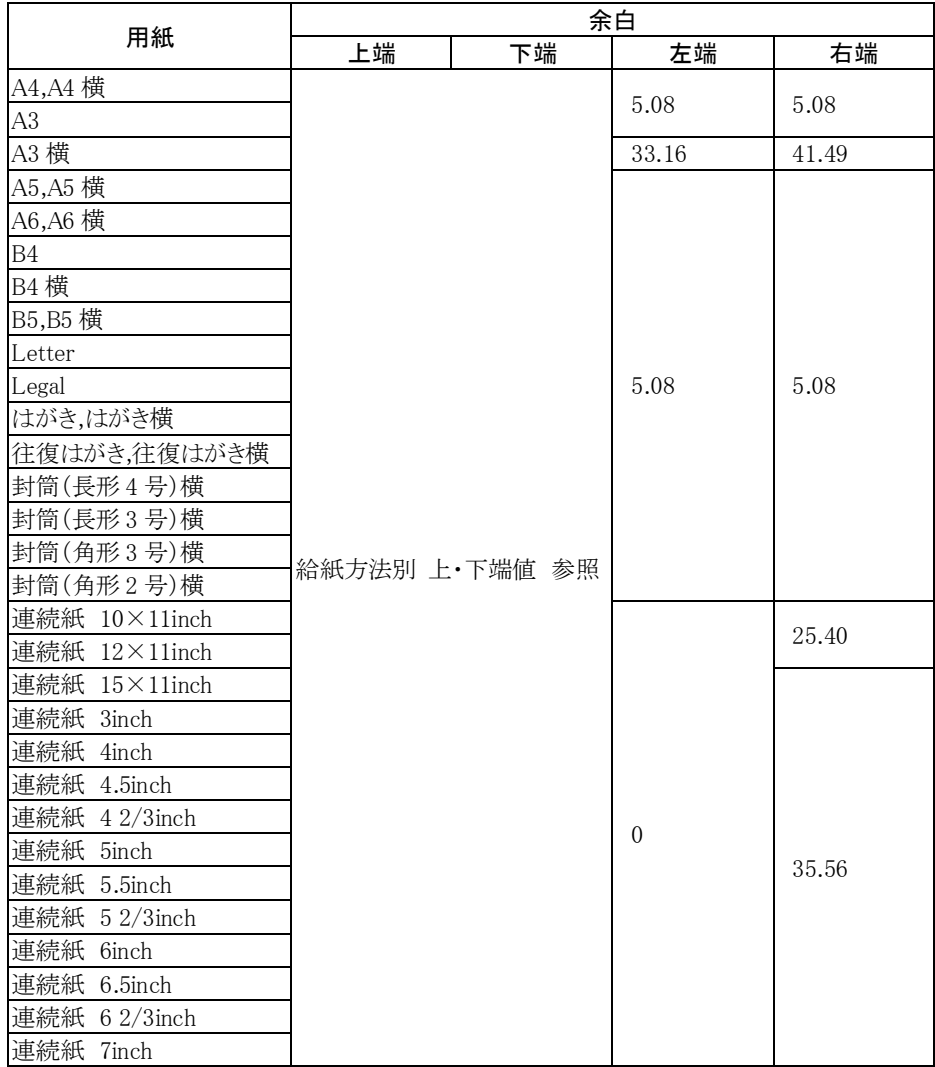

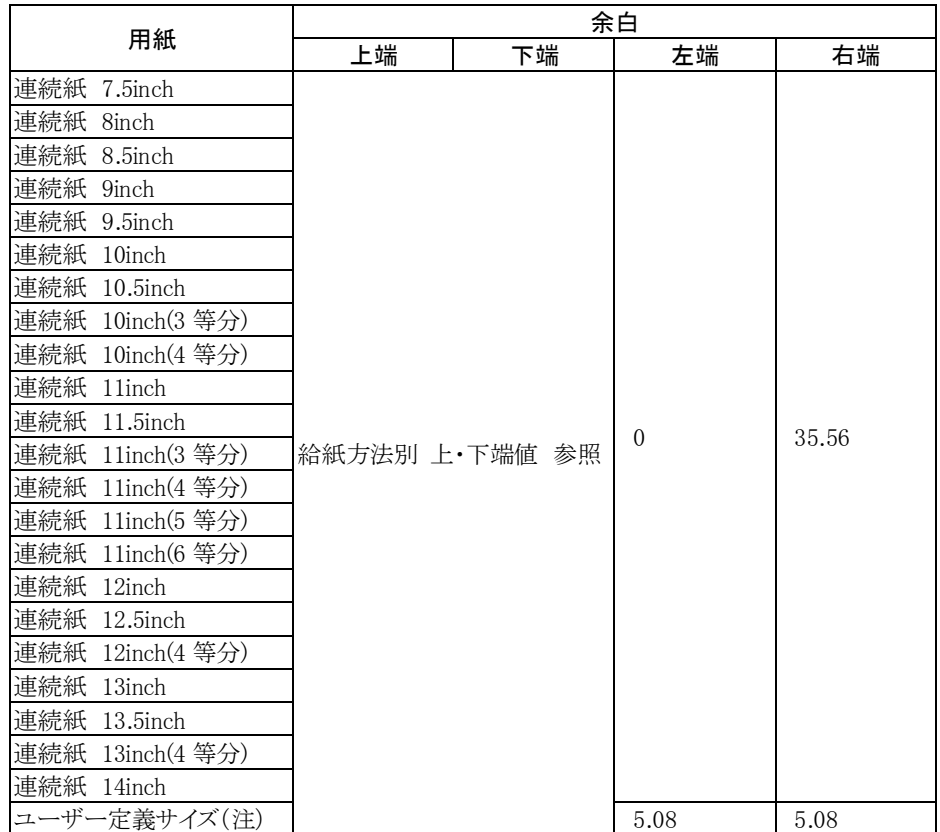

## 給紙方法別 上·下端値 インタン インタン インタン おおところ 単位:mm

| 給紙方法        |                   | マージン(既定値) |      |
|-------------|-------------------|-----------|------|
|             |                   | 上端        | 下端   |
| 手差し         | 8.5 <sub>mm</sub> | 8.47      | 4.23 |
|             | 0 <sub>mm</sub>   | 0.00      | 4.23 |
| 連帳          | 8.5 <sub>mm</sub> | 8.47      | 0.00 |
|             | 0 <sub>mm</sub>   | 0.00      | 0.00 |
| オートシートフィーダー | 8.5 <sub>mm</sub> | 8.47      | 423  |
|             | 0 <sub>mm</sub>   | 0.00      | 4.23 |

## ・・ ガイド ・・ ・封筒を使用する場合のマージン値については、「第 5 章 使用できる用紙について」 の用紙規格に合わせて調整してください。 ・「連続紙 縦 3inch」~「連続紙 縦 14inch」の連続紙については、用紙幅を全て 15inch に規定してありますので、使用する場合には「第 5 章 [使用できる用紙につい](#page-116-0) [て」](#page-116-0)の用紙規格を参照し、規格範囲内で右端マージンを適宜設定してください。 また、これらの連続紙を使用する場合、アプリケーションによりヘッダー、フッターの位 置がずれる場合があります。この場合、アプリケーションでヘッダー、フッダーの位置 を調節して印刷してください。 $\overline{\phantom{a}}$

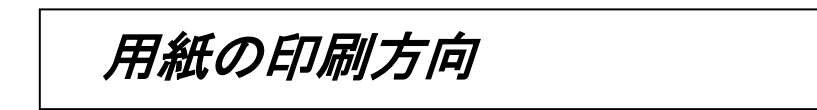

印刷方向は、プリンタドライバーの設定画面の「印刷の向き」の設定により、次のように なります。

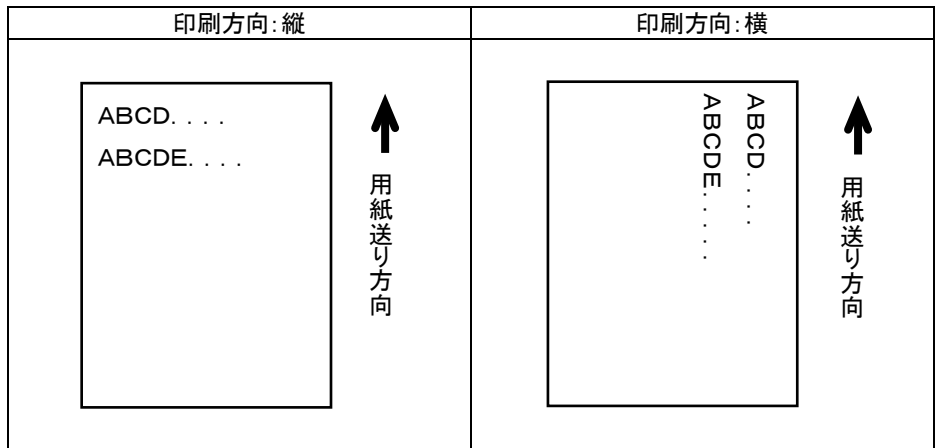

・・ ガイド ・・

アプリケーションにより、Windows 画面への表示方法や印刷方法が異なる場合が あります。

# ユーティリティーの設定

プリンターに付属しているユーティリティー(ステータスモニター、リモートパネル)は、 fit3250-H 用プリンタードライバー専用のユーティリティーですので、他製品のプリンタ ードライバーと組み合わせて使用することはできません。

- ステータスモニターは、ローカル(パラレル、USB)接続専用です。
- リモートパネルは、ローカル、ネットワーク接続で使用できます。 ネットワーク接続で使用する場合は、LAN ボード PR-LN1-H と LAN ボード添付 の PR Port Monitor で作成したポートを使用してください。

# ユーティリティーを使用するために

ステータスモニター、リモートパネルは、プリンターと双方向の通信を行います。 次の各設定が、双方向を行う設定になっていることを確認してください。

#### ・ パソコンのBIOS設定

 パソコンのBIOS設定が 「Bidirectional」になっていることを確認してください。 BIOSの設定については、パソコンのマニュアルを参照してください。

・ プリンタードライバーの双方サポート ローカル接続で使用する場合、プリンター ドライバーのポート設定で 「双方向サポート を有効にする」のチェックボックス選択した 状態で使用してください。 ネットワーク環境で使用する場合は、選択 しない状態で使用してください。インストール 時の初期値では、有効に設定されています。

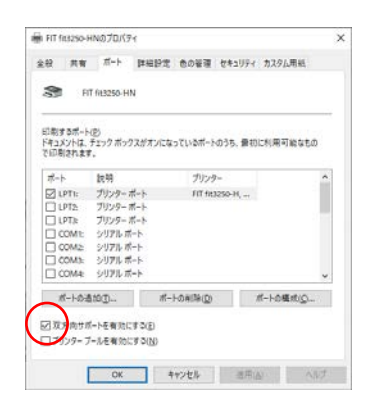

### ・ プリンターの調整値変更メニュー項目[双方向通信]

 初期値では、有効に設定されています。ユーティリティーを使用する場合は、変更 せずにご使用ください。詳細は、本書 「第6章 [調整値変更メニュー」](#page-173-0) を参照してく ださい。

# ステータスモニター

ステータスモニターは、印刷実行時にエラーが発生した場合、プリンターの状態と対処 方法をポップアップウィンドウで表示する常駐型のソフトウエアです。

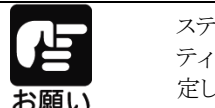

ステータスモニターは、ローカル(パラレル、USB)接続専用のユーティリ ティーです。使用する場合は、FIT fit3250-H を「通常使うプリンター」に設 定し、ローカルポート(パラレルまたは USB)を選択してください。

ステータスモニターは、インストール後にスタートアップフォルダーに登録され、タスク バーに表示されます。

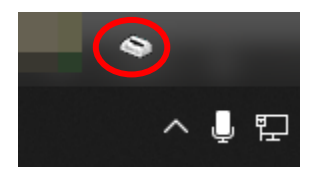

ステータスモニターは、印刷実行時にエラーが発生すると、ポップアップウィンドウを 表示し、状態と対応方法を通知します。

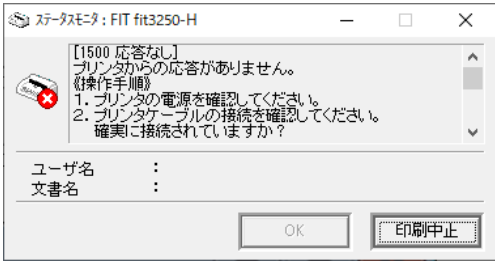

印刷実行時以外で、プリンターの状態を確認したい場合は、タスクトレイのプリンター アイコンをダブルクリックすることで、プリンターの状態が表示されます。

## ステータス表示ウィンドウ

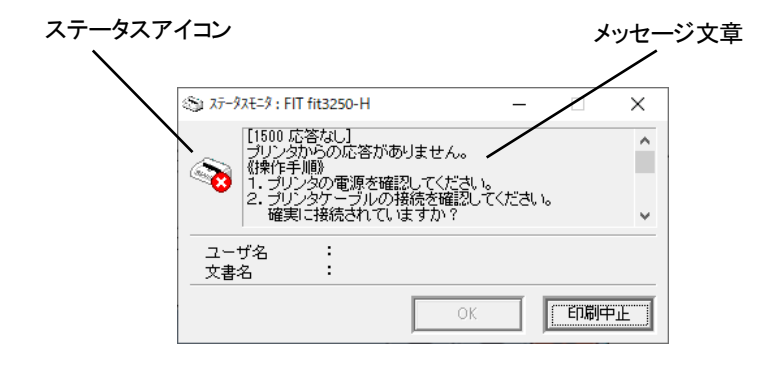

## ステータスアイコンについて

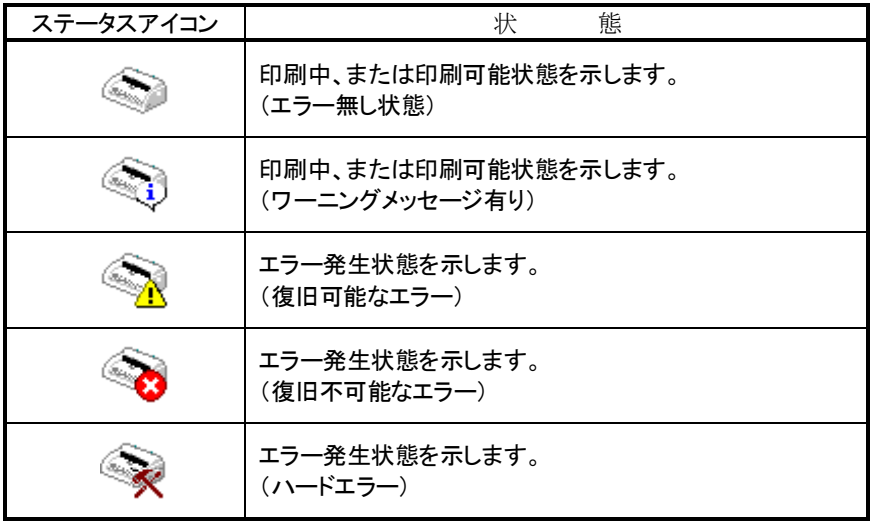

#### メッセージ文章について

メッセージ文章には、ステータス番号、プリンター状態、プリンター状態の説明、対処 方法が表示されます。

プリンターにエラーが発生した場合は、対処方法に従って、処置を行ってください。

[ステータス番号 プリンター状態] プリンター状態の説明

対処方法

## ユーザー名について

印刷要求を行ったユーザー名を示します。 ユーザー名 : (ユーザー名)

## 文書名について

印刷を行う文書名(印刷ジョブ名)を示します。 文書名 : (文書名)

## 応答ボタンについて

応答ボタンの種類を以下に示します。

[OK] 本ボタンをクリックすることにより、ポップアップウィンドウを最小化し タスクトレイ内にアイコンとして格納します。

[印刷中止] ステータス表示中の印刷ジョブの処理を中止する場合にクリックします。 本ボタンをクリックすることにより、該当印刷ジョブの処理を中止し、ポッ プアップウィンドウを最小化しタスクトレイ内にアイコンとして格納します。

# リモートパネル

リモートパネルは、プリンターの操作パネルで設定する項目を、パソコンから設定する ことができるユーティリティーです。

設定項目の詳細はユーティリティーのヘルプまたは、本書[の第3章を](#page-84-0)参照してください。

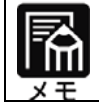

リモートパネルでは、メニュー設定項目、調整値変更メニューの全ての設 定を変更することはできません。表示されない項目を変更する場合はプリ ンター本体で変更を行ってください。

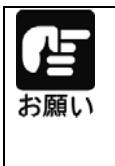

リモートパネルをネットワーク経由で使用する場合は、内蔵 LAN ボード PR-LN1-H が必要です。 また、ネットワークポートは、LAN ボード付属のユーティリティー PR Port Monitor で作成したポートを使用してください。 (Standard TCP/IP Port、LPR Port 等のポートでは、リモートパネルを使用 することはできません。)

## ・・ ガイド ・・

[メニュー設定 1 ]-[帳票 PE 検出位置]で「80mm」を選択した場合、[メニュー設定 2]- [帳票 PE 検出位置微調整]は、選択できません。

## リモートパネルの起動について

リモートパネルを起動すると、次のようにプリンターを選択する画面が表示されます。 設定を変更する FIT fit3250-H を選択し、[OK]ボタンをクリックしてください。

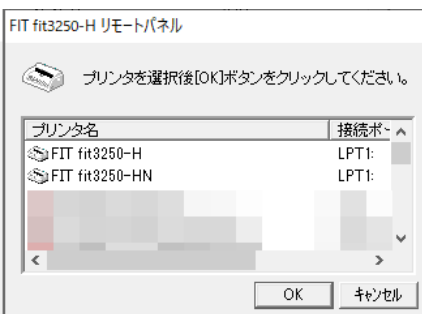

プリンターがオンライン状態になっていない場合は、次のようなエラーメッセージが 表示されます。

プリンターがオンライン状態になったことを確認し、[再試行]を行ってください。

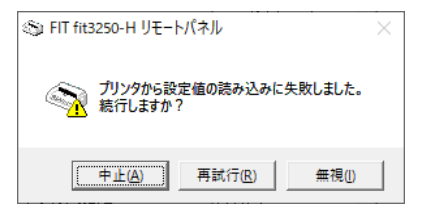

## 設定値の変更について

リモートパネルを起動すると次のように、設定可能な項目の一覧が表示されます。

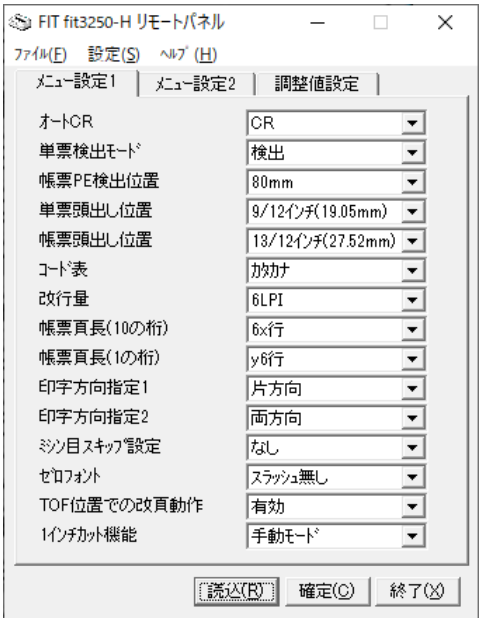

## 応答ボタン

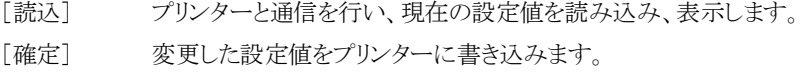

[終了] リモートパネルを終了します。

## 設定値の初期化

設定値を工場出荷時の初期値に戻す場合は、[ファイル]-[初期値読込み]を選択し ます。各項目に初期値が読み込まれますので、[確定]ボタンを押すと、プリンターに 初期値が書き込まれます。

### 設定値の保存

変更した設定値の組み合わせを保存しておきたい場合は、[ファイル]-[設定ファイル の保存]を選択します。保存した設定値の組み合わせは、[ファイル]-[設定ファイルの 読み込み]で表示することができます。

# <span id="page-84-0"></span>第3章 プリンターの機能と その使い方

この章では、操作パネルの機能やその使い方について説明します。

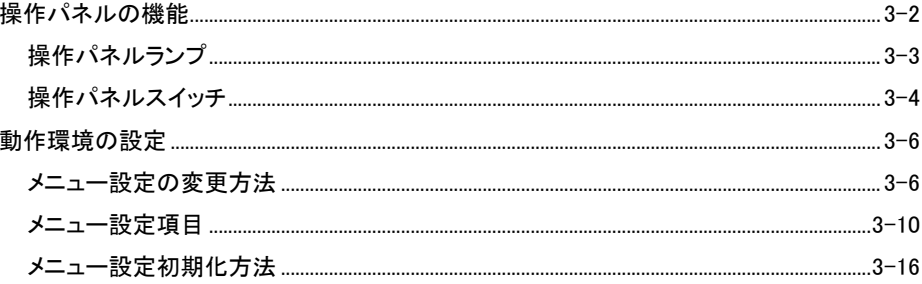

# <span id="page-85-0"></span>操作パネルの機能

操作パネルには、プリンターの状態を示すパネルランプとプリンターの機能や状態を 切り替えるスイッチがあります。

また、表示パネルによりプリンターの状態を表示します。

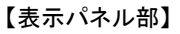

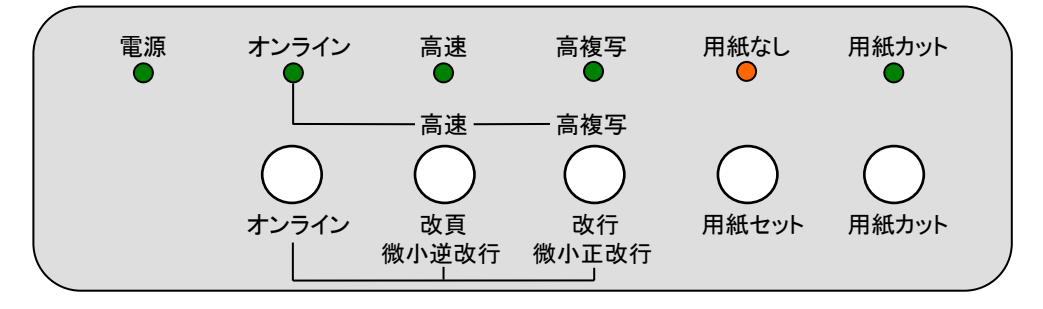

# <span id="page-86-0"></span>操作パネルランプ

操作パネルランプは、点灯、消灯、点滅でプリンターの状態を表しています。 ランプが示す状態表示は、下表の通りです。

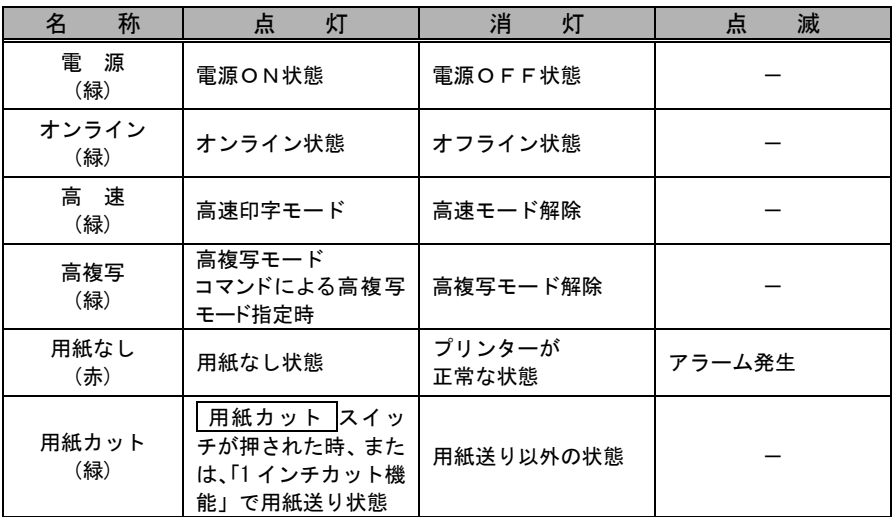

# <span id="page-87-0"></span>操作パネルスイッチ

本プリンターには 5 個のスイッチがあります。

スイッチを押すことで、プリンターの状態や機能が選択でき、操作パネルランプの 状態で機能が表示されます。

(スイッチでの切替は、次の電源OFFまで有効です。)

継続して設定を変更したい場合は、メニュー設定で変更を行ってください。

【スイッチ機能一覧】

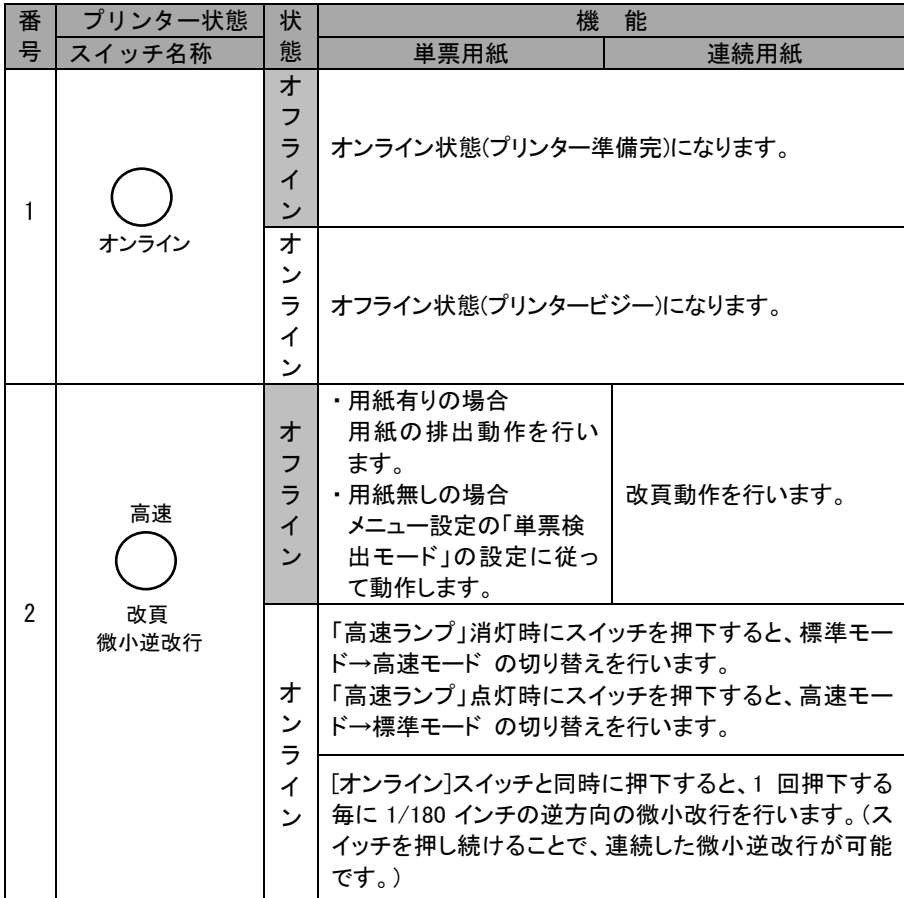

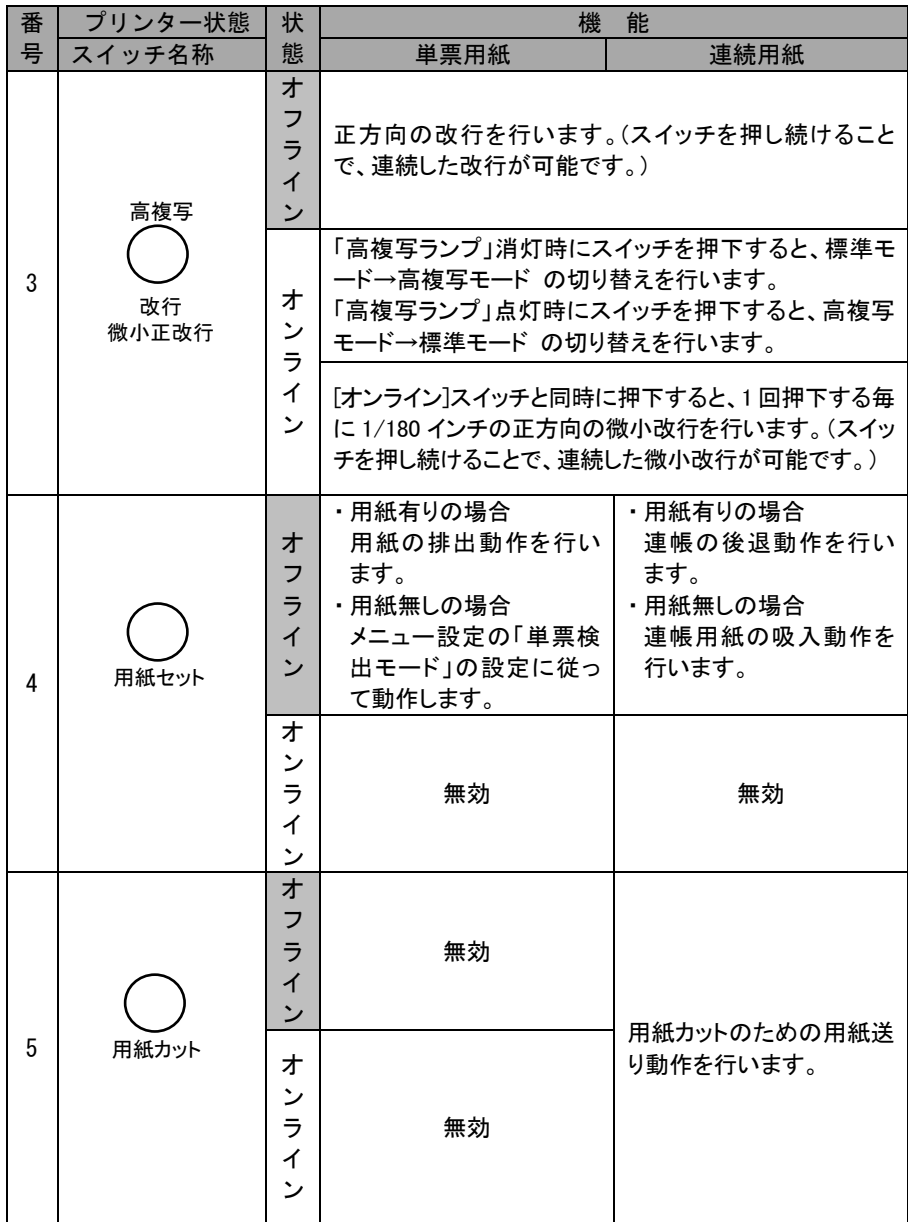

<span id="page-89-0"></span>動作環境の設定

ここでは、プリンターの動作環境の設定について、説明します。 プリンターの動作環境は、操作パネルからメニュー設定を変更することで設定すること ができます。

# メニュー設定の変更方法

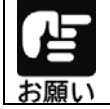

オートシートフィーダー接続時は、メニュー設定変更できませんので、必ず オートシートフィーダーを外してから実施してくだい。

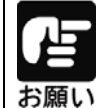

メニュー設定は、あらかじめ、連帳用紙(15×11 インチを推奨)、または、 単票用紙(A4を推奨)をセットしてください。

## **1** メニュー設定モードに移行する

用紙セット スイッチを押しながら、電源を投入すると、プリンターは、メニュー設定モー ドで起動します。

すべてのランプが点灯 → 消灯したことを確認し、 用紙セット スイッチから手を離して ください。

 $\overline{\mathbf{r}}$ 

# **2** 設定内容を確認する

プリンターがメニュー設定モードで起動すると、次に示す印字例のように、現在の設定内 容の一覧と先頭の設定項目を印字し、印字結果が見える位置まで用紙を送り出します。

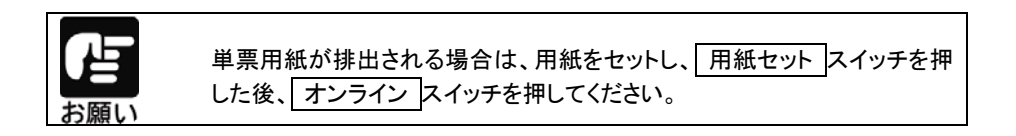

【 印字例 】

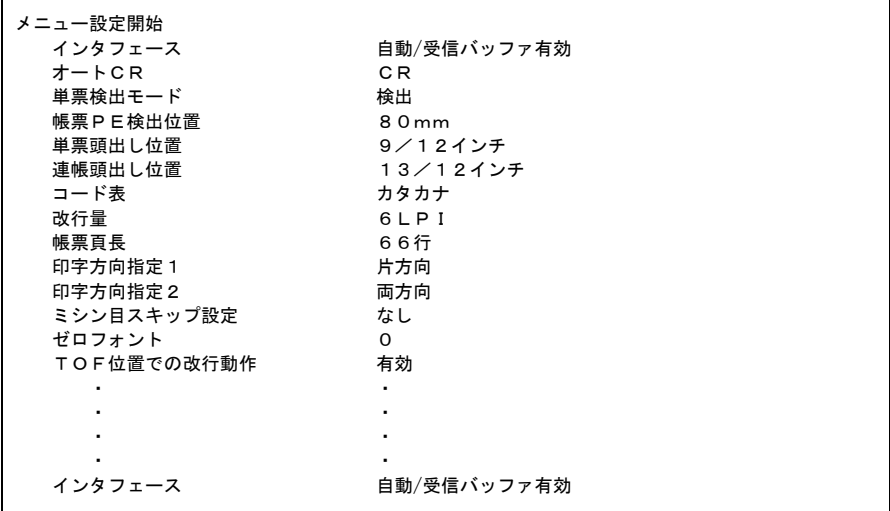

## **3** 設定内容を変更する

設定の変更は、印字結果を確認しながら行います。 設定内容は、オンライン スイッチ、または 用紙カット スイッチを押すことで、1行づつ 順番に印字されます。

オンライン スイッチを押す。

次項の「メニュー設定項目」の順に、一行づつ設定項目が印字されます。

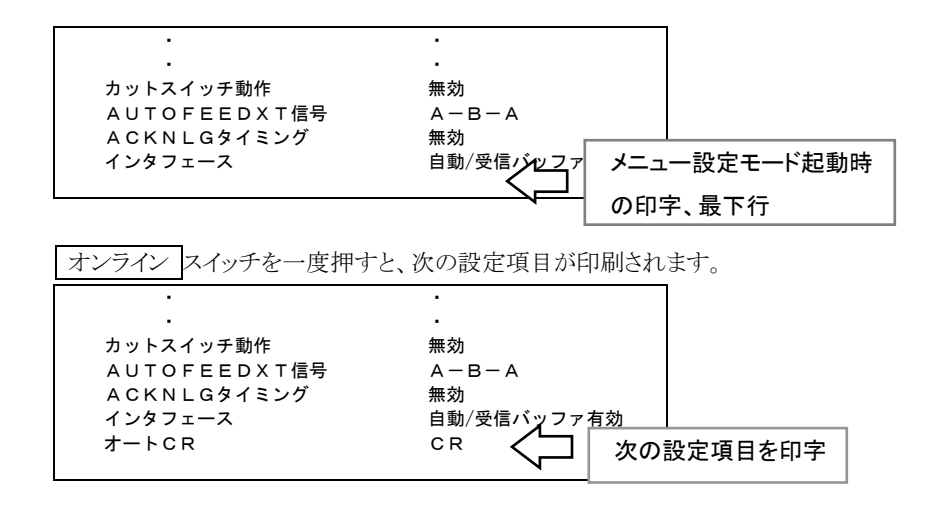

#### 用紙カット スイッチを押す。

次項の「メニュー設定項目」と逆の順に、一行づつ設定項目が印字されます。

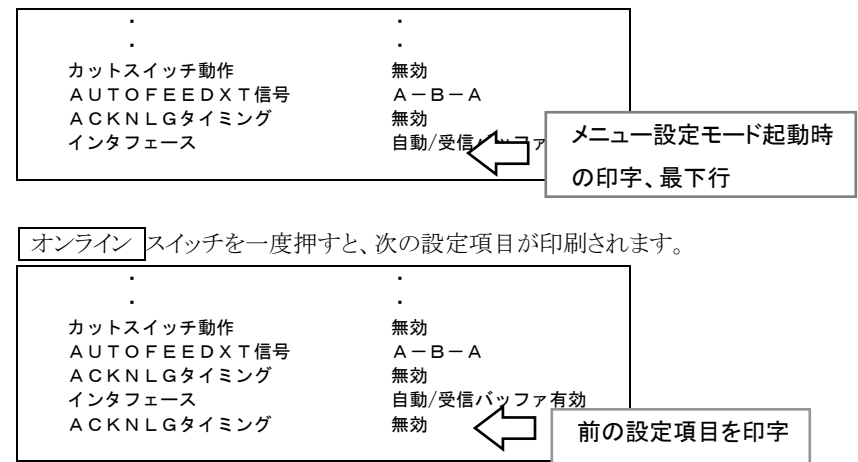

設定の変更は、改 頁 スイッチと 改 行 スイッチで行います。

設定値は、次項の「メニュー設定項目」に記載されている順に遷移します。

改 頁 スイッチを押すと上方向、 改 行 スイッチを押すと下方向の設定値が印字さ れます。

改 頁 スイッチを押すごとに、メニュー設定項目に示す、上方向の設定値が印字され ます。

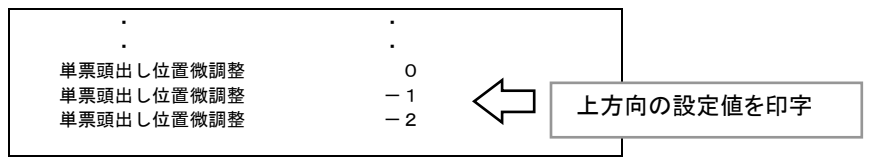

改 行 スイッチを押すごとに、メニュー設定項目に示す、下方向の設定値が印字され ます。

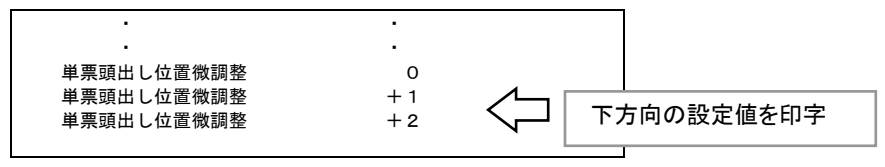

**4** 変更した設定値を保存して、メニュー設定モードを終了する

用紙セット スイッチを押すと、変更した設定値を保存し、メニュー設定モードを終了します。 終了時は、「メニュー設定終了」と印字した後、連帳モードの場合は、改頁動作、単票モ ードの場合は、用紙排出動作を行います。

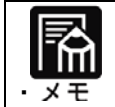

設定を保存せずに、メニュー設定モードを終了する場合は、そのまま 電源を切ってください。

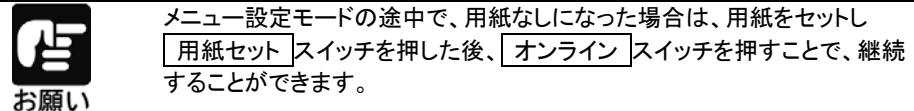

# <span id="page-93-0"></span>メニュー設定項目

メニュー設定モードで設定が可能な項目は次の通りです。 アンダーラインのある設定値が初期値(工場出荷時の値)です。

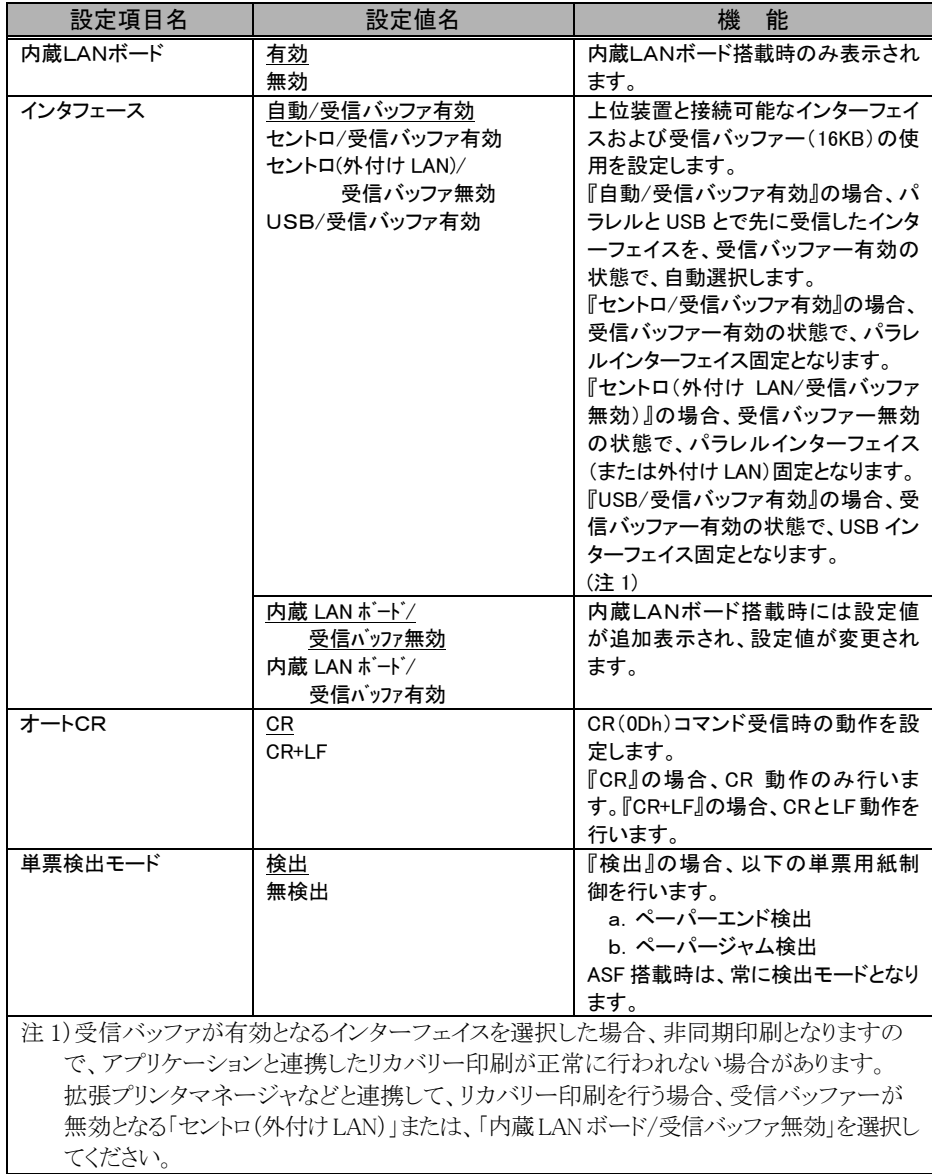

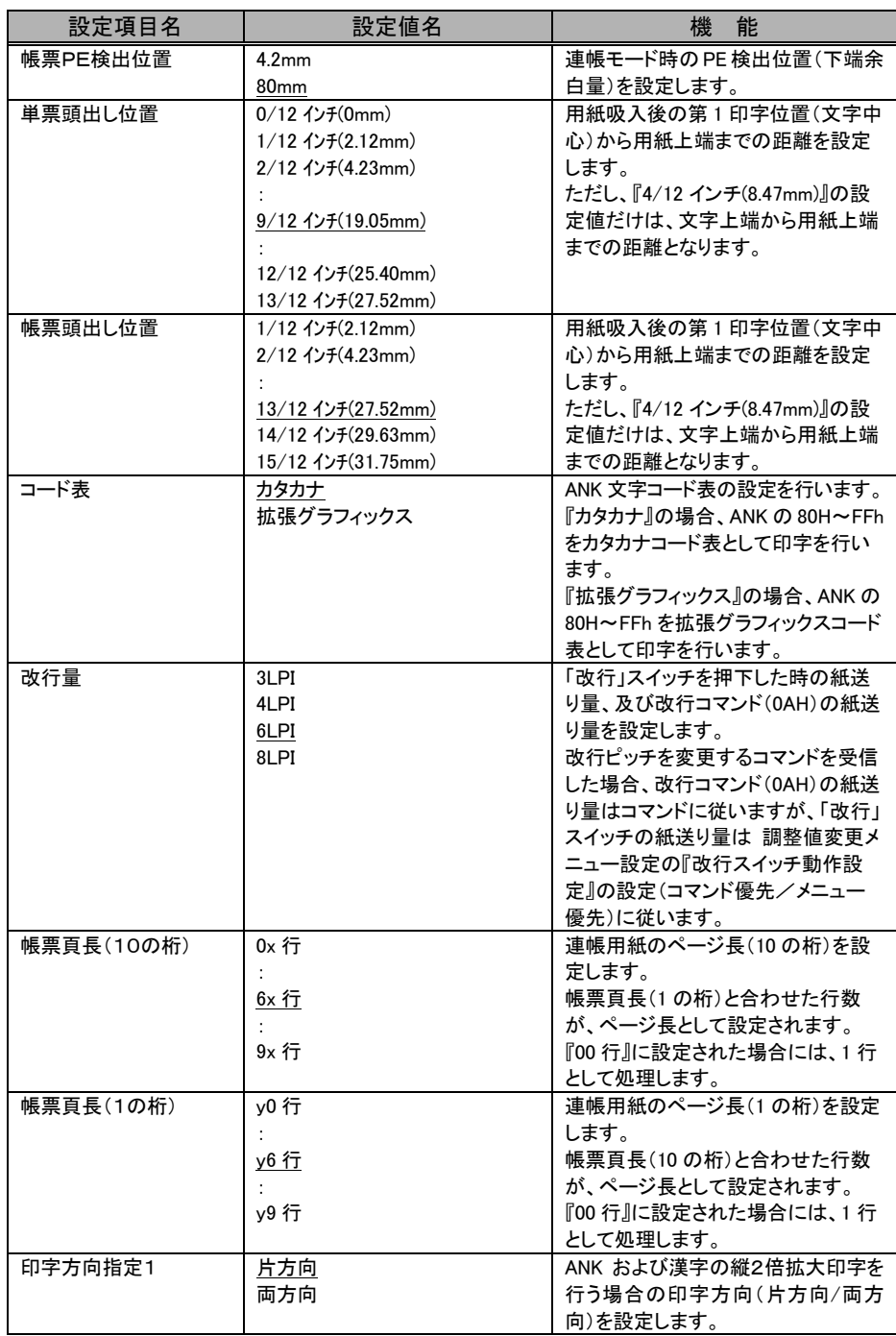

## **第3章 プリンターの機能とその使い方**

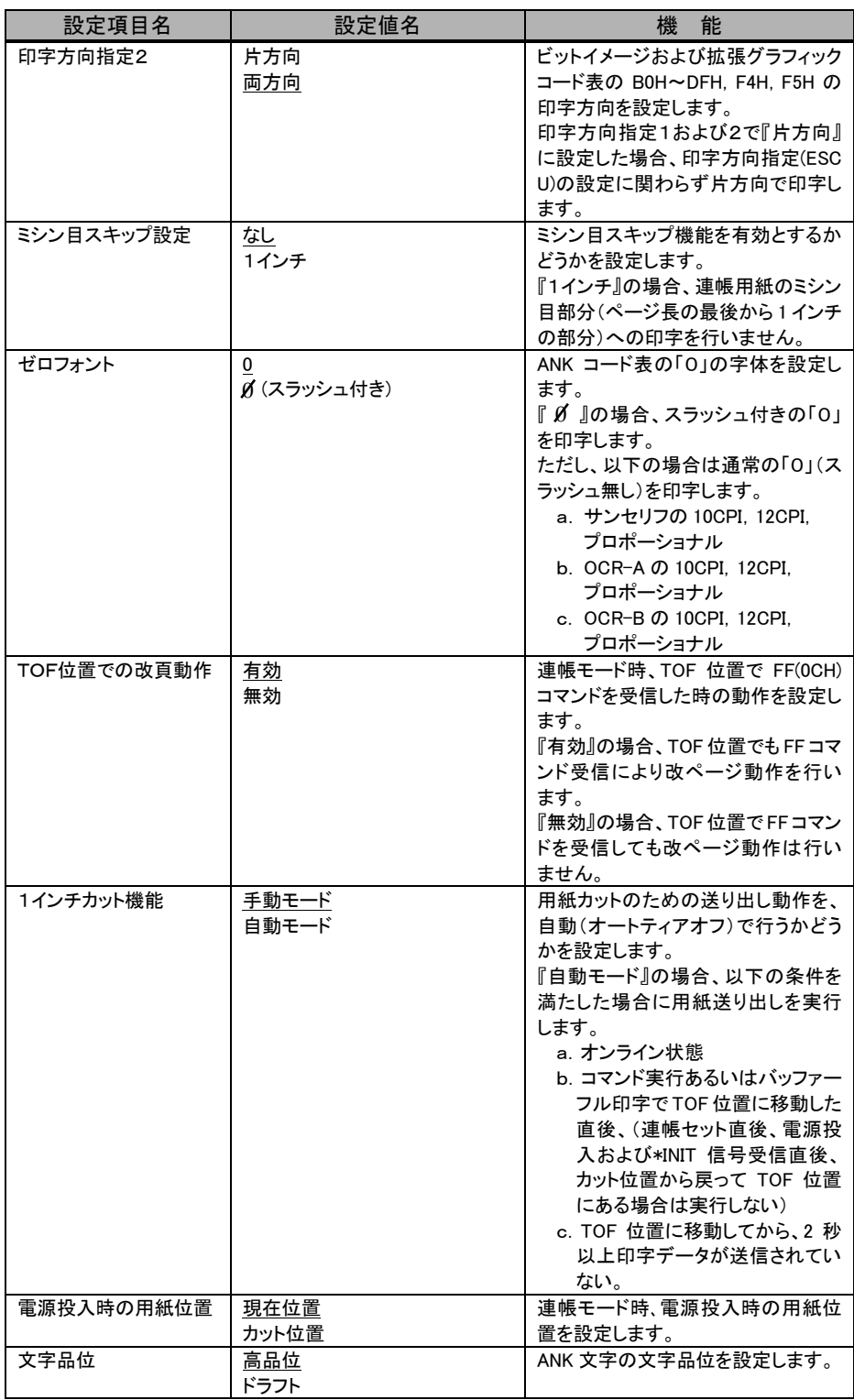

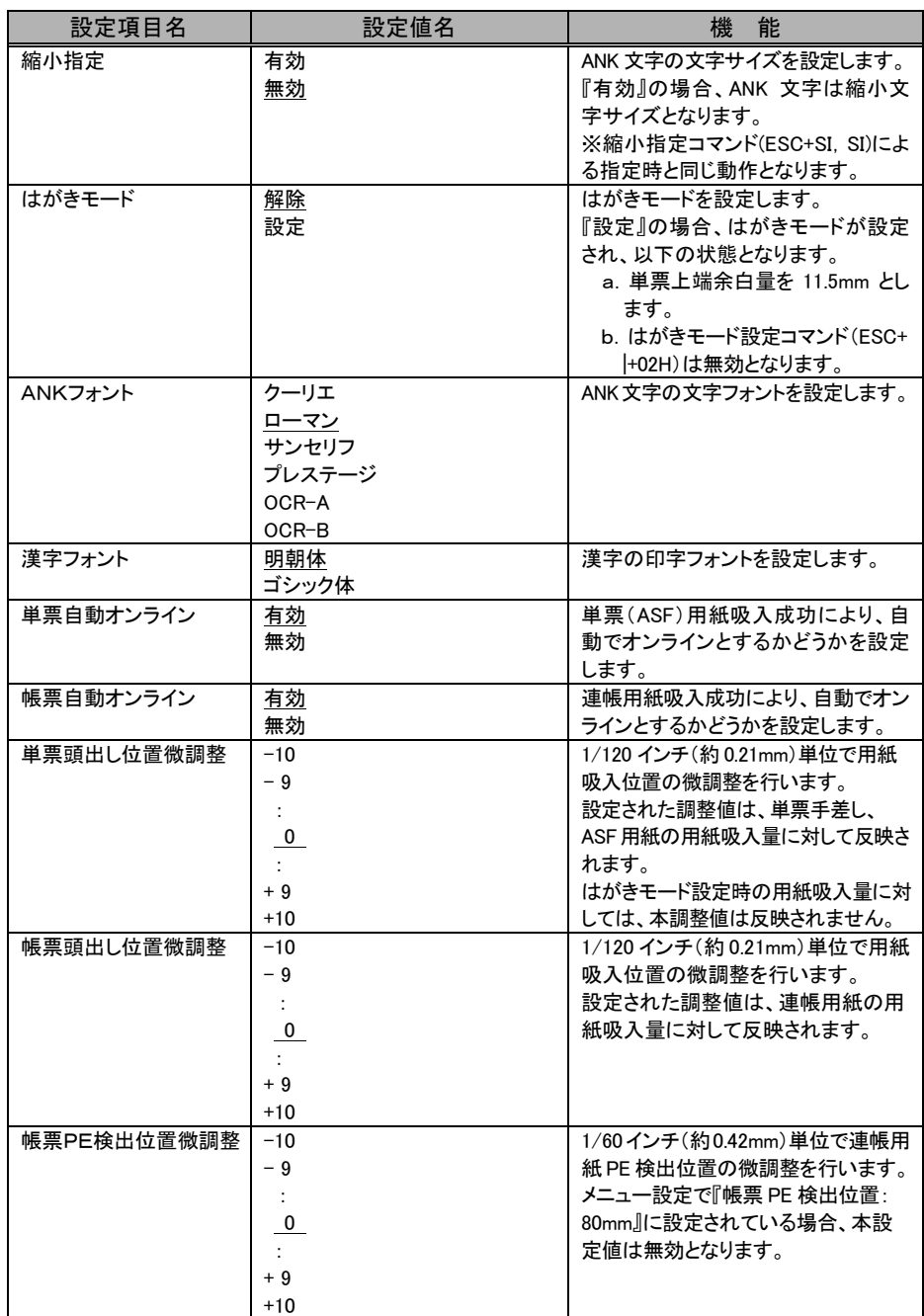

## **第3章 プリンターの機能とその使い方**

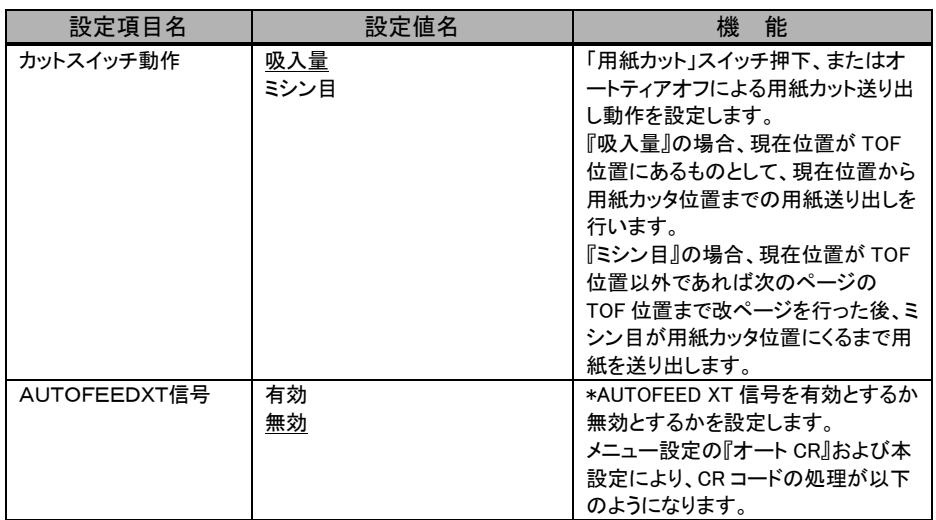

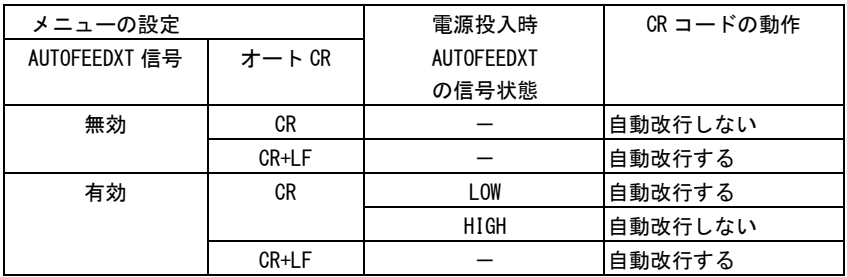

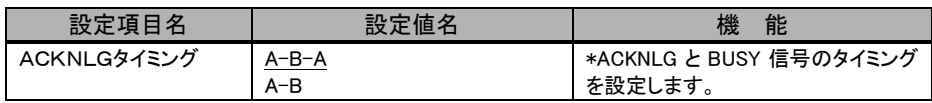

a.「\*ACK-BUSYタイミング=A-B」

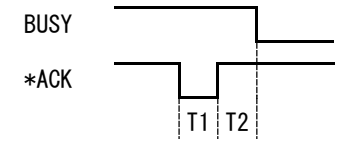

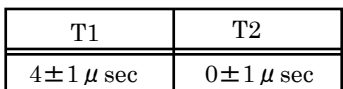

b.「\*ACK-BUSYタイミング=A-B-A」

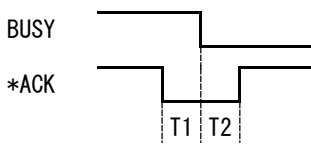

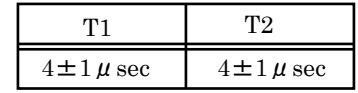

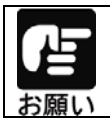

添付のプリンタードライバー使用時は、プリンタードライバーの余白が優先 されます(頭出し位置の設定は反映されません)ので、アプリケーション側 の余白設定にて調整願います。

# <span id="page-99-0"></span>メニュー設定初期化方法

メニュー設定の初期化を行うことで、メニュー設定項目及び調整値変更メニューの水 平印字補正、改行補正以外の変更した設定値の内容を初期値(工場出荷時)に戻す ことができます。

## **1** プリンターの電源を切る

電源スイッチが「○」側に倒れていることを確認します。

## **2** 初期化を行う

改 行 スイッチ、 用紙セット スイッチ、 用紙カット スイッチの3つのスイッチを 押しながら、プリンターの電源を入れます。 すべてのランプが、点灯 → 消灯 したことを確認して、各スイッチから手を離して ください。( 約10秒で、すべてのランプが点灯します。)

プリンターが起動したら、初期化の完了です。

# 第4章 用紙のセット

この章では、用紙のセット方法について説明します。

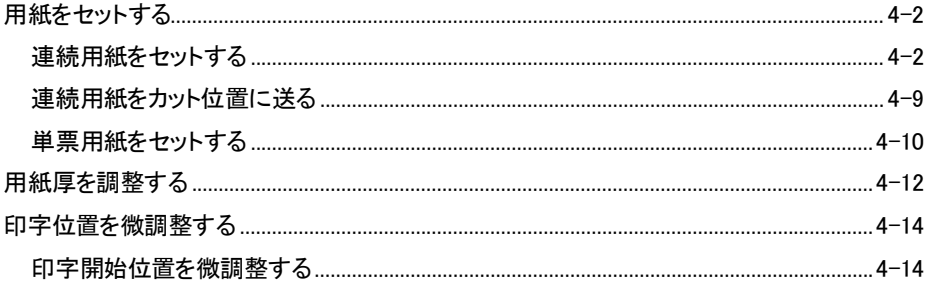

<span id="page-101-0"></span>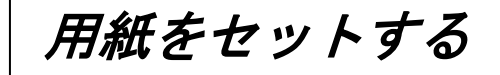

このプリンターでは、連続用紙および単票用紙が使用できます。

# 連続用紙をセットする

連続用紙のセットは、次の手順で行います。

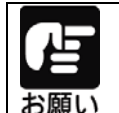

連続帳票用紙に印刷する場合はリアカバーを取り付けてください。 リアカバーを取り付けない状態で印刷すると、排出した用紙が用紙送りトラ クターに巻き込まれて紙詰まりが発生する場合があります。

**1** プリンターの電源を入れる

スイッチが「|」側に倒れていることを確認します。

**2** 連帳/単票切り替えレバーを「連帳」側にセットする。

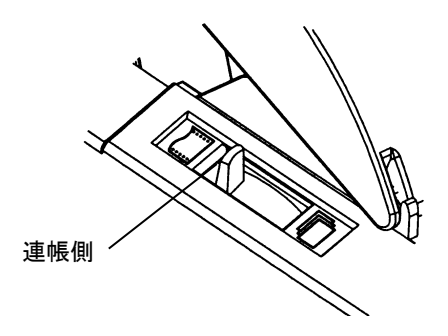

# **3** 用紙厚レバーをセットする

使用する用紙の厚さ、枚数に合わせて、用紙厚レバーをセットします。 レバーのセットは次の表を目安にしてください。

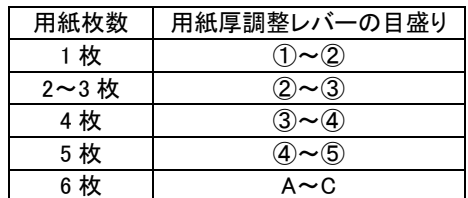

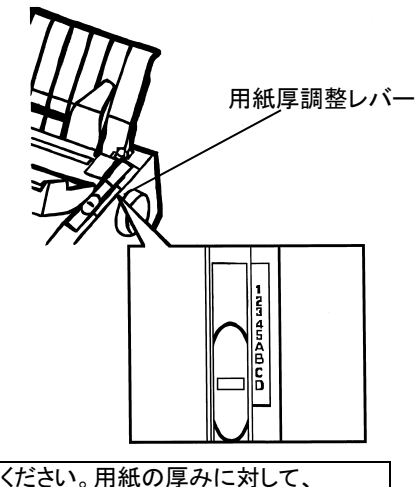

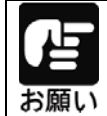

用紙厚調整レバーは、正しく設定してください。用紙の厚みに対して、 レバーが正しくセットされていないと、きれいに印字できないことが あります。印字の周囲が汚れるときは目盛りを大きめに、印字が カスレるときは目盛りを小さめに設定してください。

## **4** 用紙送りトラクターのロックを外し、用紙押さえを開く

リアカバーを開け、用紙送りトラクターのロックレバーをプリンターに向かって押し上げて ロックを解除し、トラクターが左右に移動できるようにします。次に用紙押さえを開き、用紙 をセットできる状態にします。

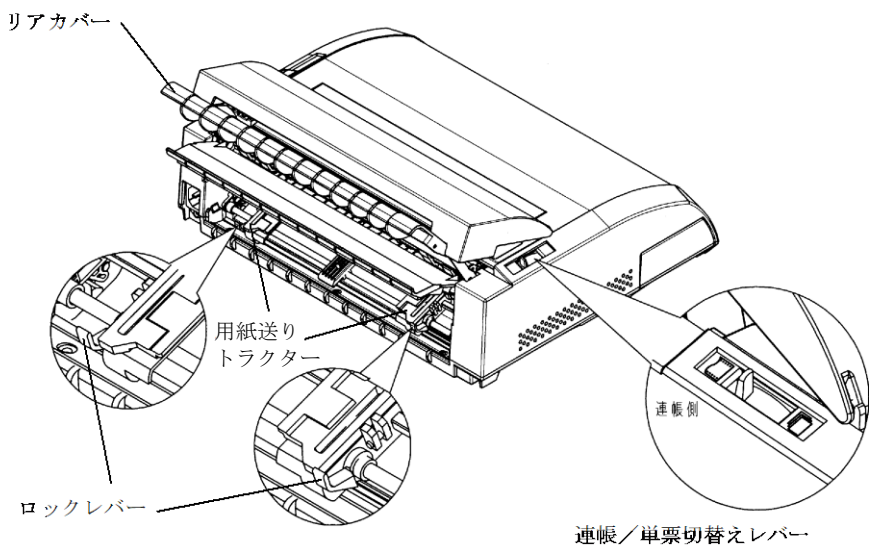

# **5** 用紙送りトラクターに連続帳票用紙をセットする

用紙送りトラクターのピンに連続帳票用紙の送り穴を通し、用紙押さえを閉じます。 右側の用紙送りトラクターを下図に示す位置にすると、左端余白(用紙左端からの余白) が最小値(約 11.4mm)となりますので目安にして下さい。(プリンタードライバーを使用し て印字する場合はこの位置に合わせます)。

用紙幅が 5 インチ以下の用紙をセットする場合は、必ずトラクター位置をこの位置に合わ せて用紙をセットしてください。左側の用紙送りトラクターを用紙が軽く張るくらいに位置 を調整します。

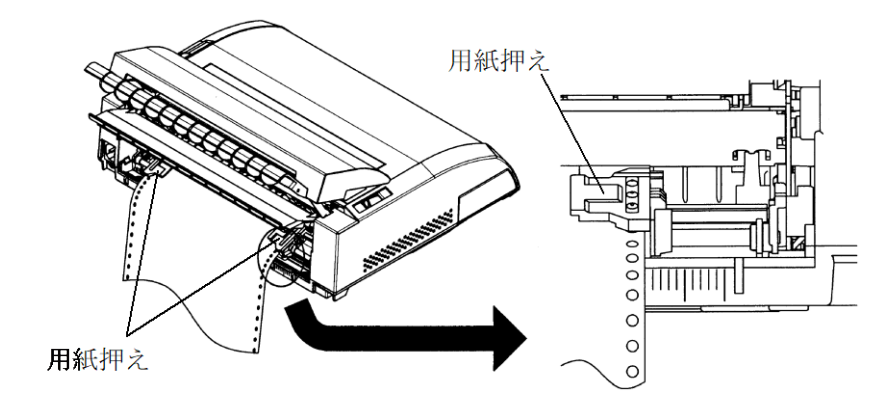

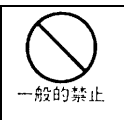

用紙詰まりを防ぐために、次の点に注意してください。用紙を用紙送りトラク ターにセットするとき、用紙を張りすぎないようにトラクターの幅を調整してく ださい。(用紙送りトラクターのピンと用紙のスプロケット穴の中心が一致す るようにします。)

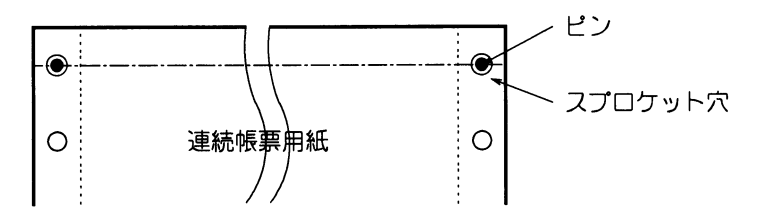

**6** リアカバーのフタを閉じる

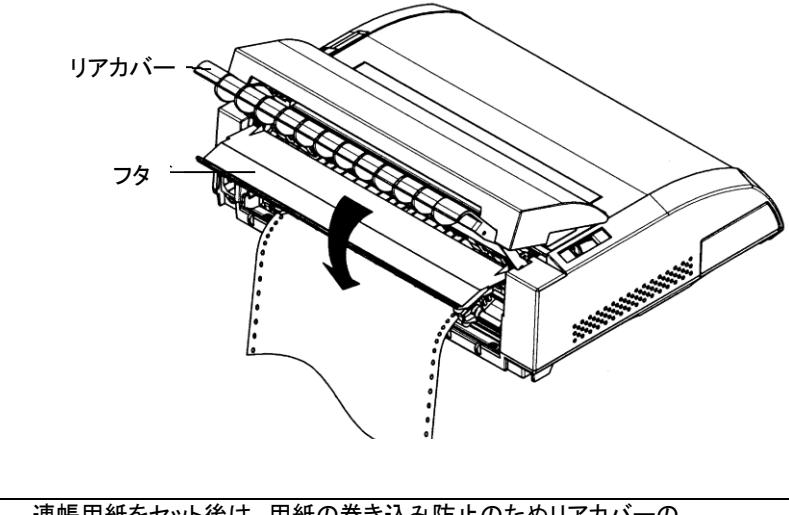

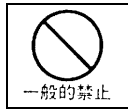

連帳用紙をセット後は、用紙の巻き込み防止のためリアカバーの フタは閉めてください。

4-5

## **7** 連続帳票用紙を印字開始位置まで送る

オフライン状態(「オンライン」ランプが消灯した状態)で、 用紙セット スイッチを押し、用 紙を印字開始位置まで送ります。

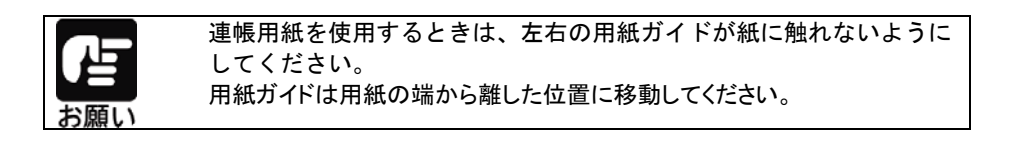

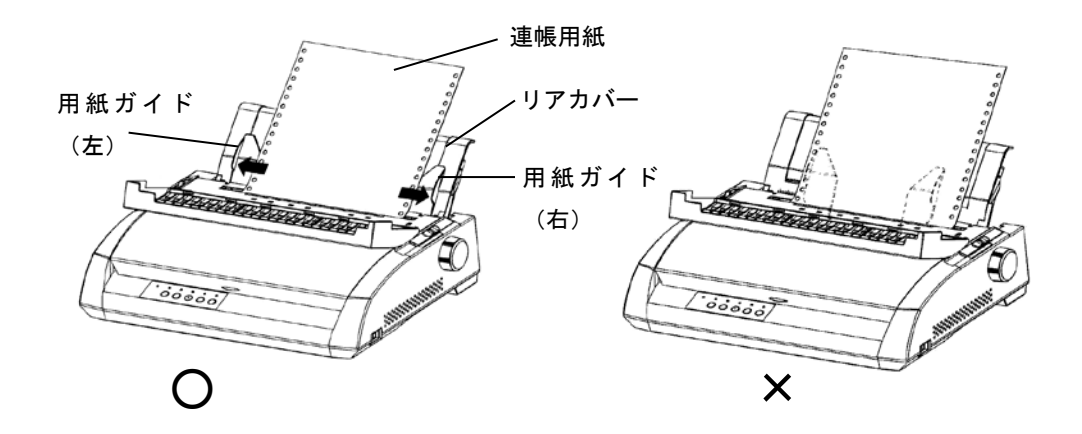

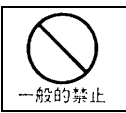

連帳用紙を吸入後は、微小改行にて用紙を送るなどして、プラテンノブを手 回しで回さないでください。

## 連続帳票用紙の置きかた

連続帳票用紙は、下図(○印)のように置いてください。用紙の流れが机の角などに当たって 妨げられると、正しく用紙が送られないので改行ズレ、斜行印字などが発生することがあります。 用紙の配置に注意してください。

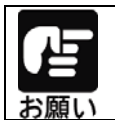

リアカバーを水平に倒した状態で使用すると、改行の乱れなどの原因とな ります。必ずリアカバーを立てた状態で使用してください。

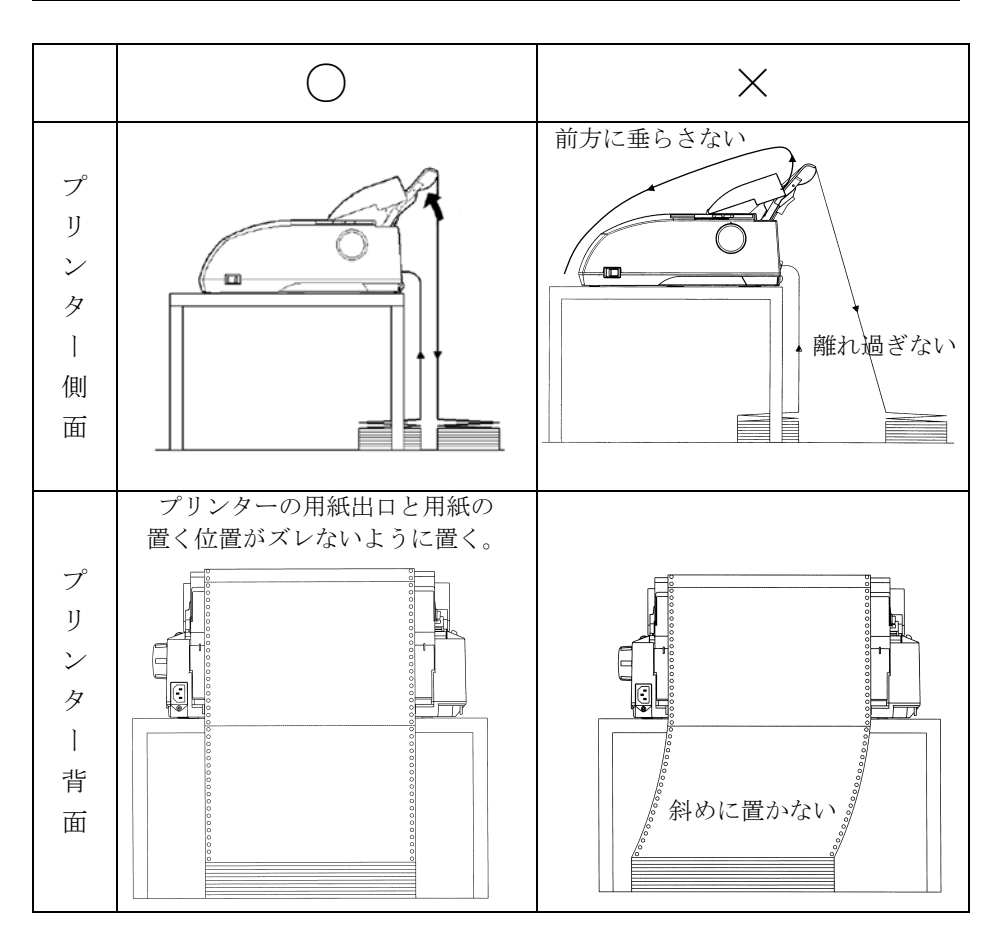

#### 連続帳票用紙の後退動作

連続帳票用紙の後退動作を連続して行うと、トラクターから用紙が外れる場合がありますので、 注意して下さい。

#### 印刷済みの用紙について

印刷済みの用紙が印字ヘッド付近に残っている状態で次の用紙をセットすると、正しく用紙を セットしない場合があります。 印刷済みの用紙を取り除いてから用紙をセットしてください。

#### 複写用紙について

複写用紙を印刷するときは、リアカバーを立てて印刷してください。リアカバーを水平にして印 刷すると、1 枚目(オリジナル)と 2 枚目以降(複写)の印字位置がズレることがあります。

#### トラクターユニットの取り付け

トラクターユニットが外れた場合は、以下の手順で取り付けてください。

①プリンターの電源を切る。

②リアカバー、トップカバーを開きます。

③トラクターユニットの溝をスタッド1に合わせて入れ、そのまま下に下ろしてスタッド2に

はめ込みます。

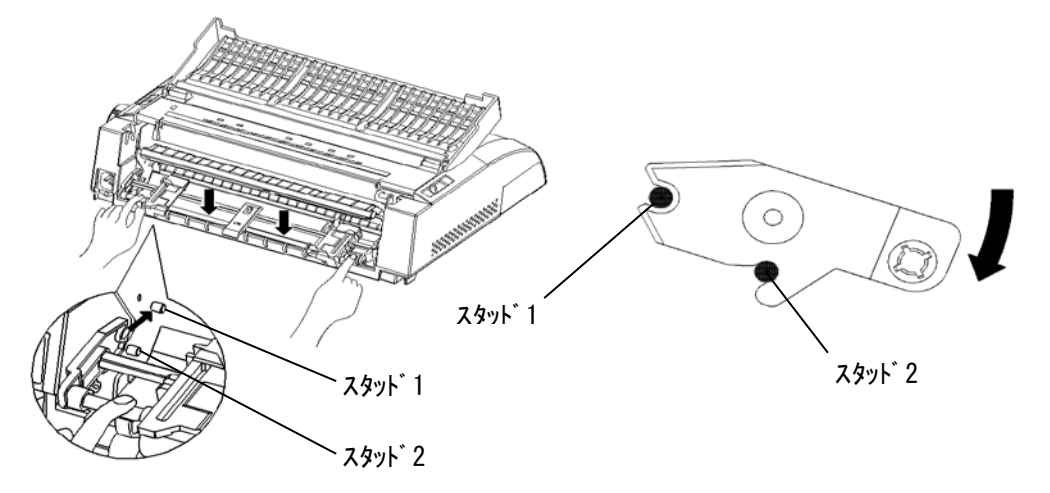
# 連続用紙をカット位置に送る

連続用紙のミシン目が、カットしやすい位置(カット位置)にくるように用紙を送ります。

#### **1** 印字終了後、 用紙カット スイッチを押す

メニュー設定の「カットスイッチ動作」の設定に従い、用紙カット位置まで送られます。 メニュー設定のメニュー設定で、「1 インチカット機能」を「自動モード」に設定している場 合は、印字を終了 約2秒後(または印字データを印字し終わった約2秒後)ごとに自動 的に用紙カット位置まで、用紙が送られます。

### **2** 印字済みの用紙をカットする

連続用紙のミシン目部分を押さえながら、ゆっくりカットしてください。

#### **3** 用紙を印字開始位置に戻す

再度 用紙カット スイッチを押すと、用紙が印字開始位置まで戻ります。

# 単票用紙をセットする

単票用紙は、連続帳票用紙をセットしたままでもセットできます。 単票用紙は 1 枚ずつセットしてください。 単票用紙のセットは、次の手順で行います。

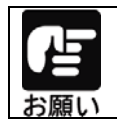

紙質は同一種類のものをセットしてください。 銘柄や連量(紙厚)などが異なるものを一緒にしてセットしないでください。

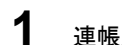

**1** 連帳/単票切り替えレバーを「単票」側にセットする

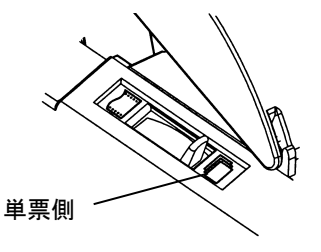

#### **2** 用紙厚レバーをセットする

使用する用紙の厚さ、枚数に合わせて、用紙厚レバーをセットします。 レバーのセットは次の表を目安にしてください。

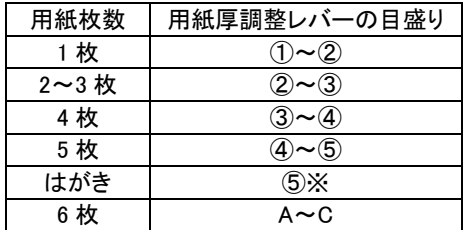

※行間ズレ(縦棒のつなぎの左右のズレ)が 大きい場合には、用紙厚調整レバーの目盛り を A または B に設定してください。

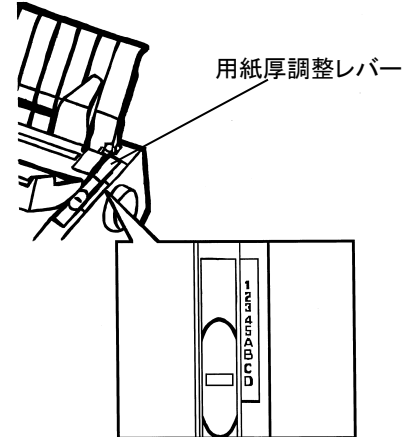

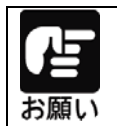

用紙厚調整レバーは、正しく設定してください。用紙の厚みに対して、 レバーが正しくセットされていないと、きれいに印字できないことが あります。印字の周囲が汚れるときは目盛りを大きめに、印字が カスレるときは目盛りを小さめに設定してください。

**3** リアカバーを立てる

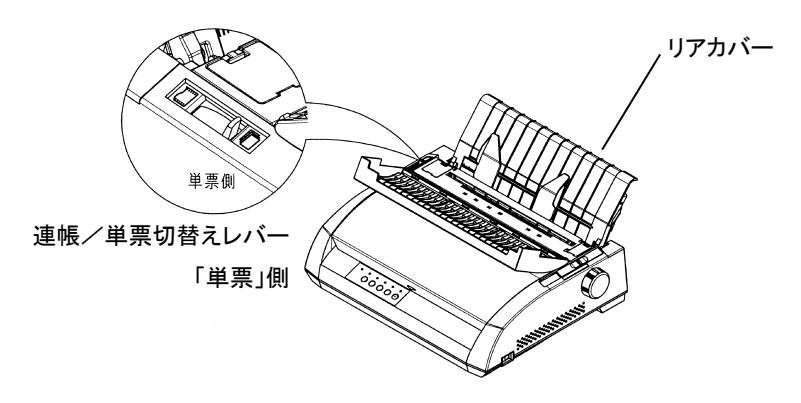

#### **4** 用紙ガイドの位置を調整し単票用紙をセットする

左側の用紙ガイドを突き当たるまで右側に寄せた位置にすると、左端余白(用紙左端 からの余白)が最小値(約 4~6mm)となりますので左端余白量の目安にして下さい(ド ライバを使用して印字する場合はこの位置に合わせます)。

用紙幅が 5 インチ以下の用紙をセットする場合は、必ず用紙ガイドをこの位置に合わせ て用紙をセットしてください。

右側の用紙ガイドを、用紙の幅に合わせて移動します。用紙ガイドに沿って、印刷する 面を下に向け、用紙をまっすぐに入れます。

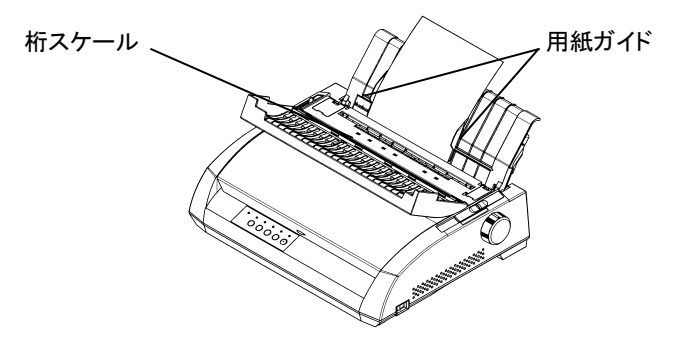

# **5** 単票用紙を印刷開始位置まで送る

オフライン状態(「オンライン」ランプが消灯した状態)で、 用紙セット スイッチを押し、 用紙を印字開始位置まで送ります。

# 用紙厚を調整する

適切な印字をするために、用紙の厚さや枚数に応じて印字ヘッドとプラテンの間隔を 調整します。用紙厚調整レバーが①の位置にあるとき、印字ヘッドとプラテンの間隔は、 最も狭くなり、"D"の位置のとき最も広くなります。

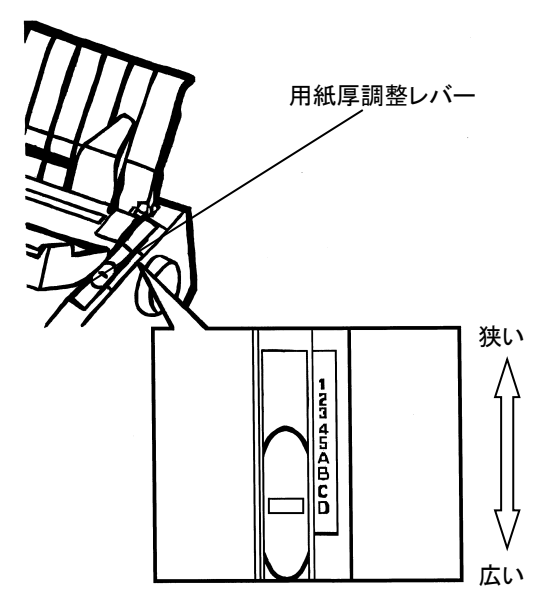

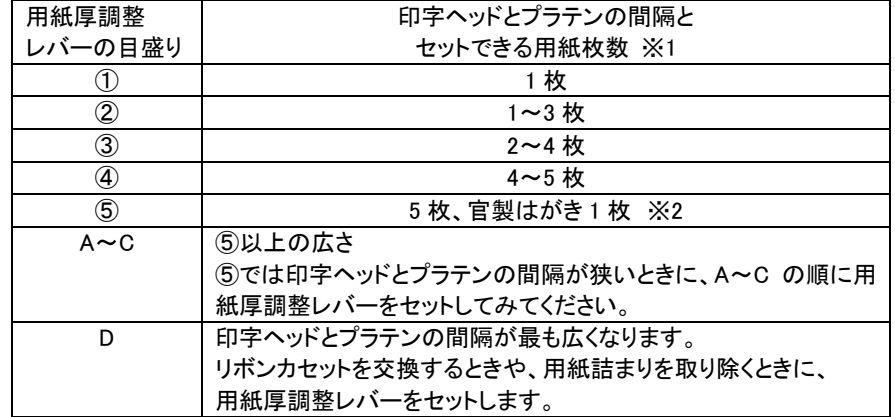

※1 用紙とは、連続帳票用紙または単票用紙をさします。

※2 官製はがきは、連量 160kg とします。用紙のリボンによる汚れが気になる場合は、 用紙厚調整レバーの目盛り位置をひと目盛り大きく設定してください。

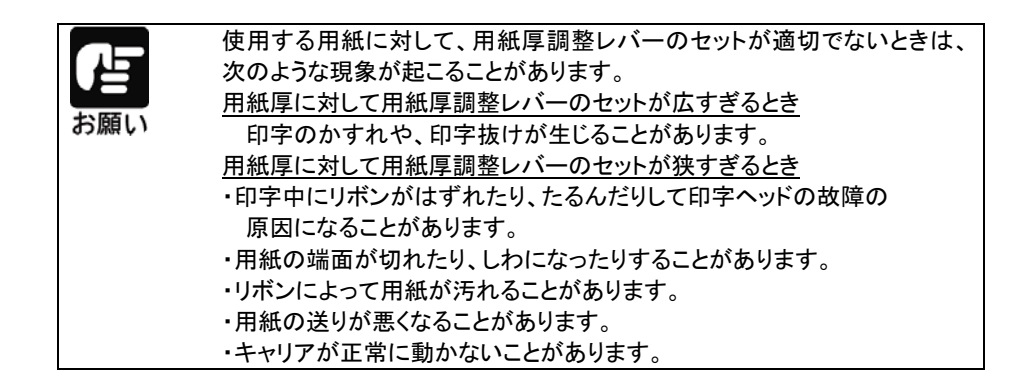

# 印字位置を微調整する

# 印字開始位置を微調整する

必要に応じてセットした用紙の行方向の印字開始位置を変えます。 印字開始位置を調整するときは、カードガイドのリブ( –) が文字の中 心を示しているので、これを目安にして用紙を合わせます。

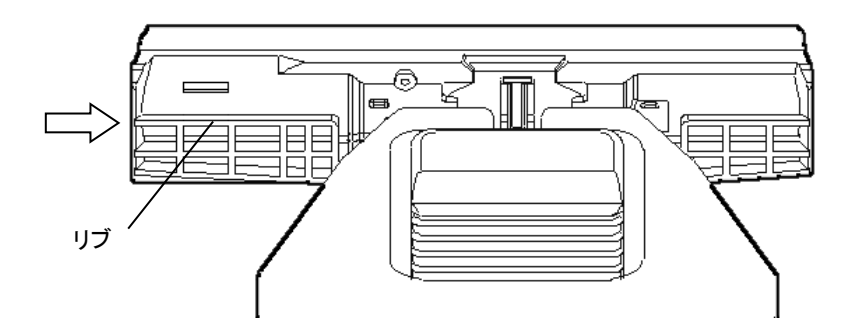

# 印字開始位置(行方向)を微調整する

操作パネルのスイッチ操作で、行方向の印字位置を微調整できます。

# **1** プリンターをオフライン状態にする

オンライン スイッチを押して、プリンターをオフライン状態にします。

# **2** 行方向の印字開始位置を微調整する

・正方向(用紙を送り出す方向)に微調整するとき オンライン スイッチを押しながら、 改 行 スイッチを押します。 正方向に 1/180 インチ改行します。 押し続けると、連続して正改行します。 ・逆方向(用紙を戻す方向)に微調整するとき オンライン スイッチを押しながら、 改 頁 スイッチを押します。 逆方向に 1/180 インチ改行します。 押し続けると、連続して逆改行します。

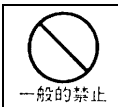

用紙を引っ張ったり、プラテンノブを回しての微調整は行わないでください。 用紙の改行が乱れる原因となります。

#### 行間ズレを微調整する(水平印字補正)

縦罫線などを正逆両方向で印字したときに生じる行間の横方向の印字位置の不揃い を直します。標準印字モード、高速印字モード、ドラフト印字モードの行間ズレを直す ことができます。ドラフト印字モードとは 60dpi の解像度の内蔵フォントを使用して標準 の3倍の速度で印字するモードです。

設定の変更については、「第6章 保守と点検」 の[「水平印字補正」](#page-181-0) を参照ください。

#### カット位置を微調整する

印字を行った後、プリンターの用紙カッター位置と用紙のミシン目がずれている場合、 次の方法で調整することができます。

#### **1** 用紙をカット位置まで送り出す

オンライン状態で、 用紙カット スイッチを押し、用紙をカット位置まで送り出します。 カット位置を調整する場合は、用紙カット スイッチを押しつづけた状態にします。

# **2** カット位置を調整する

日用紙カット スイッチを押したままの状態で、 改 行 スイッチまたは、改 頁 スイッ チを押し、カット位置を調整します。

改 行 スイッチ : 用紙送り量を大きくします。

改 頁 スイッチ : 用紙送り量を小さくします。

1回スイッチを押すごとに 1/180 インチ補正します。

補正できる範囲は、±63/180 インチ(約 9mm)です。

#### **3** 変更した調整を保存する

変更した調整の結果は、用紙カット スイッチから手を離すことで、プリンターに記憶 されます。

# 第5章 用紙について

この章では、本プリンターで印刷できる用紙と取り扱い上の注意点に ついて説明します。

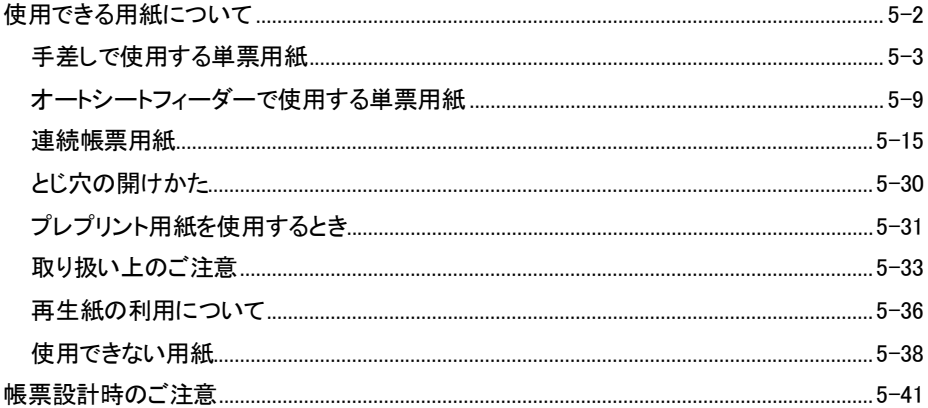

# <span id="page-117-0"></span>使用できる用紙について

本プリンターで印字できる用紙は下記の通りです。ご確認のうえご使用ください。 用紙の詳細については、「用紙の種類」をご確認ください。

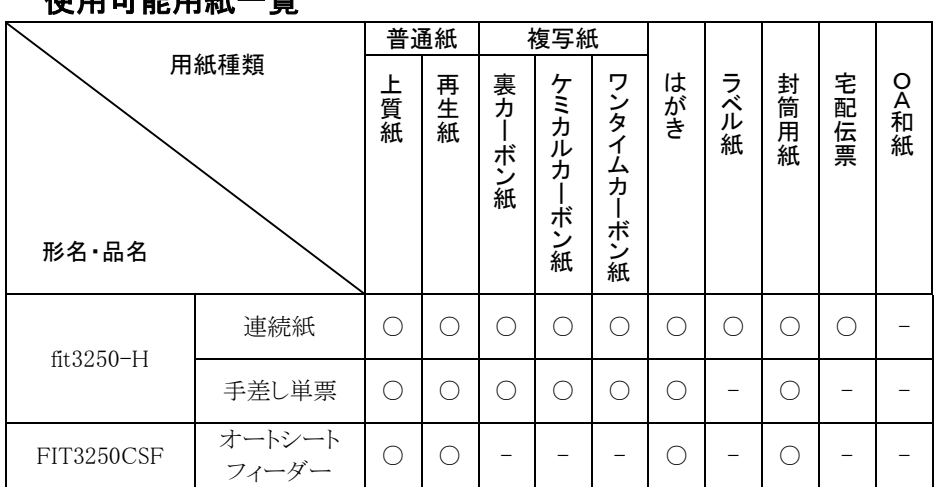

使用可能用紙一覧

(※1) ○が使用可能用紙です。

#### 用紙の種類

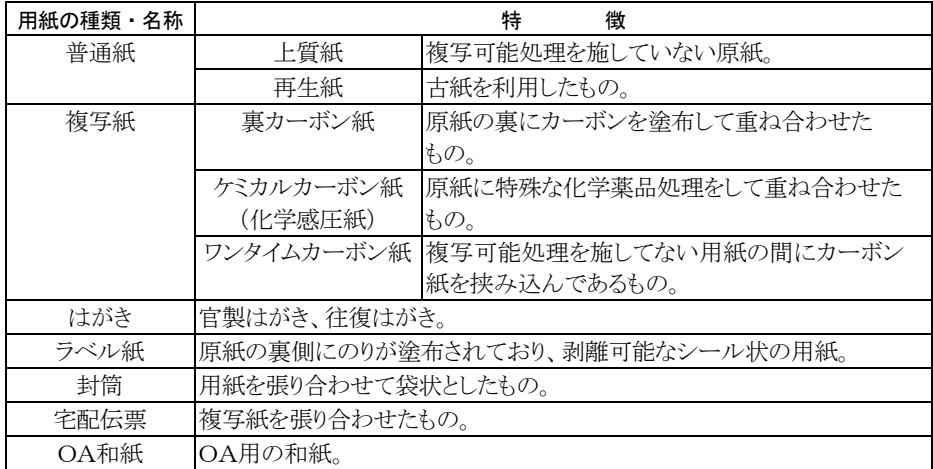

# <span id="page-118-0"></span>手差しで使用する単票用紙

#### 一般用紙

#### 用紙サイズおよび印字領域

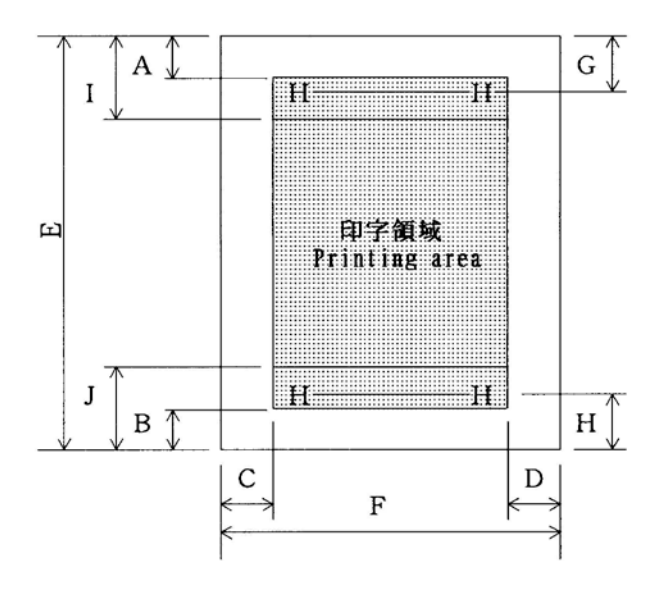

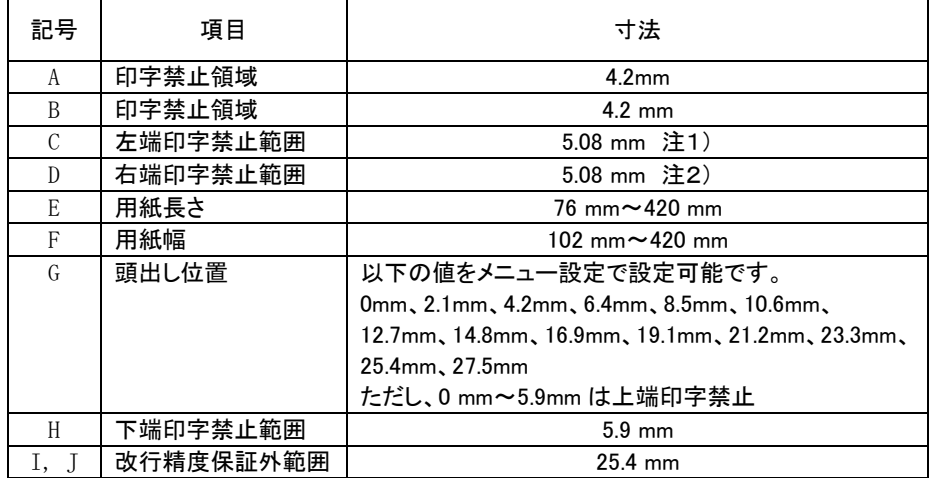

注 1) 左端余白は、プリンターの第一ドットから、用紙左端までの距離です。

用紙のセット位置によって調節出来ますが、最小 5.08mm 以上確保してください。 また、用紙の幅により下記のとおり制約を受けます。 390mm 以下の用紙を使用した場合は 5.08 ~38mm 420mm の用紙を使用した場合は 38mm また、用紙幅が 127mm 以下の媒体を使用する場合は左余白が 5.08~10mmになる位置に用紙を セットしてください。

- 注 2) 右端余白は、印字データの最終ドット から、用紙右端までの距離です。 用紙のセット位置、用紙幅に応じて、5.08mm 以上確保してください。 用紙の幅が大きい場合、プリンターの最終ドット の位置関係により、下記の制約を受けます。 390mm 以下の用紙を使用した場合は 5.08 ~38mm 420mm の用紙を使用した場合は 38mm
- 注 3) 用紙下端から 25.4mm の範囲内(J) では、逆改行はしないでください。
- 注 4) PE 検出位置は下端余白が約 4.2mm の位置です。 センサーのバラツキにより、印字途中で PE となる事が有ります。 印字途中で PE となる事を避けるため、下端余白を 8.5mm 以上としてください。 単票用紙の場合、PE 検出を無効にすることが可能です。
- 注 5) 最大印字可能領域(幅)は 345mm です。

#### 用紙枚数と連量

連量の単位:Kg

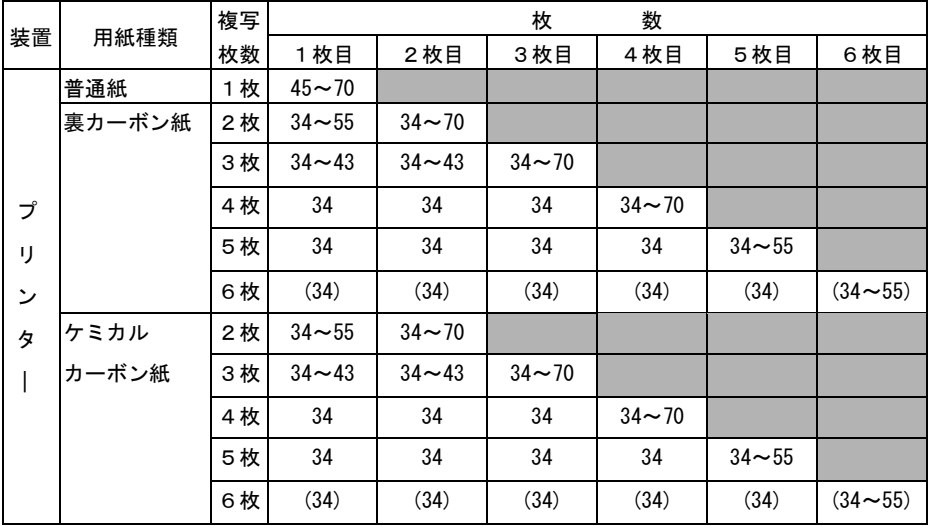

注 1) 連量とは、四六版 (788mm×1091mm) の用紙 1000 枚の重量を kg で示した値。

- 注 2) 裏カーボン紙及びケミカルカーボン紙の連量は、メーカーによって多少異なる場合もあり ますが、その場合は表の数値に近いものを選んでください。 なお、裏カーボン紙は、多湿環境で使用しないでください。
- 注 3) ワンタイムカーボン紙は、単票用紙の場合使用しないでください。
- 注 4) 用紙の種類及び保管状況により、印字品質に差が出る場合があります。不具合が発生する 用紙については、その度合いが容認できるものであるかどうかを判断の上使用してくださ い。
- 注 5) 全体の用紙厚は 0.42mm 以下にしてください。
- 注 6) とじられた用紙の大きさは、各層ともに互いに同一になるようにしてください。
- 注 7) ケミカルカーボン紙の市場統一呼称として、N30(28kg 相当)、N40(34kg 相当)、N50(43kg 相当)、N60(55kg 相当)となっていますので、いずれかを選んでください。
- 注 8) 用紙幅が 10 インチを超える普通紙は、55kg 紙以上のものを推奨します。
- 注 9) ()の用紙は高複写モードにてご使用ください。

# 用紙のとじ方法

とじ方法は、必ず下図のように天のりとじにしてください。

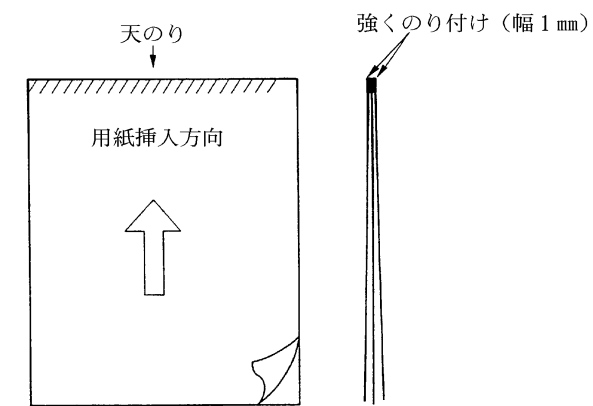

- 注 1) のり付け部が波打ったり硬くなったりしないように、のりの量と種類に注 意してください。
- 注 2) 複写紙をする場合で、各用紙間の用紙が異なる場合、一番うすい紙を中層、 次に厚い紙を上層、一番厚い紙を最下層紙としてください。

#### はがき

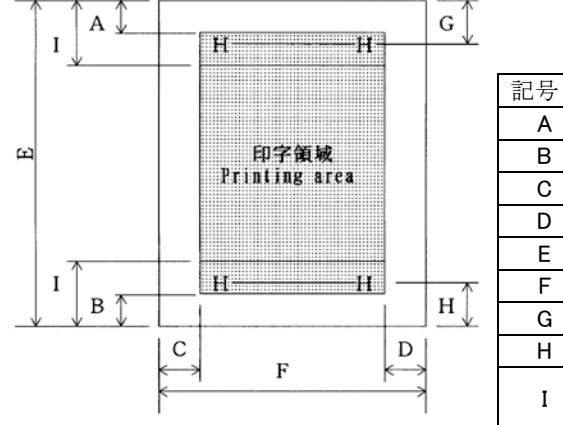

用紙サイズおよび印字領域

| 記号 | 項 目           | 寸法(mm)        |
|----|---------------|---------------|
| A  | 上端余白          | 4.73 以上       |
| B  | 下端余白          | 4.73 以上       |
| C  | 左端余白          | 5.08 以上       |
| D  | 右端余白          | 5.08 以上       |
| E  | 用紙長さ          | 100, 148, 200 |
| F  | 用紙幅           | 100, 148      |
| G  | 上端打出し         | 6.35 以上       |
| н  | 下端打出し         | 6.35 以上       |
| Ī  | 改行精度<br>保証外範囲 | 25.4 以上       |

注 ) 往復はがきは、折り目のないものを使用してください。 私製はがきを使用する場合は、十分に確認を行ってから使用してください。

# 封筒

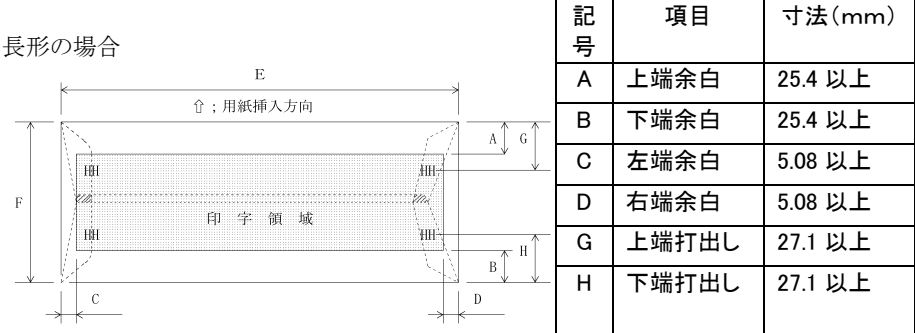

#### 用紙サイズおよび印字領域

洋形の場合

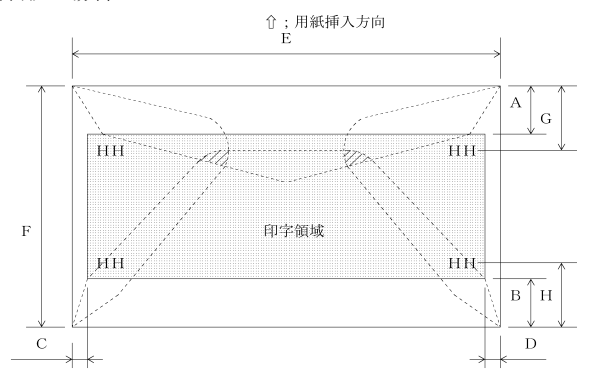

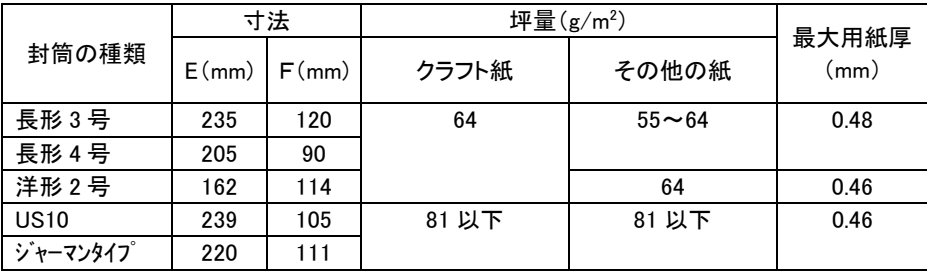

#### 封筒サイズと坪量

注1) 印字領域以外への印字を禁止します。

注 2) 封筒印字時は、印字汚れ・かすれなどが発生しやすくなるため十分確認の上使用して ください。

注 3) 印字領域内の用紙の段差は、最大 0.15mm 以下としてください。

- 注 4) のり付け部の上およびその周辺 5mm 以内への印字を禁止します。
- 注 5) フラップ部破線の食込みが封筒肩より 12mm 以上の場合は、破線部の右側で 印字してください。
- 注 6) フラップ部などがのり付け加工された封筒は、使用しないでください。
- 注 7) 切手およびシールなどを貼付けた封筒は、使用しないでください。
- 注 8) 斜線部への印字は、リボン汚れが発生し易いのでさけてください。
- 注 9) 封筒のフラップ部(斜めの部分)は第1ドットの左側となるように用紙ガイドを 移動して使用してください。
- 注 10)表側のみ印字可能です。裏側(フラップ側)への印字は、ジャムの原因になり ますので絶対に行なわないでください。

また、印字領域の項に記載してある封筒走行方向以外の用紙送りはしないでください。

注 11)窓付き封筒は、紙ジャムの原因になりますので使用出来ません。

注 12)二重封筒は、リボン汚れ、紙ジャムの原因になりますので使用出来ません。

# <span id="page-124-0"></span>オートシートフィーダーで使用する単票用紙

#### 一般用紙

#### 用紙サイズおよび印字領域

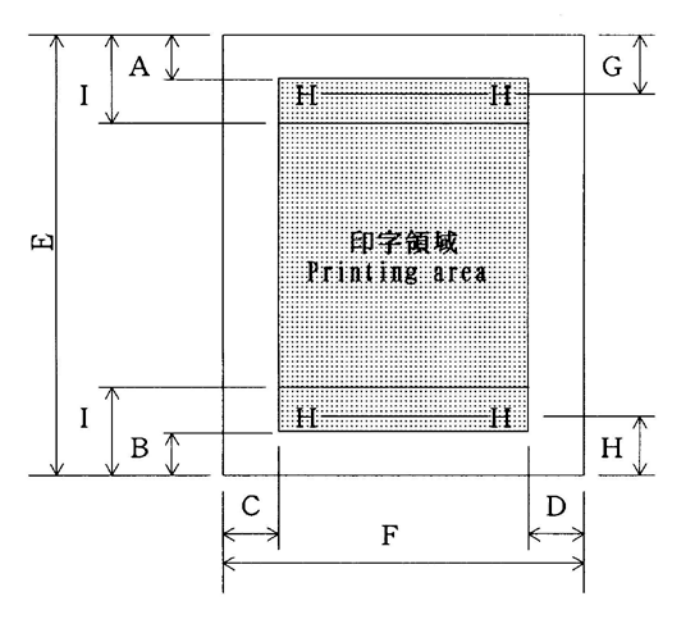

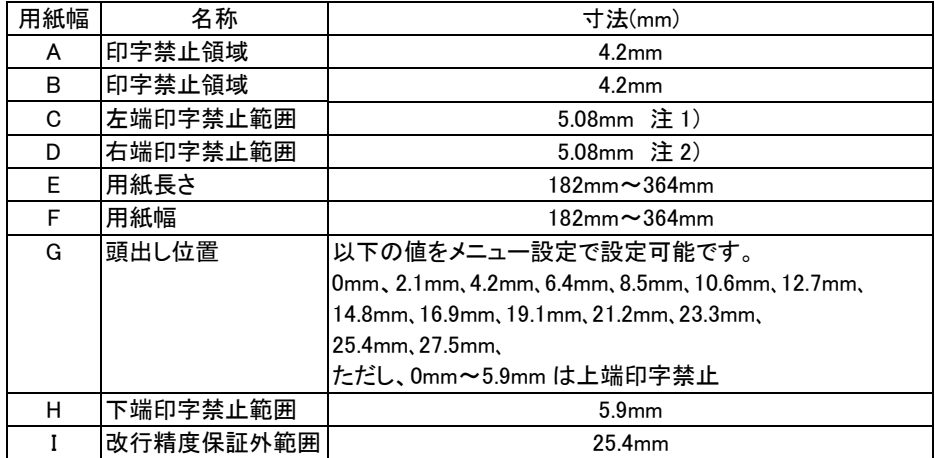

- 注 1) 左端余白は、プリンターの第一ドットから、用紙左端までの距離です。 用紙のセット位置によって調節出来ますが、最小 5.08mm 以上確保してください。
- 注 2) 端余白は、印字データの最終ドット から、用紙右端までの距離です。 用紙のセット位置、用紙幅に応じて、5.08mm 以上確保してください。
- 注 3) 用紙下端から 25.4mm の範囲内(I) では、逆改行はしないでください。
- 注 4) PE 検出位置は下端余白が約 4.2mm の位置です。 センサーのバラツキにより、印字途中で PE となる事が有ります。 印字途中で PE となる事を避けるため、下端余白を 8.5mm 以上としてください。

ホッパー容量目安

一般用紙(55kg、1枚) 約160枚

#### 用紙枚数と連量

#### 自動給紙の場合 あたい インファイル おおし きょうかん 連量の単位:kg

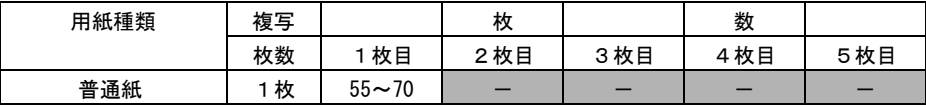

#### 手差しモードの場合 さんじょう インファイル エコン エコン 連量の単位:kg

用紙種類 えいちょう しんしん しんしん しんしん あいしん 数の はんしん しんしん 数の はんしん しんしん ちゅうしゃ おんしん おんしゃ おんしゃ はんしゃ **枚数 │ 1枚目 │ 2枚目 │ 3枚目 │ 4枚目 │ 5枚目** 普通紙 1枚 55~70 - - - - 裏カーボン紙 ┃ 2 枚 ┃ 34~55 ┃ 34~70 ┃ ― ┃ ― ┃ ― 3枚 | 34~45 | 34~45 | 34~70 | | | | | | | | 4枚 34 34 34 34~70 5枚 34 34 34 34 34~55 ケミカル カーボン紙  $2 \cdot \times$  | 34~55 | 34~70 | - | - | -3枚 | 34~45 | 34~45 | 34~70 | | | | | | | | 4枚 | 34 | 34 | 34 | 34~70 | 一 5枚 34 34 34 34 34~55

注 1) 連量とは、四六版 (788 mm×1091 mm) の用紙 1000 枚の重量を kg で示します。

注 2) ノンカーボン紙および裏カーボン紙の連量は、メーカーによって多少異なる場合もあります が、その場合は表の数値に近いものを選んでください。

注 3) 中カーボン紙は、単票用紙の場合使用しないでください。

#### 用紙のとじ方法

とじ方法は、必ず下図のように天のりとじにしてください。

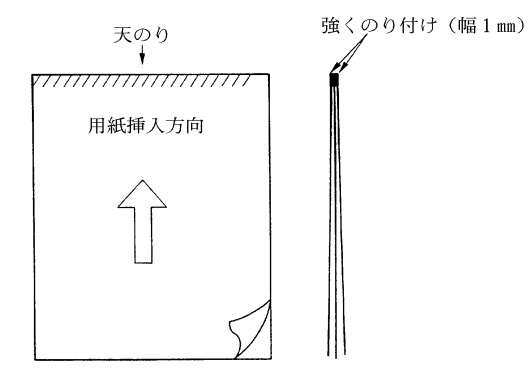

- 注 1) のり付け部が波打ったり硬くなったりしないように、のりの量と種類を注意して ください。
- 注 2) 束のりとじの用紙はとじ力が弱いことから分離したり、のりがはみ出したりして ジャムが発生する可能性がありますので、使用を避けてください。

#### はがき

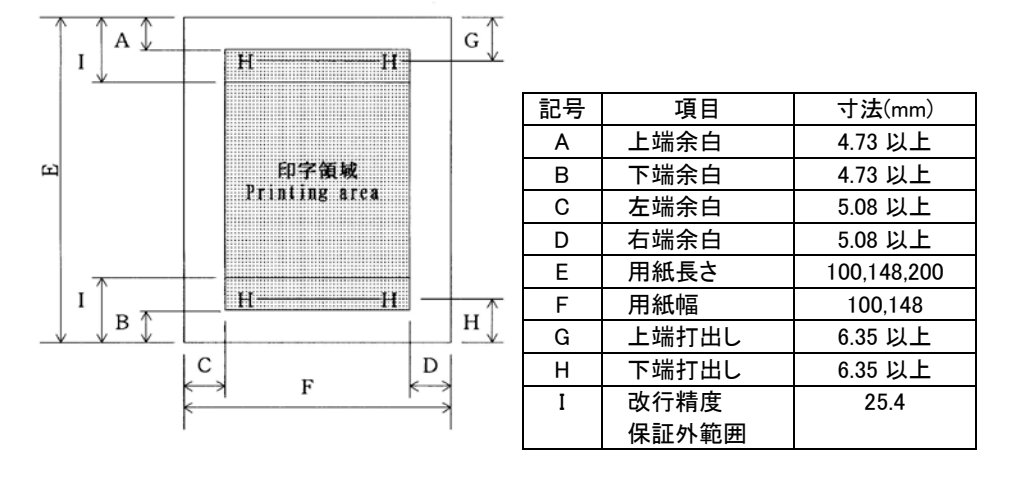

用紙サイズおよび印字領域

注 ) 往復はがきは、折り目のないものを使用してください。 私製はがきを使用する場合は、十分に確認を行ってから使用してください。

# 封筒

#### 用紙サイズおよび印字領域

長形の場合

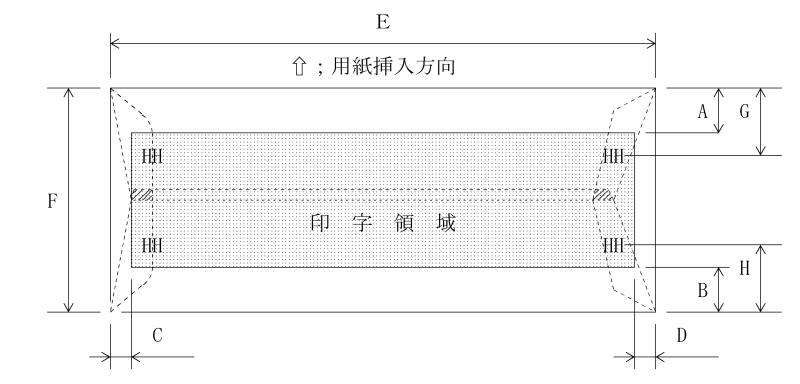

洋形の場合

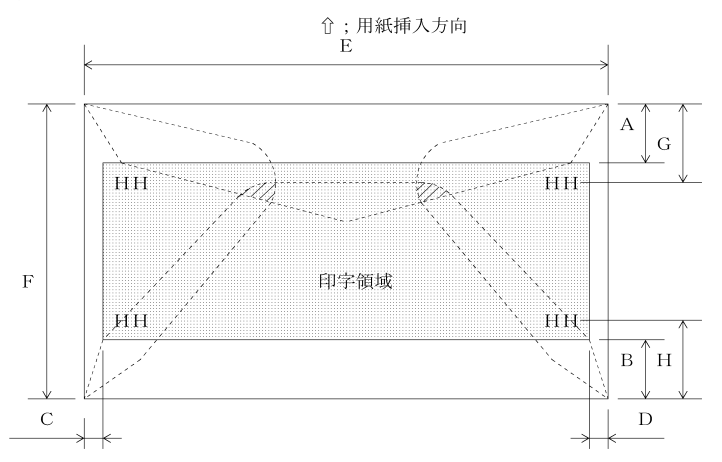

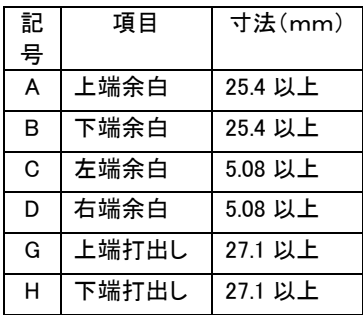

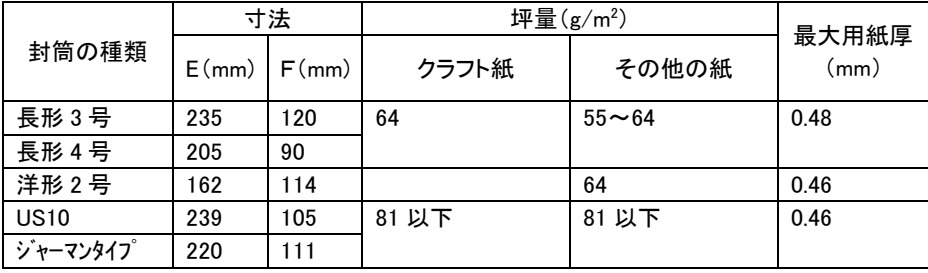

#### 封筒サイズと坪量

注 1) 印字領域以外への印字を禁止します。

注 2) 封筒印字時は、印字汚れ・かすれなどが発生しやすくなるため十分確認の上使用してください。

- 注 3) 印字領域内の用紙の段差は、最大 0.15mm 以下としてください。
- 注 4) のり付け部の上およびその周辺 5mm 以内への印字を禁止します。

注 5) フラップ部破線の食込みが封筒肩より 12mm 以上の場合は、破線部の右側で印字してください。

- 注 6) フラップ部などがのり付け加工された封筒は、使用しないでください。
- 注 7) 切手およびシールなどを貼付けた封筒は、使用しないでください。
- 注 8) 斜線部への印字は、リボン汚れが発生しやすいので避けてください。
- 注 9) 封筒のフラップ部(斜めの部分)は第1ドットの左側となるように用紙ガイドを移動して使用して ください。
- 注 10)表側のみ印字可能です。裏側(フラップ側)への印字は、ジャムの原因になりますので絶対に 行なわないでください。

また、印字領域の項に記載してある封筒走行方向以外の用紙送りはしないでください。

- 注 11)窓付き封筒は、紙ジャムの原因になりますので使用出来ません。
- 注 12)二重封筒は、リボン汚れ、紙ジャムの原因になりますので使用出来ません。

# <span id="page-130-0"></span>連続帳票用紙

このプリンターで使用できる連続帳票用紙は、次のとおりです。

#### 用紙の寸法

連続帳票用紙の寸法を下図に示します。

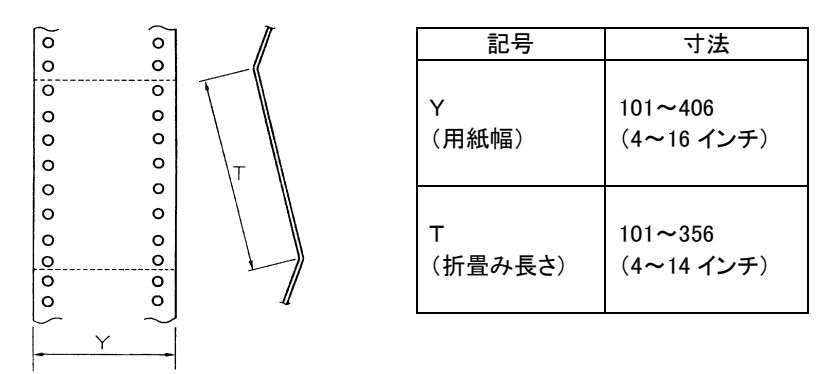

#### 用紙枚数と連量

オリジナルを含む用紙の構成枚数と用紙の厚さ(連量)の組合わせは、下表のとおりで す。下表以外の用紙の組み合わせでは、用紙送り精度の乱れなどがより発生しやすく なります。

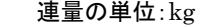

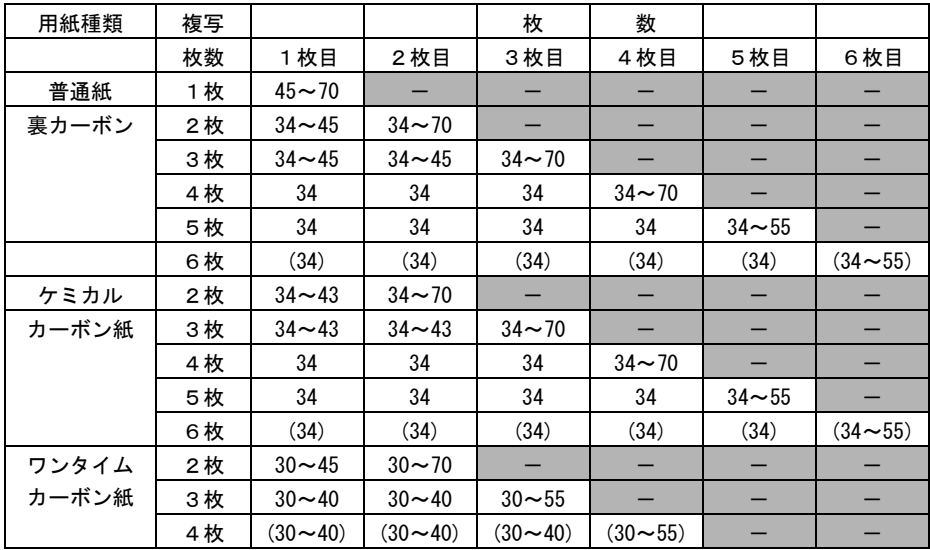

注 1) 連量とは、四六版 (788 mm×1091 mm) の用紙 1000 枚の重量を kg で示した値。

注 2) ケミカルカーボン紙及び裏カーボン紙の連量は、用紙メーカーによって多少異なる場合があ るため表の数値に近いものを選んでください。

なお、裏カーボン紙は、多湿環境で使用しないでください。

- 注 3)ワンタイムカーボン紙は、間に挿入されるカーボン紙を用紙 1 枚に相当するものとして数え、 複写枚数は 4 枚までとしてください。
- 注 4) 用紙の種類及び保管状況により、印字品質に差が出る場合があります。不具合が発生する用 紙については、その度合いが容認できるものであるかどうかを判断の上使用してください。
- 注 5) 全体の用紙厚さは、0.42mm 以下としてください。
- 注 6) とじられた用紙の大きさは、各層ともお互いに同一になるようにしてください。
- 注 7) ケミカルカーボン紙の市場統一呼称として、N30(28kg 相当)、N40(34kg 相当)、 N50(43kg 相当)、N60(55kg 相当)となっていますのでいずれかを選んでください。
- 注 8) 用紙幅が 10 インチを超える普通紙は、55kg 紙以上のものを推奨します。
- 注 9) ( )の用紙は高複写モードにてご使用ください。

#### 用紙のとじかた

連続帳票用紙の重ね合わせのとじ方は、「のり付け両側とじ」にしてください。のり付け 方法にはいろいろありますが、折り曲げやすいように点のりで、各層間で交互の位置 にのり付けする方法をおすすめします。

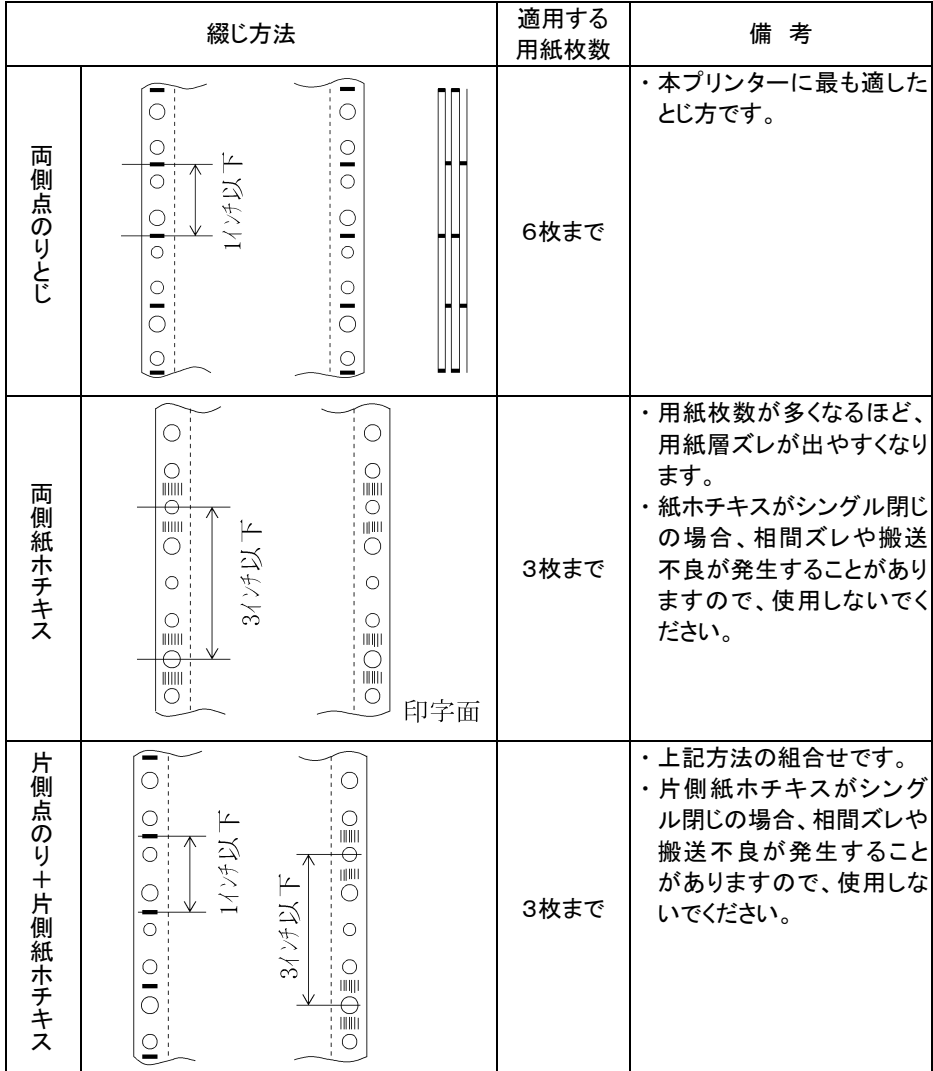

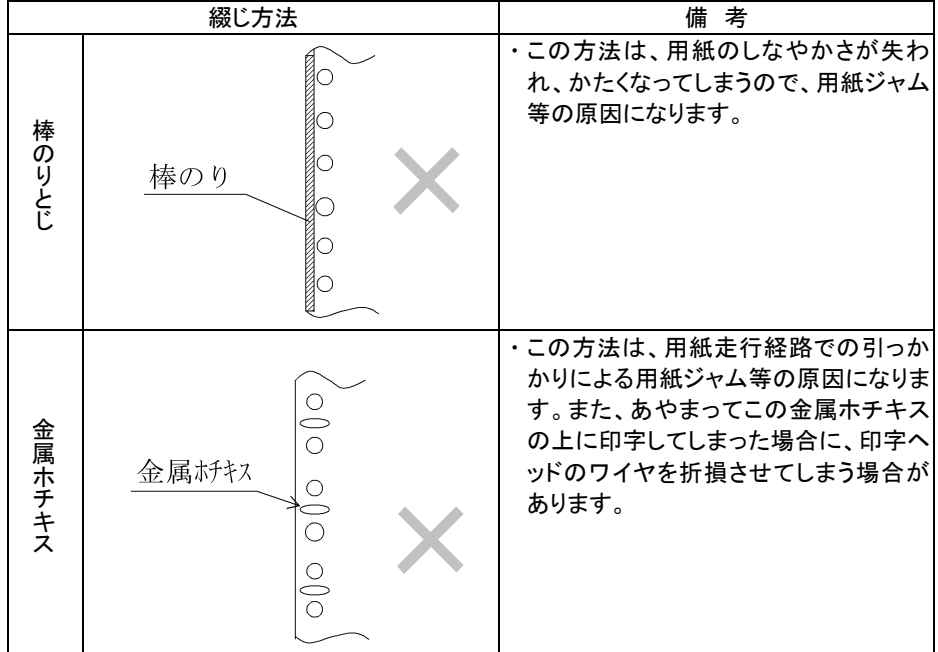

注 1) 用紙のとじ方法は前頁の他に下記方法がありますが、それぞれに不具合がありますので、使 用しないでください。

注 2) 完成した用紙の折り畳み部分を平らに伸ばしたときのふくらみは、下図に示すように2mm以 下になるようにしてください。

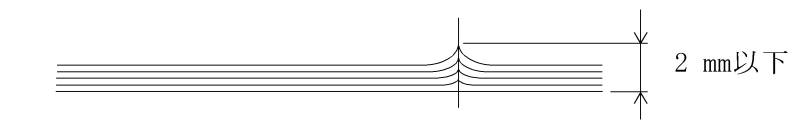

注3) 帳票のスプロケット穴の層間でのズレは、0.4 ㎜以下のものを使用してください。

注4) 連続帳票使用時は、単票ガイドを立てた状態で使用してください。

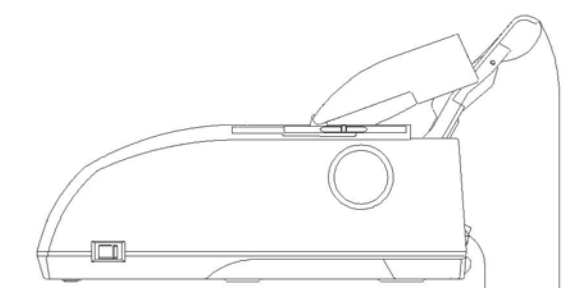

連続帳票使用例

#### ミシン目の入れ方

ミシン目の入れ方によっては、用紙送りに悪影響を与えることがあります。特に 1 枚用 紙の場合、次の目安を守らないと使用中にミシン目から破けることがあります。 ミシン目の入れ方は、次のようにしてください。

- ・ 1 枚用紙のミシン目(縦、横ミシン目共)のカット(切る部分)およびアンカット(切ら ない部分)の比率は、約 3:1 にしてください。
- ・ 横ミシン目のアンカット寸法(両端部 C)は、1mm 以上にしてください。
- ・ 複写用紙についても同様の注意が必要です。あらかじめ確認の上、使用して ください。

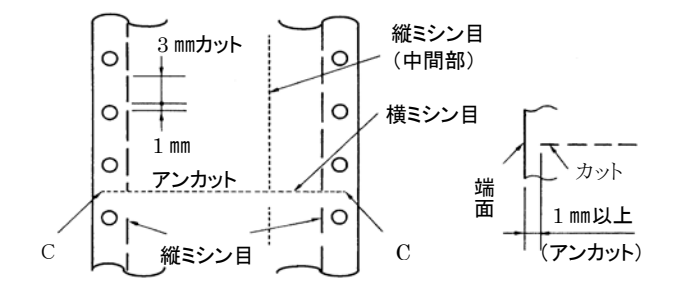

- 注 1) 縦ミシン目と横ミシン目の交点がカットされている(交点カット(a)) とき、下図に示す斜線部には印字しないでください。 これを守らないと、用紙にキズがついたり、プリンターが故障する場合が あります。
- 注2) 縦ミシン目と横ミシン目の交点がカットされていない(交点アンカット (b))ときは、印字禁止領域の制限はありません。

注 3) 印字を伴わない印字ヘッドの移動の際にも適用してください。

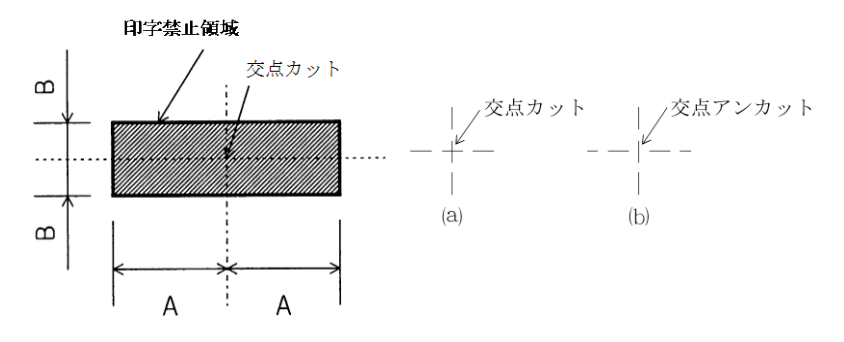

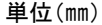

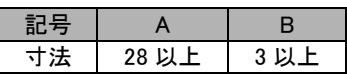

#### 一般用紙

#### 用紙サイズおよび印字領域

連続帳票用紙の印字領域を下図に示します。

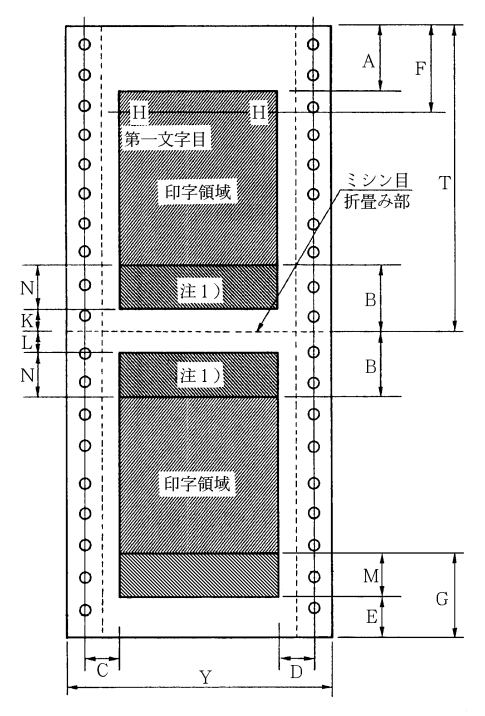

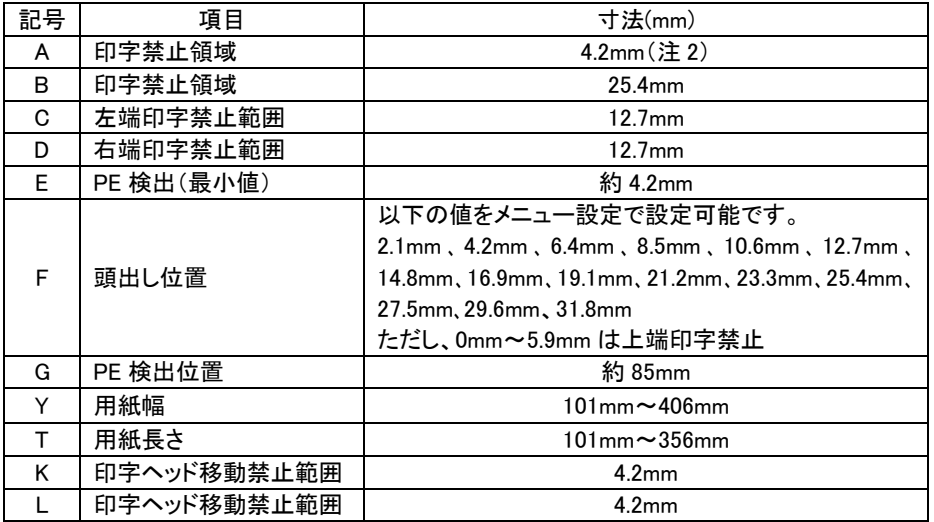

注 1) Nの範囲内に印字することは可能ですが、改行精度の低下がおきる場合があります。

- 注 2) Aの範囲では印字ヘッドの横移動はさせないでください。
- (用紙のフクラミなどにより、リボン汚れおよび用紙引っ掛けの原因になります。) 注 3) 上下端余白は最小 4.2mm まで印字可能ですが、改行が乱れる事があります。
- (改行量が 1/6 インチ以上の場合は、隣り合う印字の文字同士が重なり合うことはありません。) 上下端余白は 25.4mm 以上を推奨します。
- 注 4) Cは下記のように用紙幅により範囲が限定されます。 用紙幅 15.5 インチ以下の場合 5.08 ~32 mm 用紙幅 16.5 インチの場合は 32mm また、用紙幅が 5 インチ以下の媒体を使用する場合はCが 5.08~10mmになる位置に用紙 をセットしてください。
- 注 5) Dについては用紙幅と印字桁数によりますが、最小 5.08mm とします。
- 注 6) Mの範囲は押し込みトラクタから外れるため、改行が乱れる事が有ります。 本範囲での逆改行は禁止します。 特殊用紙を使用した場合、改行不良を起こす事が有ります。 その場合、メニュー設定でPE検出位置を"80mm "に変更して、印字を中止する様にしてく ださい。
- 注 7) 印字領域内にミシン目が有る時は、ミシン目から 5.08mm 以上離して印字してください。 ミシン目に印字を行なうと印字ヘッドが破損したり、リボンが破れる事が有ります。
- 注 8) PE検出ポイントは下端余白約 4.2mm の位置ですがセンサーのバラツキにより、印字途中 でPEが発生した場合は、下端余白 4.2mm の位置まで、オーバーライド印字が可能です。
- 注 9) 最大印字可能領域(幅)は 345mm です。

#### はがき用紙

このプリンターで連続帳票のはがき用紙を使用できます。

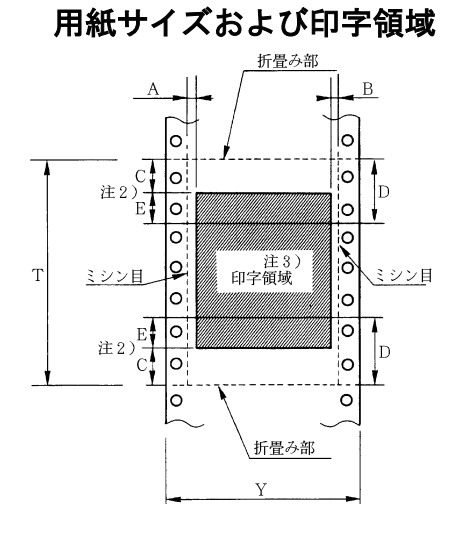

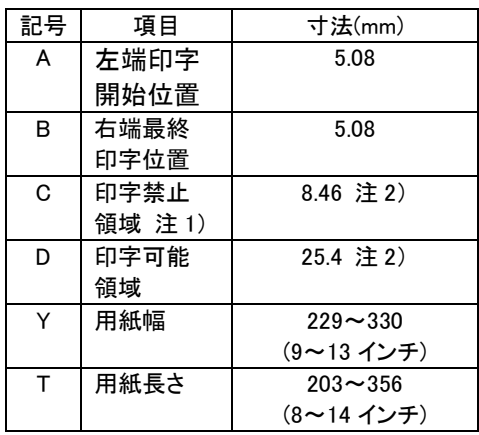

- 注 1) C 領域では印字ヘッドの横移動はさせないでください。 (用紙のふくらみなどにより、リボン汚れおよび用紙引っ掛けの原因になります。)
- 注 2) E の印字領域内では、多少改行が乱れることがあります。
- 注 3) 印字領域内にミシン目がある場合、印字はそのミシン目から 5.08mm 以上離してください。
- 注 4) ミシン目の入れ方は一般連続帳票と同様です。ただし、折り畳み部以外のミシン目は、カット及び アンカット比を 2:1 にしてください。
- 注 5) 用紙連量は 135kg 以下とし、枚数は 1 枚のみとします。

#### 用紙形式について

印字行乱れや、用紙ジャム、折り畳み付近での印字音が大きくなるなどのトラブルを 防止する為、下記用紙形式を推奨する。

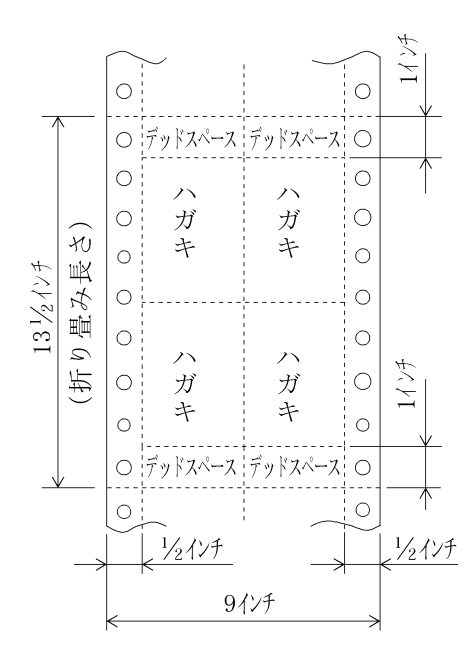

#### 用紙連量

135kg 以下とし、枚数は 1 枚のみとします。

#### ミシン目の入れ方

一般用紙と同様です。

#### 封筒用紙

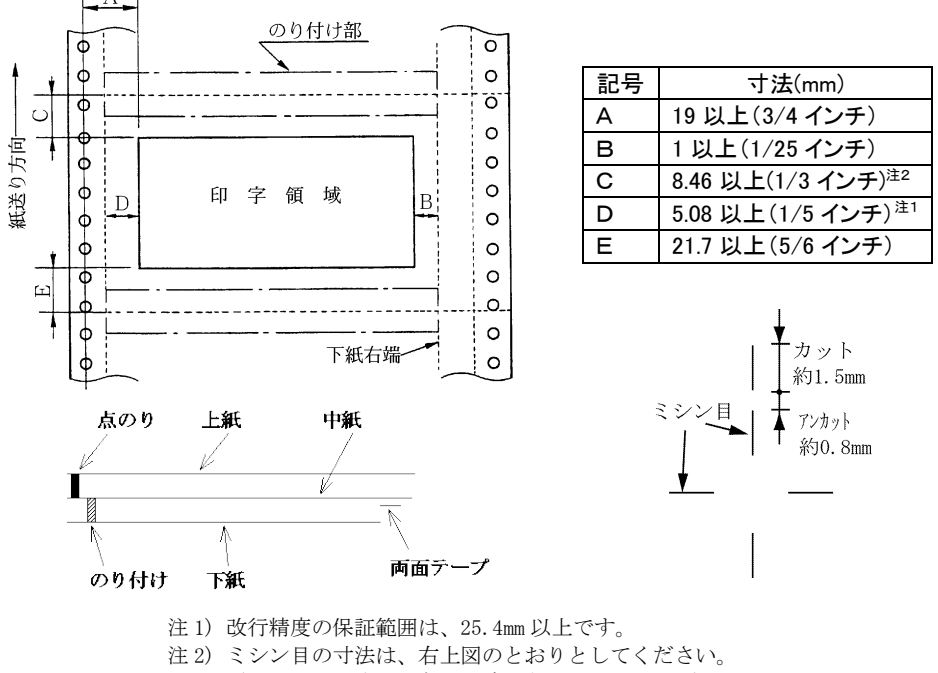

用紙サイズおよび印字領域

- (ミシン目の強い場合は、破れやすくなります。)
- 
- 注 3) のり付けの幅は、4.23mm 以下とします。
- 注 4) のり付けによる厚み増加は、0.1mm 以下とします。
- 注 5) 穴ズレは、0.3mm 以下とします。
- 注 6) のり付け用両面テープは、印字紙送り中はずれないものとします。

紙質構成および連量

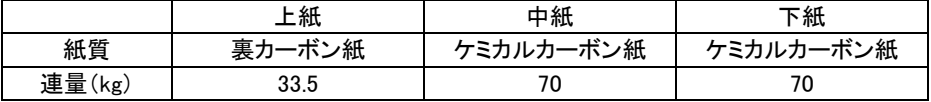

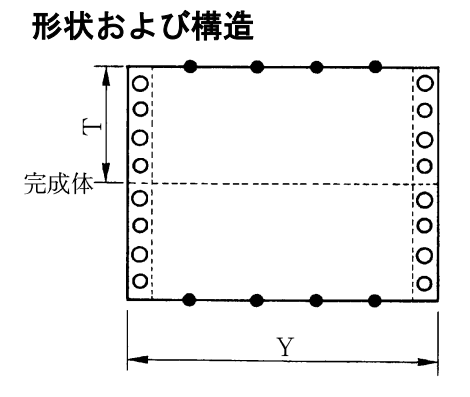

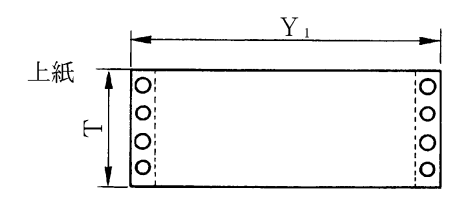

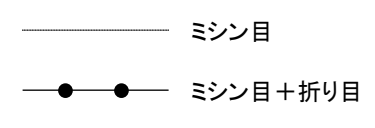

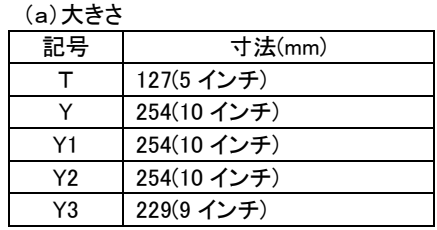

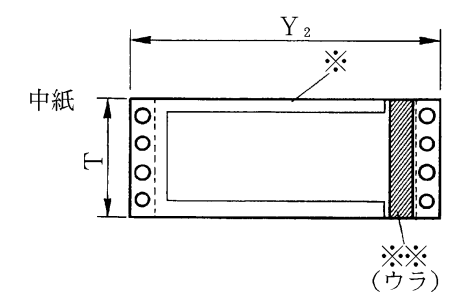

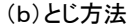

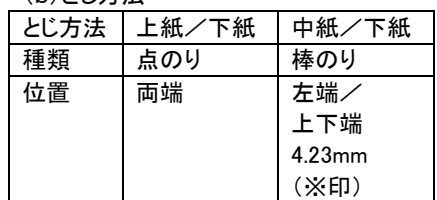

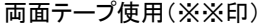

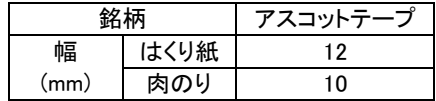

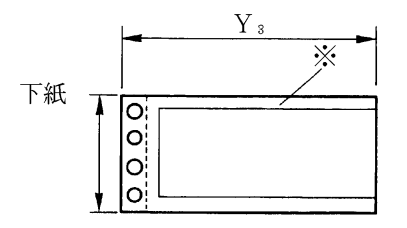

#### ラベル用紙

ラベル用紙は、使用する環境や用紙メーカにより、特性が異なりますので、ラベル はがれがないか運用テストを実施し、問題ないことをご確認してから使用してください。

#### 用紙サイズおよび印字領域

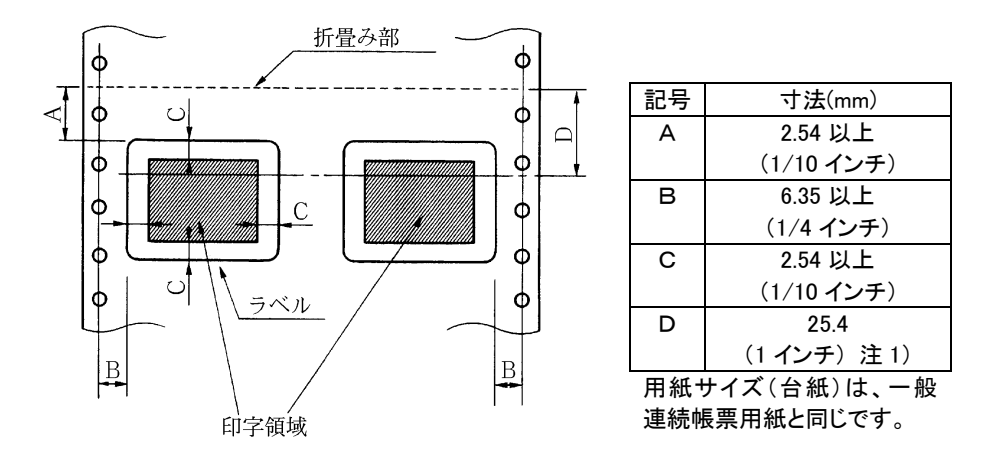

注 1) D範囲内では印字精度が低下する場合があります。

#### 用紙厚さ

- ・用紙厚さは、ラベル+台紙が 0.2mm 以下となるようにしてください。
- ・台紙の厚さは、0.1mm 以下としてください。
- ・ラベルの厚さは、0.1mm 以下としてください。

#### ラベルの貼付け強度

・次の条件で、ラベルが台紙からはがれないものを使用してください。 低温、低湿環境で放置したラベル紙は、はがれやすい場合があります。 印字確認の上、ラベルのめくれのあるもの、折れ曲がりのあるものは使用しないで ください。

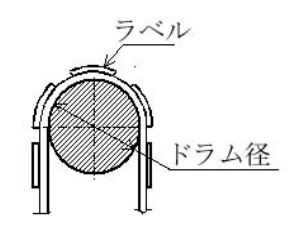

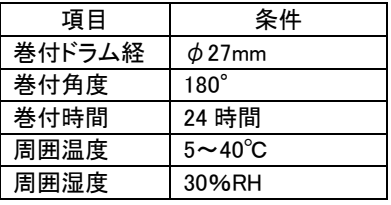

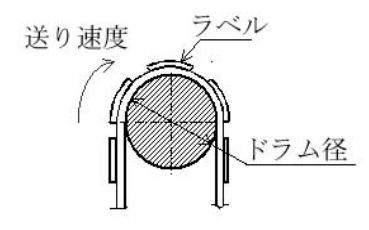

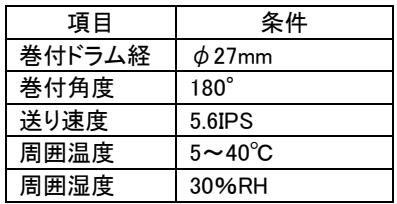

#### 用紙の形態

・ラベルのはがれによる用紙送行不能、または印字ヘッドの損傷など、重大なトラブル を防止するために下記用紙形態をおすすめいたします。

(1)カストリは行わず、ラベルの四角および他の四辺に切込みを残した用紙。

 ※カストリとは、台紙全体に貼られた粘着シールをラベルの部分だけを残してはぎ 取ることを言います。

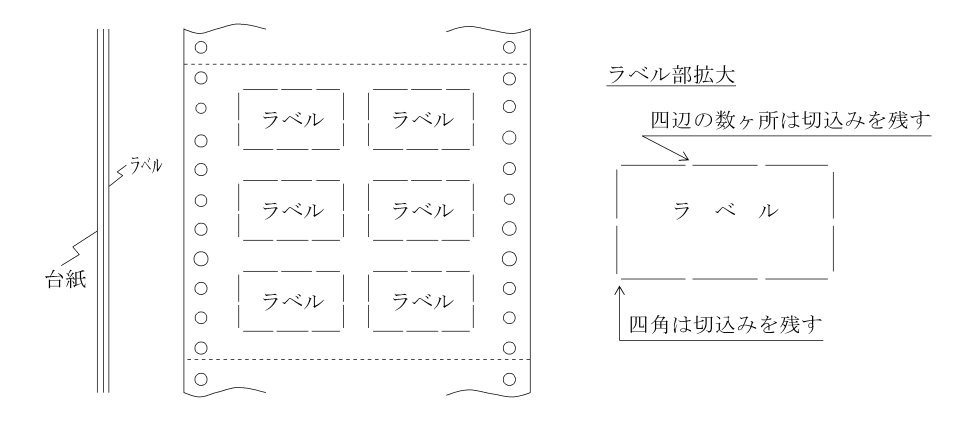

 ※この形態は、ほぼ完全にラベルのはがれを防止することができ、最もおすすめす るものです。できる限りこの形態を使用するようにしてください。 (2)カストリを行う場合、必ずラベルの四角に丸みを付けてください。

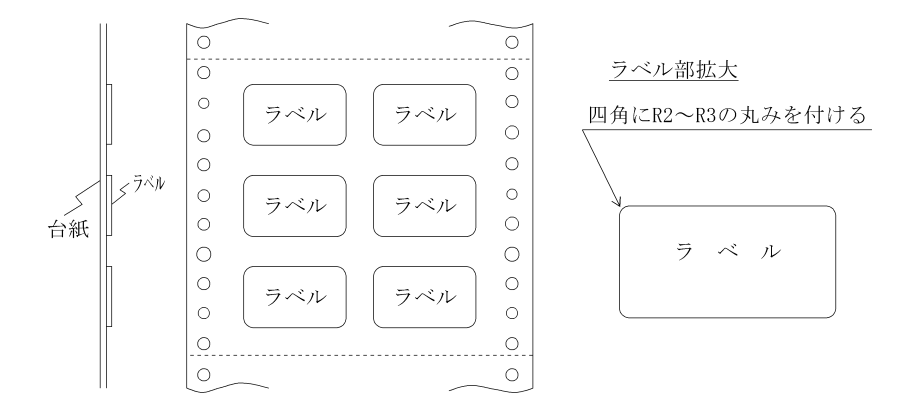
#### 宅配伝票

ここでは宅配伝票について規定します。

宅配伝票を使用する場合は、十分確認の上ご使用願います。

#### 印字領域

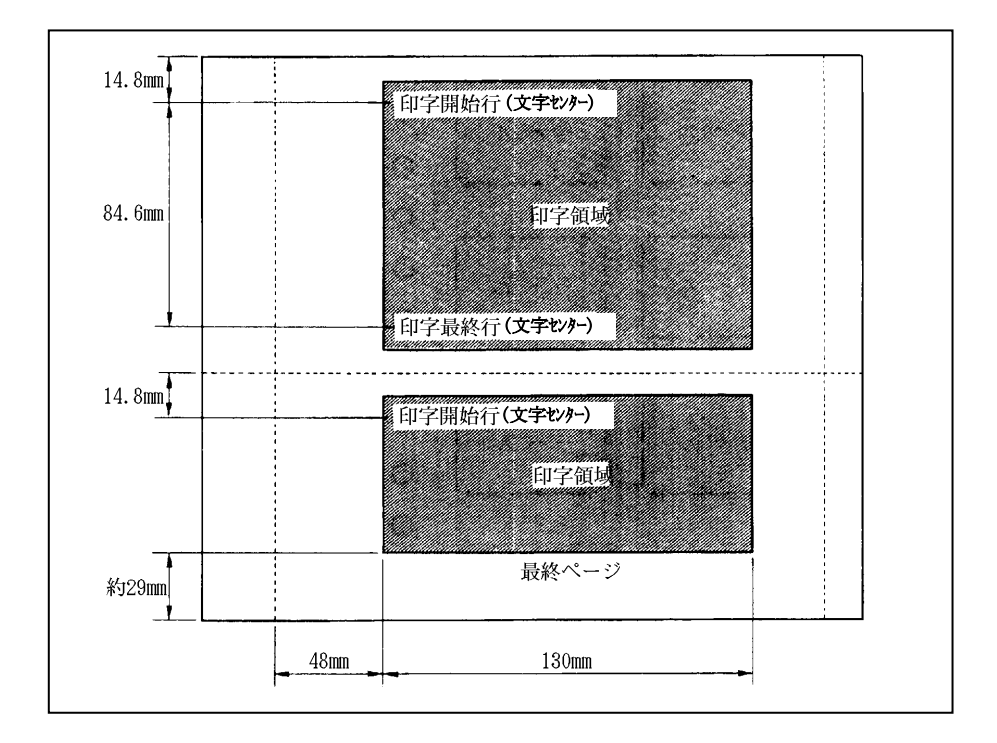

注 1) 用紙の寸法、構成枚数、用紙のとじ方は、連続帳票と同じです。

注 2) 全体の用紙厚は、0.42mm 以下としてください。

注 3) はがきを含む宅配伝票は使用できません。

注 4) 印字領域内の用紙段差は、最大 0.15mm 以下としてください。

注 5) 印字領域外への印字は禁止します。

注 6) 折れ曲がりのある用紙は、斜行、角折れ、および用紙づまりの原因に なります。

## とじ穴の開けかた

- ・ 印字領域内にとじ穴を開けないでください。やむを得ず印字領域内にとじ穴をあけ るときは、とじ穴部付近への印字は、穴の周囲 5.08mm を避けて印字してください。
- ・ とじ穴の径は 6mm 以下にしてください。長円穴の場合は長径側を 6mm 以下にし てください。
- ・ 連帳にとじ穴を開けるときは、前記以外に次の制限があります。

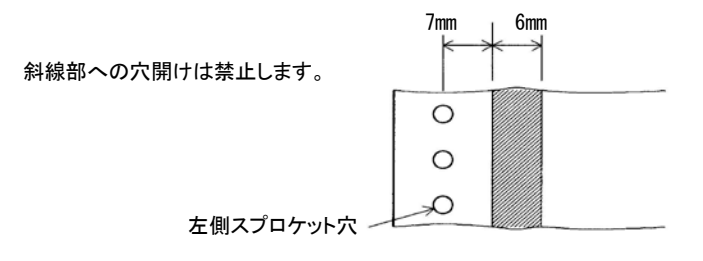

## プレプリント用紙を使用するとき

あらかじめ文字や枠などを印刷してある用紙(プレプリント用紙)を作成したり、使用し たりするときは、次の点に注意してください。

下記規定から外れている用紙を使用された場合には、プリンターが用紙なしを誤検出 することがあります。

- (1) 光反射率 60%以上のプレ印刷にしてください。
- (2) 媒体に光反射率 60%以下の色(例えば黒)を印刷する場合は、下図斜線部内を さけてください。 本プリンターは、キャリッジ上にあるフォトセンサーにより用紙の幅と上下端の検 出を行ないます。斜線の領域に黒色などのプレ印刷がありますと反射光量が減 少し、検出できなくなる場合がありますので注意してください。

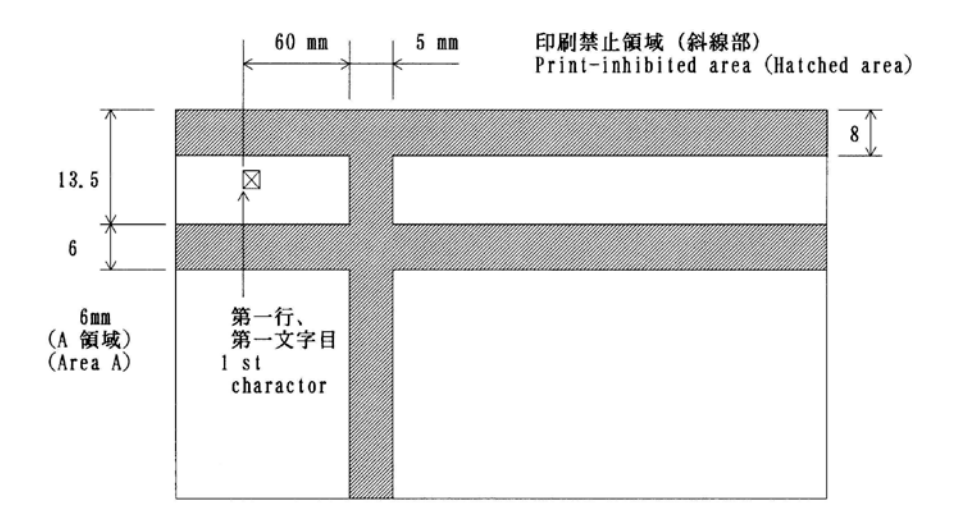

#### プレプリント禁止領域に印刷するとき

やむを得ず斜線部に印刷するときは、次のようにしてください。

・斜線内に印刷する横線の太さは、下図に示すように 8mm 以下にしてください。

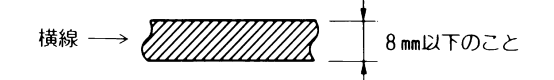

・上記)の横線が連続するときは、下図に示すようにすきまを8mm以上あけてください。

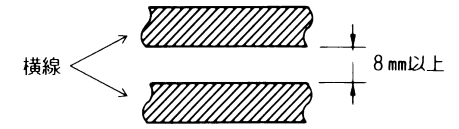

- 注) 線の太さが 0.5mm 以下のときは、すきまが 4mm 以上でも可能です。
- ・ 6mm 幅の斜線内に印刷される縦線の太さについては、線の太さを 0.5mm 以下とし、 斜線内に1本までとしてください。

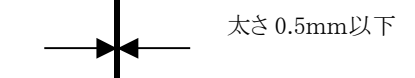

- ・ 斜線内に文字を印刷する場合には、その種類、大きさ、線の太さ、並び等、種々雑 多ですので、あらかじめ使用可能であることを確認してから使用してください。
- ・ A領域のプレ印刷制約条件は、用紙幅検出有効時のみ必要であり、用紙幅検出無 効の場合はA領域の制約条件はなくなります。 (用紙幅検出はメニュー設定によって有効/無効が選択可能となっております。)
- (3) 単票のペーパーエンド検出機能がカットされている場合には、(2)の図で示す様 に用紙上端から8mm 以上離してください。 その他の項目(用紙下端からの位置、線の太さ、間隔等)については制約は有り ません。

## 取り扱い上のご注意

#### 単票取り扱い上の注意

- (1) 用紙のセットは装置に取付けた銘板や操作マニュアルに従って確実にセットして ください。
- (2) 単票のそりは、用紙の特性の他に取り扱い方の不備によって発生することがあり ます。単票のそりについては、下記条件を満たすものを使用してください。

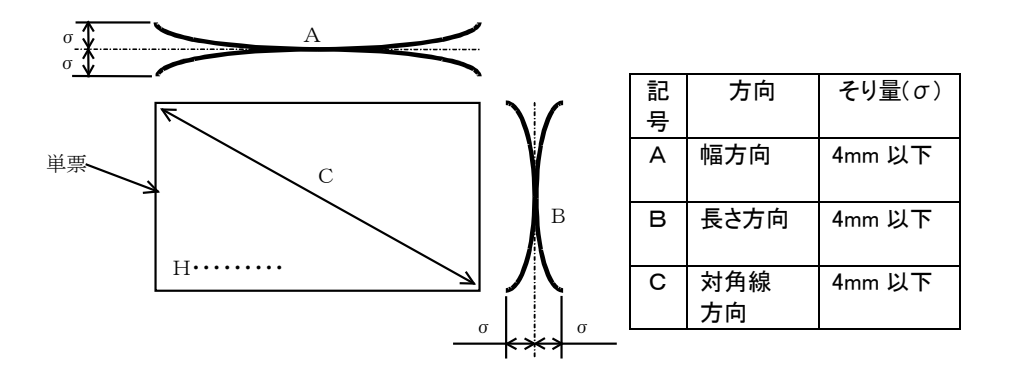

ただし、上記の値は、単票全体にわたってのそりであり、部分的な曲がりやしわも 送り不良の原因となるので、取扱い時の注意が必要です。また、1枚1枚のそりが 少ない場合でも、ある程度単票を積み重ねると全体にそっていることがあります。 この場合のそりは、単票を 50mm の厚さに重ねた状態で測定し、上記の規定を満 たすことが必要です。

- (3) 用紙が大きくそっているものは、修正してから使用してください。
- (4) 用紙を保管する場合は水平に置き、そりが生じない様に用紙サイズよりやや大き めの平らな重りを載せて均一な圧力をかけておく様にしてください。また、単票は、 1,000 枚以上積み重ねないようにしてください。
- (5) 用紙は風通しの良い場所に置き、直射日光や暖房器具からの副射熱が当たらな い様にしてください。

#### オートシートフィーダー取り扱い上の注意

- (1) 次の用紙は、基本的に使用しないでください。使用時には事前テストを十分にお こないバックアップ機の準備を行った上で使用してください。
	- ・ラベル紙
	- ・ミシン目、とじ穴のある用紙
	- ・コーナーにRのついている用紙
	- ・折れ曲がりのある用紙
	- ・厚紙
	- ・一度使用した裏紙 など
- (2) ホッパーへの用紙セットは、装置に取り付けた銘板や操作マニュアルに従って確 実にセットしてください。
- (3) ホッパーには必ず同一寸法、同一紙質の用紙をセットしてください。異なった寸 法や紙質、また、縦横を混在して使用しないでください。 (ホッパー内の用紙は極力同一メーカーの同一ロットとし、スキ方向を一致させて ください。)
- (4) 用紙が規定より大きくそっているものは、修正してください。
- (5) 外周切断面は凹凸がなく、直線であること。 ケバ等がある用紙は使用できません。
- (6) バラバラになった用紙を集めたもの、複写用紙の裏紙などは使用しないでください。
- (7) 再生紙は特に痛みやすいので、取り揃える枚数は一度に 160 枚程度としてください。
- (8) ホッパーへの用紙セットは、必ず裁いてから行ってください。
- (9) ホッパーに用紙を補給するときは、残りの用紙を一度取り出し、補給する用紙を 下側にして再セットしてください。
- (10) ホッパーの用紙残量が少ないと、用紙の送りが不安定になることがあります。 最終部の用紙は使用しない様にし、用紙残量が 10 枚程度になったら補充してく ださい。
- (11) 印字後用紙がカールしているときは、スタック部の印字済み用紙が 10 部程度に なったら取り除いてください。
- (12) 用紙はローラーで搬送しているためローラーの跡がつくことがあります。

#### 特殊用紙について

- (1) 紙厚の変化する用紙(段差等のある用紙)は印字ヘッド損傷の原因となりますの で使用しないでください。
- (2) 裏カーボン紙の複写は、低温時において、薄くなることがあります。
- (3) ラベル紙を使用する場合、ラベル紙のはがれを防止するために、プラテンに巻き 付けたまま放置しないでください。また、ラベル紙をプリンターにセットした状態で 単票への印字(セット)は行わないでください。
- (4) この章に記述した仕様に合わない特殊用紙を使用するときは、用紙づまりなどの トラブルを予防するため、サンプルを作成して十分なためし印字を行い、使えるこ とを確認してから使用してください。
- (5) 再生紙の種類によってはリボンカセットの寿命が短くなったり、用紙づまりが起き たりすることがあります。このときは、使用を中止して紙質の良いものに変更してく ださい。

#### 用紙の保管および取り扱いについて

用紙を保管したり、取り扱ったりするときは、変形、破損が生じにないように注意してく ださい。

・用紙は、つぎの場所に保管しないでください。

高温、多湿の場所

直射日光の当たる場所

火気のある場所

・用紙をプリンター内部にセットしたまま、長時間放置しないでください。

## 再生紙の利用について

#### 再生紙の仕様

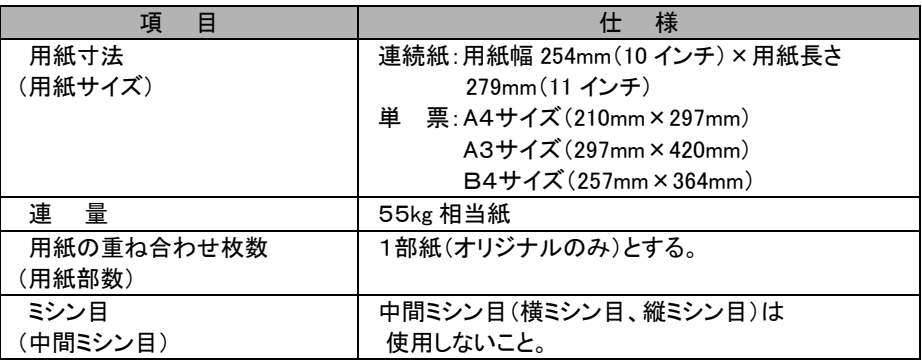

#### 再生紙の特徴

再生紙は、製紙会社によりかなり品質のバラツキがあります。下表に示すように、再生 紙の特性上、不具合を発生させやすいため、ご使用にあたっては本書記載の上質紙 での規定に加え、運用テストを充分に行って、業務に支障のない運用形態で使用して ください。

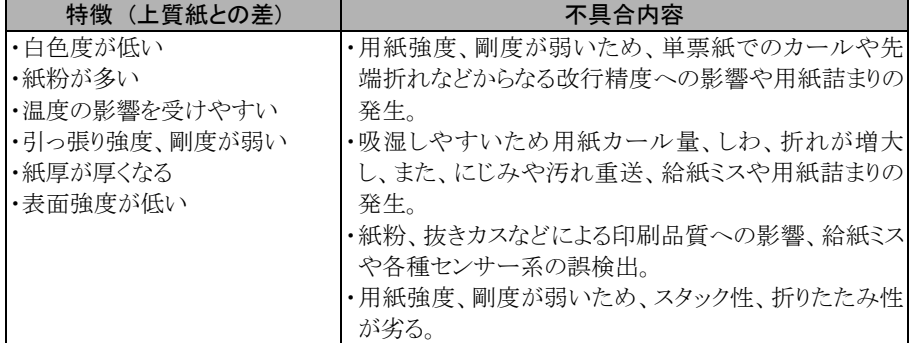

また、再生紙の取扱いにおいては、次の点もご留意ください。

#### 再生紙の利用環境

常温、常湿の環境でご使用ください。

#### 再生紙の取り扱い

- ・ 現状では、長期保存性に劣るため、保存文書等へのご使用は避けてください。
- ・ 変色しやすいため、できるだけ直射日光は避けてください。
- ・ 紙厚が若干厚いため、自動給紙機構への用紙セット枚数は少なくなります。
- ・ 紙粉が多いため各機種の取扱い説明書に記載されている清掃、点検を確実に実施 してください。
- ・ 用紙を装置に装填したままで、長期間放置しないで下さい。印刷しない場合は用紙 を取り外し、ポリエチレンシートに包んで箱に入れて保管してください。

#### 再生紙の購入・保管

- ・ 再生紙は、原料として使用されている古紙によって品質が大きく変化します。 このため、再生紙を大量に購入される場合は、事前に実機によるテスト(運用に支障 がないことの確認)を実施されることをお勧めします。
- ・ 再生紙は空調された室内に保管し、包装を開封した用紙は速やかに使用してください。 また、残った用紙はポリエチレンシートに包んで箱に入れて保管してください。 なお、空調がない場合は、使用環境で24時間以上馴染ませてからご使用ください。
- ・ 用紙は、つぎの場所に保管しないでください。 高温、多湿の場所 直射日光の当たる場所 火気のある場所

#### 紙質

再生紙を使用する場合、用紙の吸湿による剛性低下、紙粉による媒体検出への影響、 改行精度の低下などの問題点がありますので、十分確認の上使用してください。

## 使用できない用紙

次のような用紙は使用しないでください。次のような用紙を使用すると、用紙送りが 不安定になり、紙づまり、折れ、および印字ずれの原因となります。 最悪の場合には、印字ヘッドのピンが折れる可能性もあります。

- ・折り目、しわのあるもの、湾曲したものは、使用しないでください。
- ・極端に薄い紙または厚い紙(用紙規格を満たさないもの)
- ・小さすぎる紙または大きすぎる紙(用紙規格を満たさないもの)
- ・切り抜き部分や窓のある紙
- ・ピン、クリップ、ホチキスの針など金属の付いている紙
- ・のり付け面が露出している紙、波打っている紙、はがれている紙
- ・浮き彫りのある紙
- ・連続帳票用紙の横ミシン目以外で折りたたんだ紙
- ・複写紙において、オリジナルと複写紙で極端に大きさの異なる紙、または部分的に 極端に用紙厚が異なる紙
- ・端または角が破れていたり、折れている紙
- ・表面が光沢処理されている紙
- ・表面がコーティングされ、絵柄などが印刷されている用紙を使用すると、用紙にインク が充分浸透しないため、印刷面が汚れるなどの給紙不良が起こる場合があります。
- ・一度印字した用紙は、使用しないでください。斜行、紙詰まりなどの原因になります。

#### 制限事項

・ 紙質は、上質紙をご使用ください。

とじ穴つき用紙、コーナーカット帳票用紙、ミシン目付き単票用紙、色紙などは、保 証外のため使用しないでください。使用して問題が発生した場合、性能は保証でき ません。

やむをえず使用する場合は、本章の[「保証外の印字」](#page-155-0)をご参照ください。

- ・ 単票使用時、プラテンを通った用紙が再びプラテンに巻き込まれないよう、用紙の 走行状態にご注意ください。
- ・ 用紙のない部分やプラテンに直接印字しないでください。印字ヘッドピンを傷つける ことがあります。
- ・ 用紙をプラテンに巻き付けた状態で、長時間放置しないでください。印字された用 紙が再びプリンターに巻き込まれることがあります。

#### <span id="page-155-0"></span>保証外の印字

次の印字は、原則的に禁止です。やむをえず使用する場合は、次のようにしてください。 また、事前に十分テストをして、問題のないことを確認してから、印字を行ってください。 ただし、印字性能は保証できませんのであらかじめご了承ください。

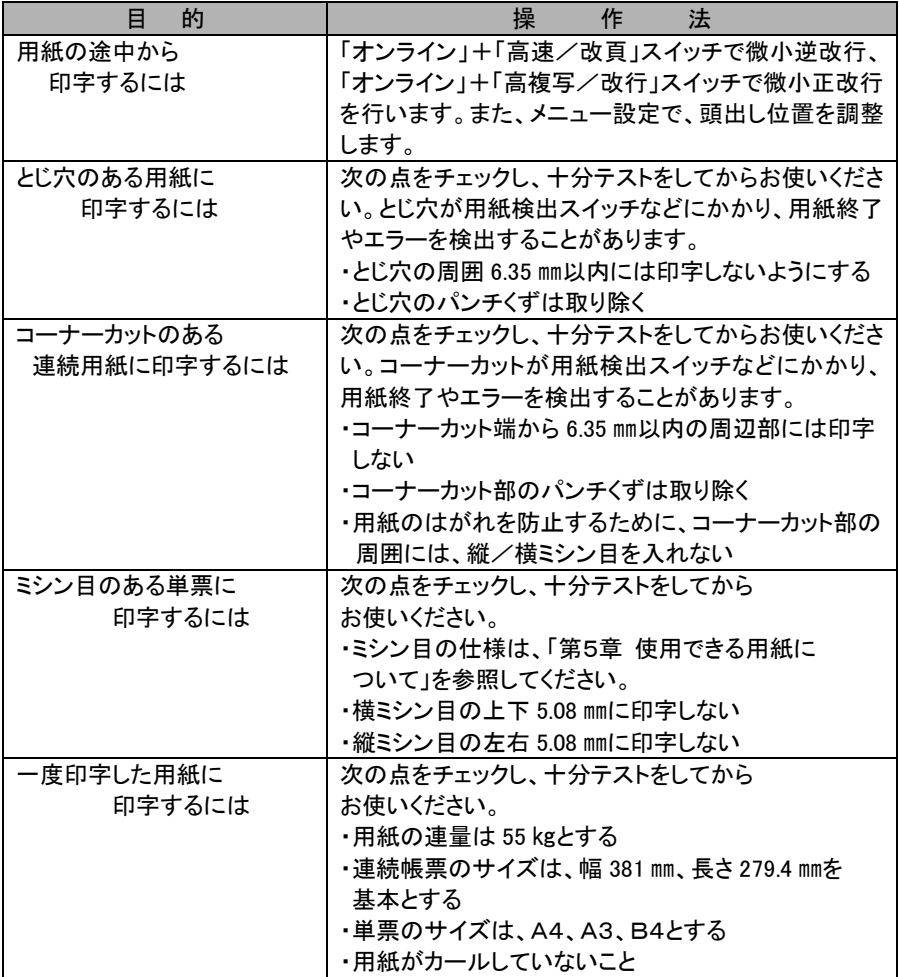

帳票設計時のご注意

帳票設計時には、用紙の送り公差および印刷・裁断・温湿度・紙質による伸縮等を 考慮する必要があります。

罫線の印刷、プレプリント印刷等を行う際は、以下の項目を必ず守ってください。 以下の項目を守らないと用紙セット公差(用紙セット時のバラツキ)や紙送り公差(プリ ンターのバラツキ)により、罫線に印字が重なったり、はみでたりする場合があります。

#### 罫線の入れ方

(1) 横罫線の入れ方

 横罫線を入れるときには、印字文字の行間隔を 8.47 ㎜(1/3 インチ)以上とし、 文字は横罫線の中心としてください。

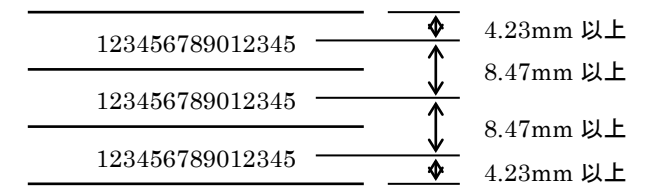

(2) 縦罫線の入れ方

 縦罫線を入れるときには、前後の文字中心より 3.81 ㎜(3/20 インチ)以上のス ペースをとってください。

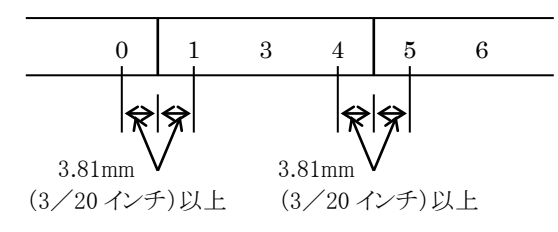

(3) 罫線の色

罫線は誤読を防止するため黒以外の淡い色としてください。

(4)重ね合わせの場合

 最上層と最下層では、5 部紙で約 1.5mm 程度の上下ズレを生じることがありま す。これを考慮して下層の用紙は横罫線の印刷を避けるか、1 行おきの印字形 式にするなど余裕をもったフォーマットとしてください。

#### 用紙吸入位置の公差および、用紙送り公差(斜行)について

用紙吸入位置の公差、用紙送り公差(斜行)は使用する用紙の種類、綴じ方などの 加工方法、プリンターの用紙ルート、給紙方法などにより異なります。 用紙送り精度を重視する印字を行なう場合は、余裕をもった帳票設計をしてください。 印字品質については、「付録 [印字品質」](#page-189-0)を参照ください。

# 第6章 保守と点検

この章では、リボンカセットの交換、用紙づまりやプリンターがうまく動か ないときの処置、テスト印字のしかた、清掃のしかた、輸送のしかた、およ びアフターサービスについて説明します。

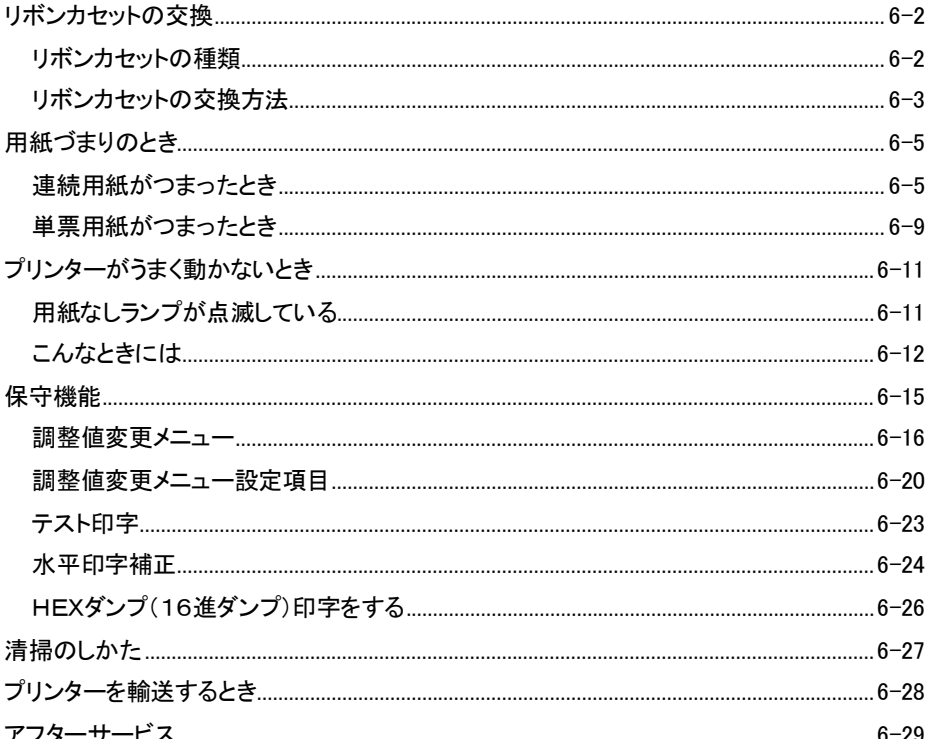

## <span id="page-159-0"></span>リボンカセットの交換

## リボンカセットの種類

このプリンターで使用するリボンカセットは、下表のとおりです。

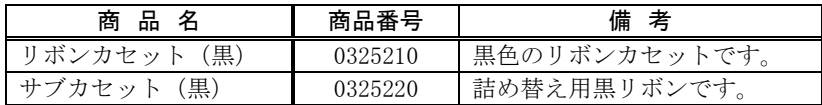

## !!警告

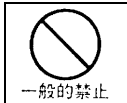

インクリボンをお子さまが口に入れたりなめたりしないようにしてください。 健康を損なう原因となることがあります。

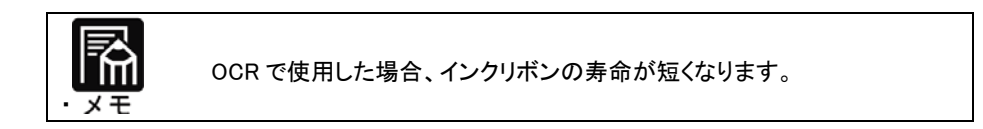

・リボンカセットは、純正品の使用をお奨めします。 純正品は製品とともに開発、製品の性能および品質を発揮する最適な仕 様となっております。 お願い ・リボンがたるんだ状態で使用しないでください。 リボンがたるんだまま印字を開始すると、リボンが絡まったり、リボンの巻き 取りがロックすることがあります。 ・使用済みのリボンカセットは、不燃物として処理してください。

## <span id="page-160-0"></span>リボンカセットの交換方法

リボンカセットの交換は、次の手順で行います。

**1** 印字ヘッドをリボン交換位置に移動する

トップカバーを閉じて、電源を投入すると、印字ヘッドがリボン交換位置に移動します。 (イジェクションカバーにある緑色●印まで移動します。)

## **2** 電源を切る

電源スイッチが(○)側に倒れた状態にします。

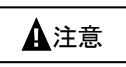

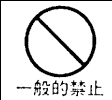

リボンカセットの交換は、必ず電源を切った状態で交換してください。 印字ヘッド部が動き出し、怪我をする恐れがあります。

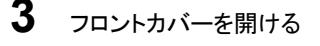

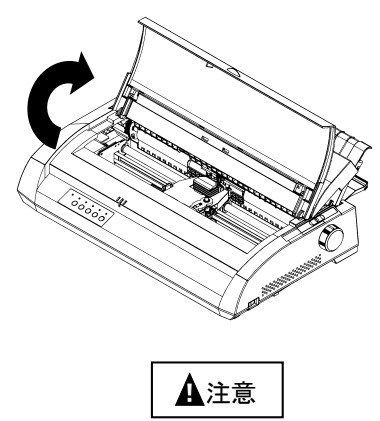

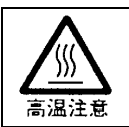

印字した直後は、印字ヘッドおよびプリンター内部が高温になります。 温度が下がったことを確かめてから、リボンを交換してください。 やけどの原因となることがあります。

## **4** リボンカセットを取り外す

左右のツメを押しながら、リボンカセットを外します。

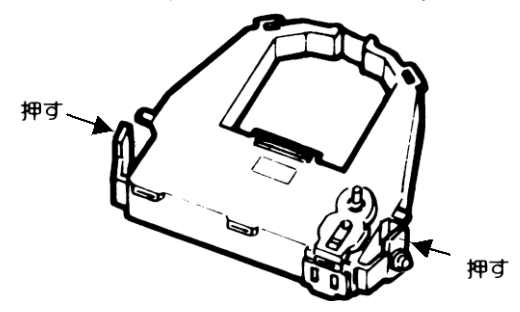

**5** 新しいリボンカセットを取り付ける

新しいリボンカセットの取り付けは、「第1章 [リボンカセットの取り付け」](#page-31-0) を 参照してください。

<span id="page-162-0"></span>用紙づまりのとき

## 連続用紙がつまったとき

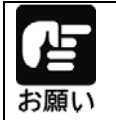

用紙づまりを起こした時は、用紙を無理に引っ張らず、静かに取り除いてく ださい。紙づまりを起こした用紙が取り除きやすいように、はじめに連続用 紙を切り離してください。

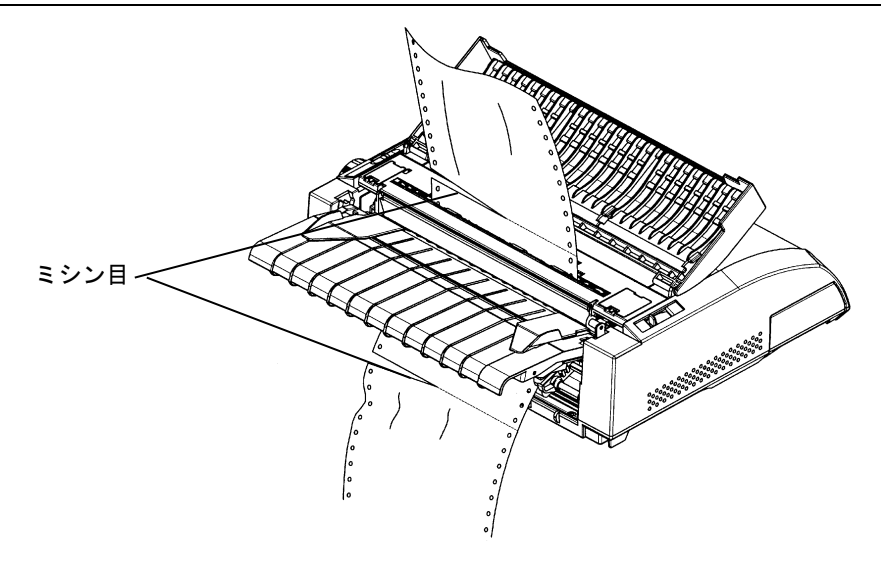

#### 用紙の入口付近での用紙づまり

**1** オフライン状態にする

オンライン スイッチを押して、プリンターをオフライン状態にします。

### **2** 用紙を取り除く

用紙送りトラクタのロックレバーを解除して、用紙押さえを開き、用紙を取り除きます。

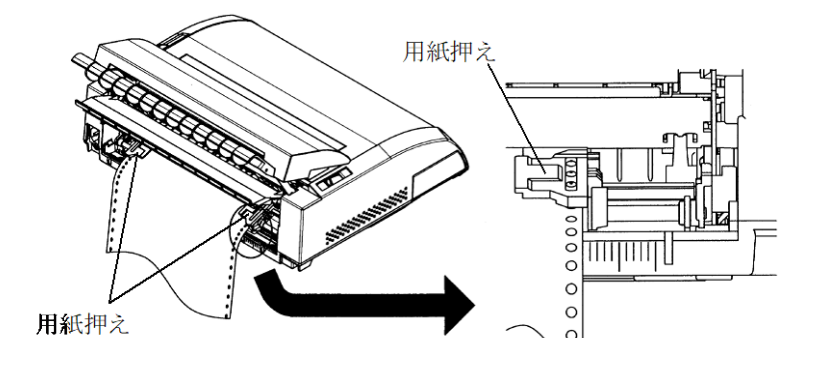

## 印字ヘッドとプラテンの間での紙づまり

#### **1** 微小改行で用紙を取り除く

「第3章 [操作パネルスイッチ」](#page-87-0)を参照して、微小改行動作を行い、用紙を取り除きます。 それでも、用紙が取り除けない場合は、2項以降の処置を行ってください。

## **2** 電源を切る

電源スイッチが(○)側に倒れた状態にします。

## **3** 用紙を取り除く

プラテンを逆方向に回して用紙を取り除きます。

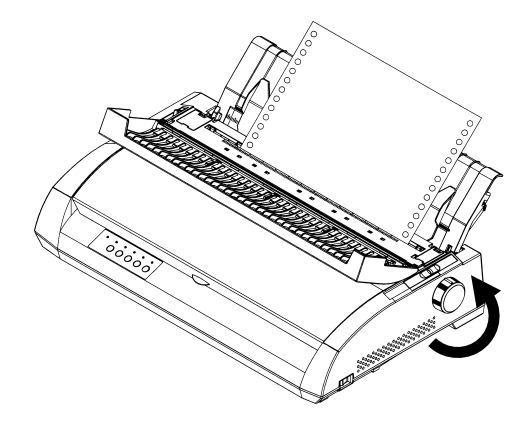

#### 用紙の出口付近での紙づまり

#### **1** 電源を切る

電源スイッチが(○)側に倒れた状態にします。

## **2** 用紙押さえを開く

用紙送りトラクタのロックレバーを解除し、用紙押さえを開きます。

## **3** 用紙厚調整レバーを解除する

用紙厚調整レバーを"D"の位置にセットします。

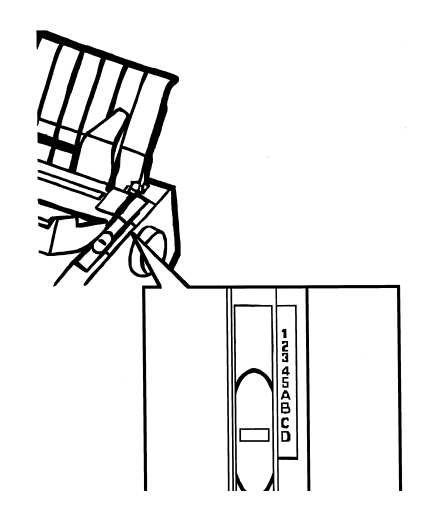

#### **4** 用紙を取り除く

用紙が取り除きやすいように、印字ヘッドを動かし、用紙を取り除きます。

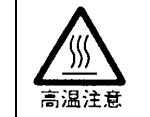

印字した直後は、印字ヘッドおよびプリンター内部が高温になります。 温度が下がったことを確かめてから、リボンを交換してください。 やけどの原因となることがあります。

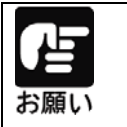

1~4 の手順を行っても用紙が取り除けない場合は、連続帳票用紙 4 枚を 重ねたものを用紙送りトラクターにセットし、プラテンを正方向に回して用紙 を取り除きます。このとき、印字ヘッドが用紙の中央部にくることを確かめて から行ってください。

## <span id="page-166-0"></span>単票用紙がつまったとき

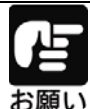

用紙づまりを起こした時は、用紙を無理に引っ張らず、静かに 取り除いてください。

## 用紙の入口・出口付近での用紙づまり

**1** オフライン状態にする

オンライン スイッチを押して、プリンターをオフライン状態にします。

**2** 微小改行で用紙を取り除く

「第3章 [操作パネルスイッチ」](#page-87-0)を参照して、微小改行動作を行い、用紙を取り除きます。

#### 印字ヘッド付近での用紙づまり

## **1** 電源を切る

電源スイッチが(○)側に倒れた状態にします。

**2** 用紙厚調整レバーを解除する

用紙厚調整レバーを"D"の位置にセットします。

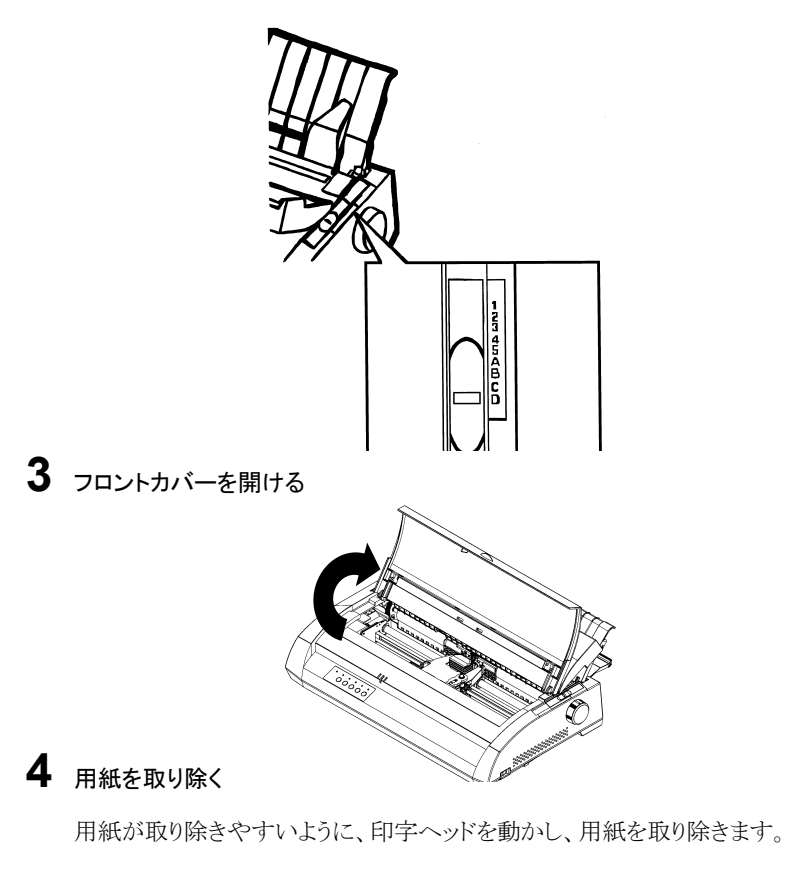

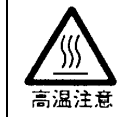

印字した直後は、印字ヘッドおよびプリンター内部が高温になります。 温度が下がったことを確かめてから、リボンを交換してください。 やけどの原因となることがあります。

## <span id="page-168-0"></span>プリンターがうまく動かないとき

プリンターが動かなくなったり、きれいに印字できなくなったりした場合の処置方法を説 明します。処置を行っても機能が回復しない場合は、保守会社にご相談ください。

## 用紙なしランプが点滅している

プリンターに異常が発生すると操作パネルの用紙なしランプが点滅します。 電源をオフ、オンしてもランプが点滅する場合は、保守会社にご相談ください。

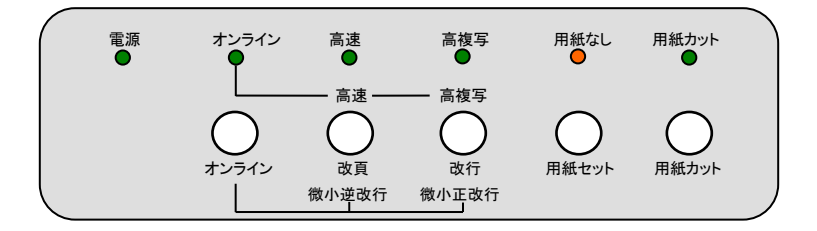

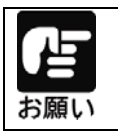

保守会社にご連絡する際には、ランプの点滅状況(どのランプが点滅して いるか)をお伝えください。

## <span id="page-169-0"></span>こんなときには

プリンターが動かなくなったり、きれいに印字できなくなったりした場合は、次の表でプ リンターの症状に当てはまる項目を探し、それぞれの処置方法に従ってください。 処置を行っても機能が回復しない場合は、当社営業部にご相談ください。

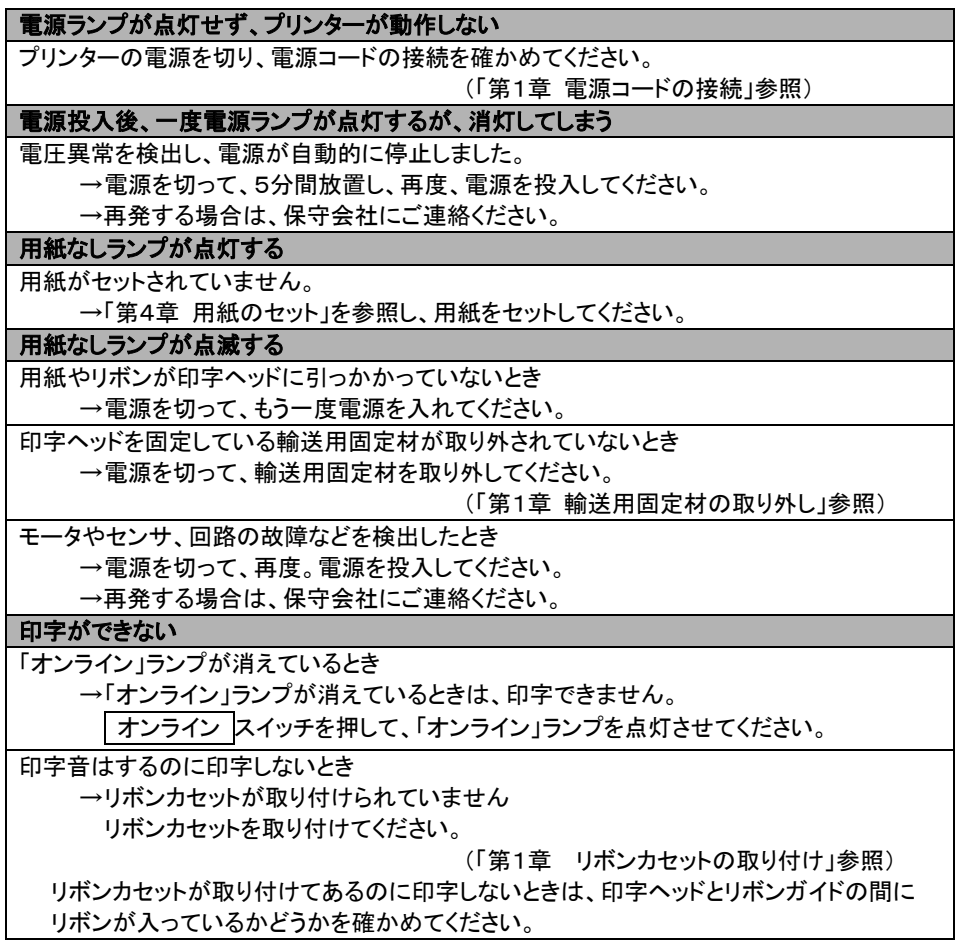

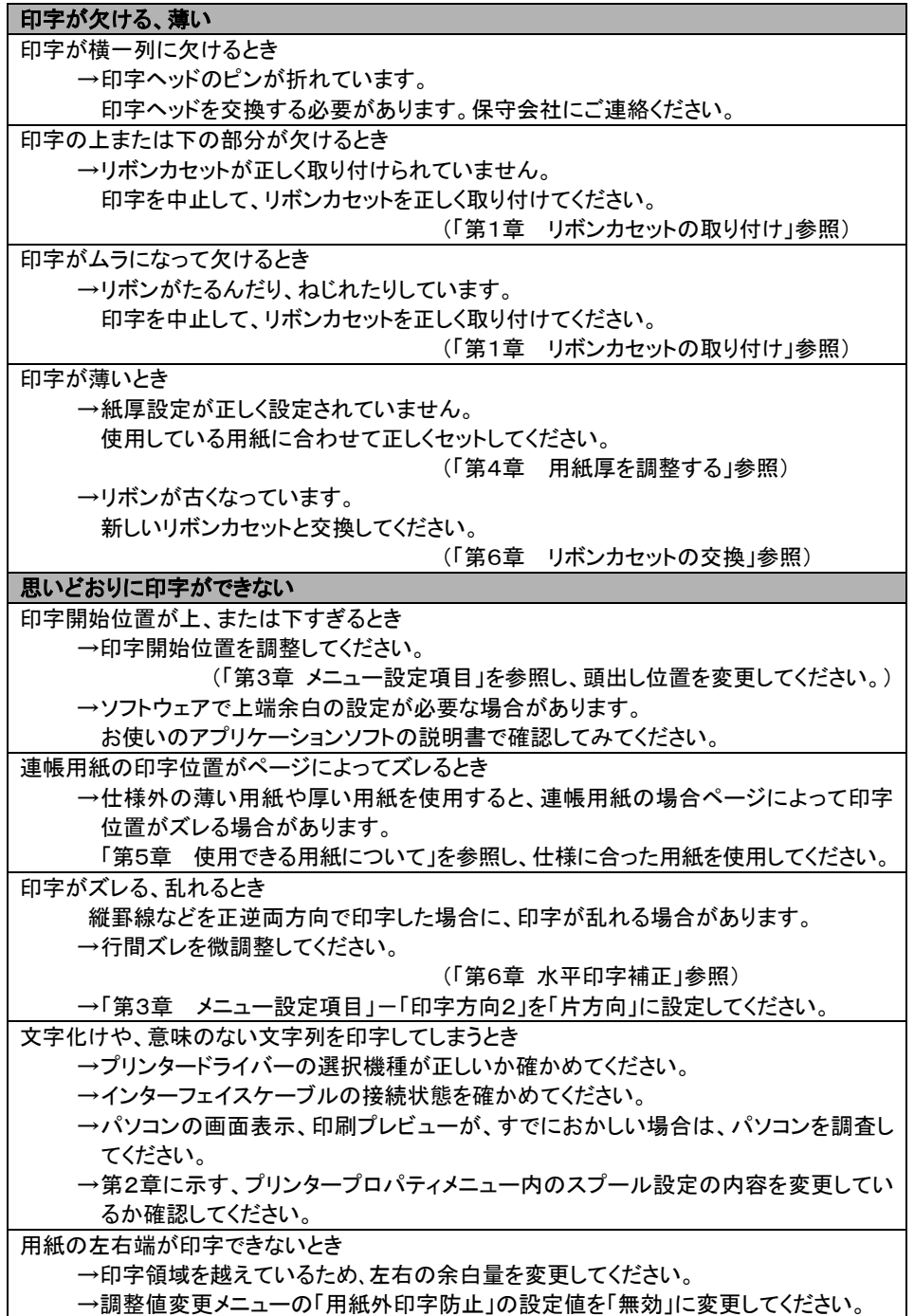

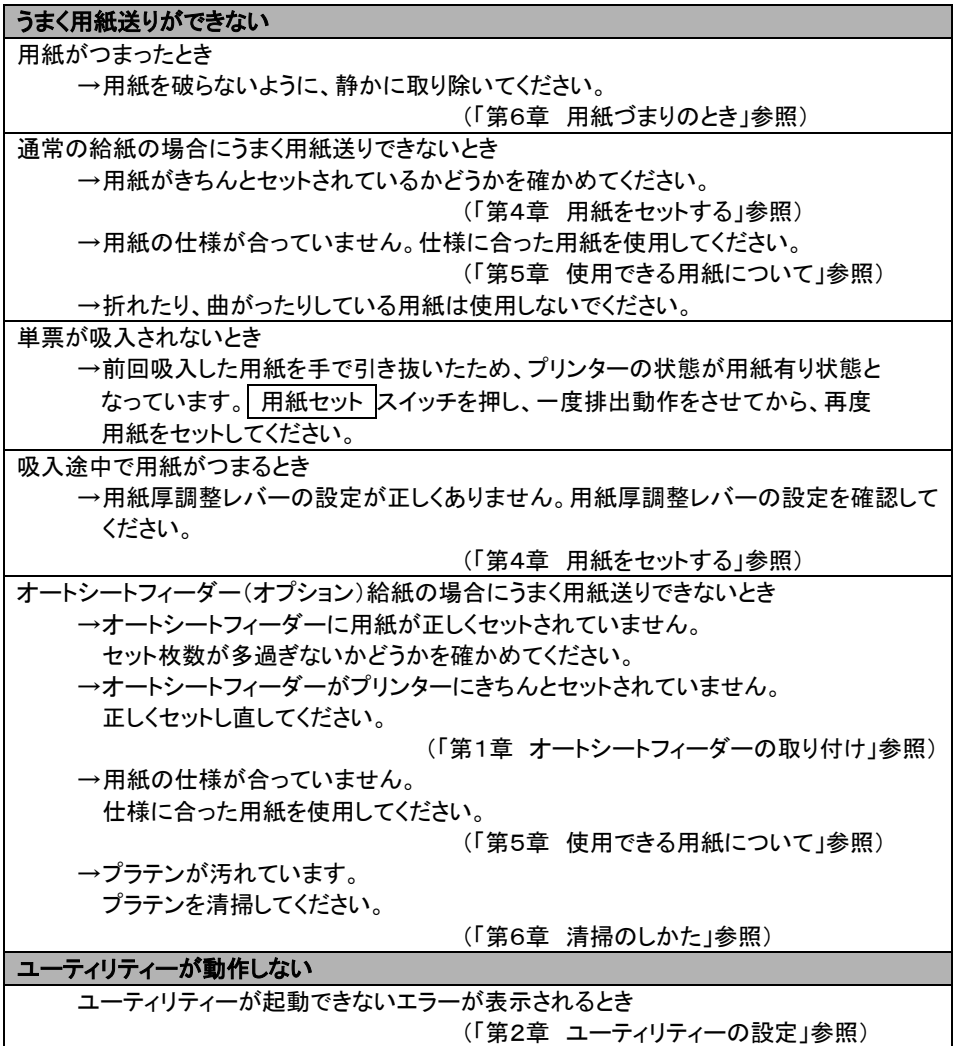

<span id="page-172-0"></span>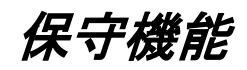

ここでは、プリンターの調整値の変更について、説明します。 プリンターの調整値は、操作パネルから調整値変更メニューの設定で 変更することができます。

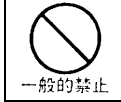

補正値を変更すると正しく印字できなくなることがあります。 不用意に設定の変更を行わないでください。

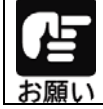

オートシートフィーダー接続時は、調整値変更メニューの設定変更は できませんので、必ずオートシートフィーダーを外してから実施してくだい。

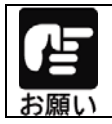

メニュー設定は、あらかじめ、連帳用紙(15×11 インチを推奨)、または、 単票用紙(A4を推奨)をセットしてください。

## <span id="page-173-0"></span>調整値変更メニュー

#### **1** 調整値変更メニュー設定モードに移行する

「改 行 スイッチと 用紙セット スイッチを押しながら電源を投入すると、プリンターが 調整値変更メニューで起動します。

すべてのランプが点灯 → 消灯したことを確認して、スイッチから手を離してください。 このモードで起動している間は、「オンライン」ランプが点滅します。

#### **2** 設定内容を確認する

プリンターが調整値変更メニュー設定モードで起動すると、次に示す印字例のように、現 在の設定内容の一覧と先頭の設定項目を印字し、印字結果が見える位置まで用紙を送 り出します。

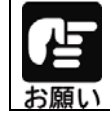

単票用紙が排出される場合は、用紙をセットし、用紙セット スイッチを押 した後、オンライン スイッチを押してください。

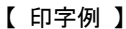

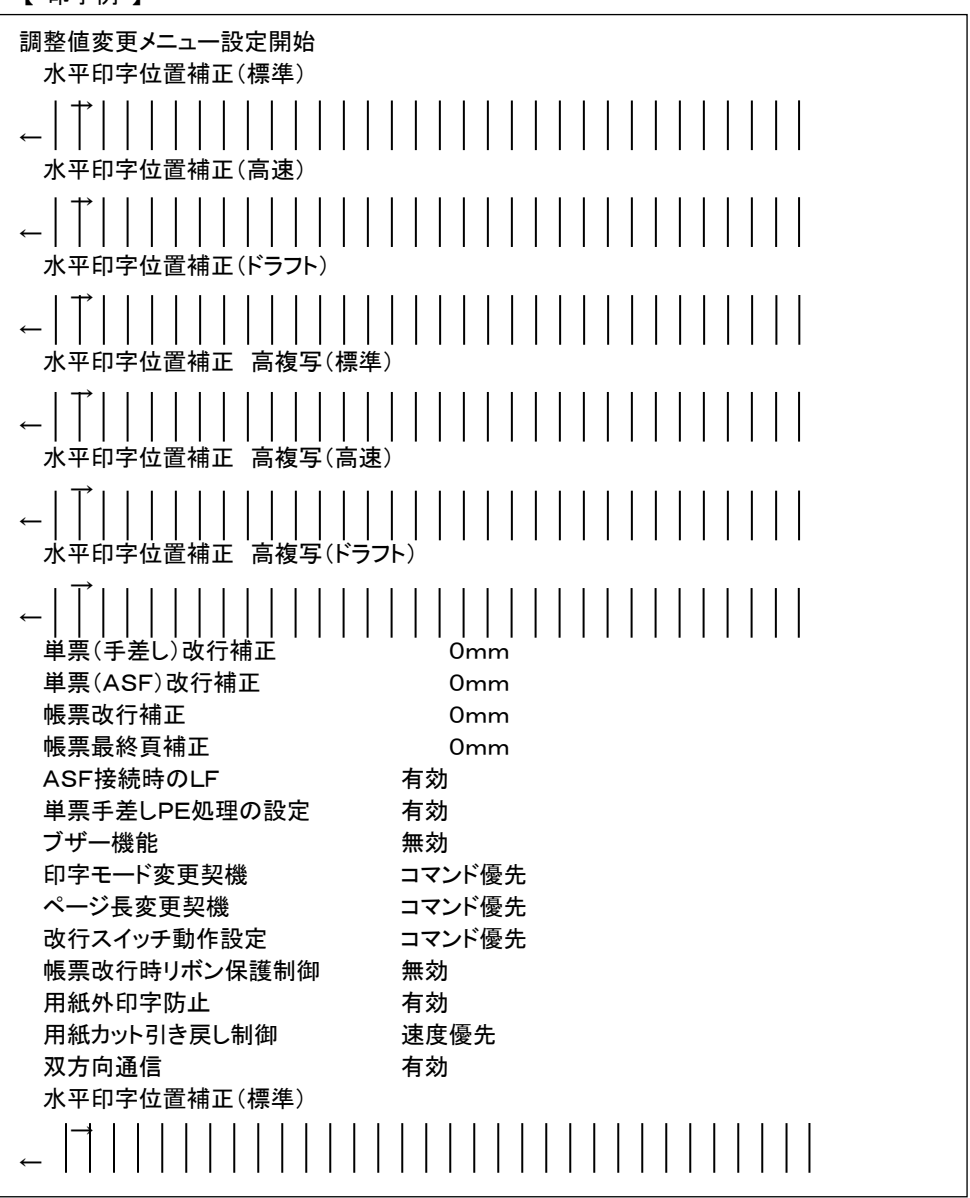

## **3** 設定内容を変更する

設定の変更は、印字結果を確認しながら行います。 設定内容は、オンライン スイッチ、または 用紙カット スイッチを押すことで、1行づつ 順番に印字されます。

オンライン スイッチを押す。

次項の「調整値設定メニュー設定モード項目」の順に、一行づつ設定項目が印字されます。

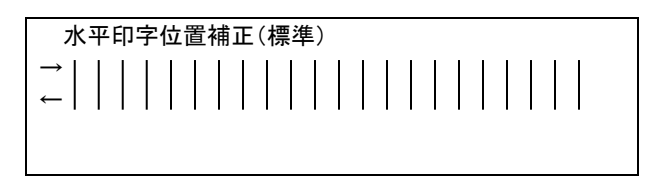

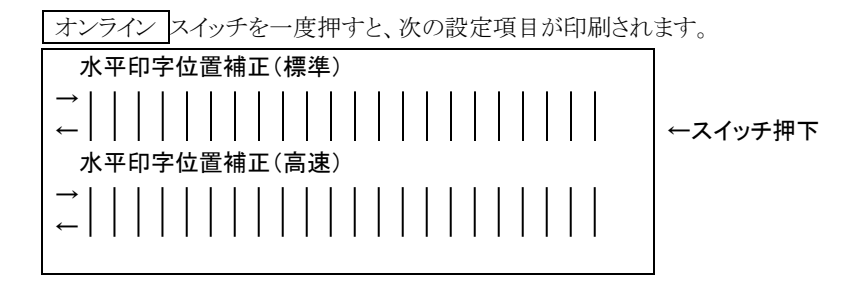

用紙カット スイッチを押す。

次項の「調整値設定メニュー設定項目」と逆の順に、一行づつ設定項目が印字されます。

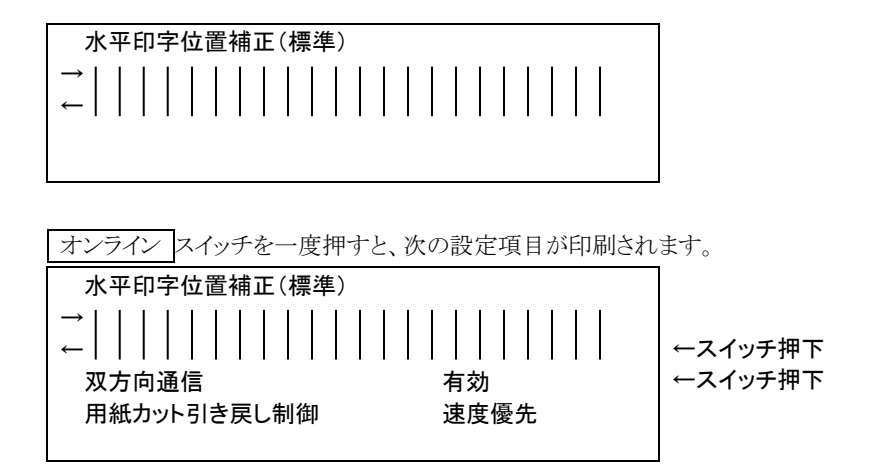

設定の変更は、改 頁 スイッチと 改 行 スイッチで行います。

 設定値は、次項の「調整値設定メニュー設定項目」に記載されている順に遷移します。 改 頁 スイッチを押すと上方向、 改 行 スイッチを押すと下方向の設定値が印字され ます。

改 頁 スイッチを押すごとに、調整値設定メニュー設定項目に示す、上方向の設定値 が印字されます。

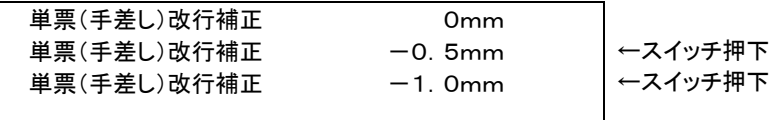

 改 行 スイッチを押すごとに、調整値設定メニュー設定項目に示す、下方向の設定値 が印字されます。

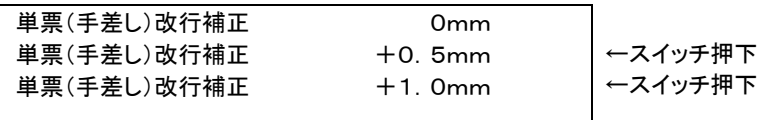

**4** 変更した設定値を保存して、調整値設定メニュー設定モードモードを終了する

| 用紙セット スイッチを押すと、変更した設定値を保存し、調整値設定メニュー設定 モードを終了します。

終了時は、「調整値変更メニュー設定終了」 と印字した後、改頁動作を行います。

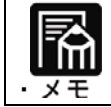

設定を保存せずに、調整値設定メニュー設定モードを終了する場合は、 そのまま電源を切ってください。

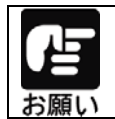

調整値設定メニュー設定モードの途中で、用紙なしになった場合は、用紙 をセットし用紙セットスイッチを押した後、オンラインスイッチを押すこと で、継続することができます。

## <span id="page-177-0"></span>調整値変更メニュー設定項目

調整値変更メニューで設定が可能な項目は次の通りです。

アンダーラインのある設定値が初期値(工場出荷時の値)です。

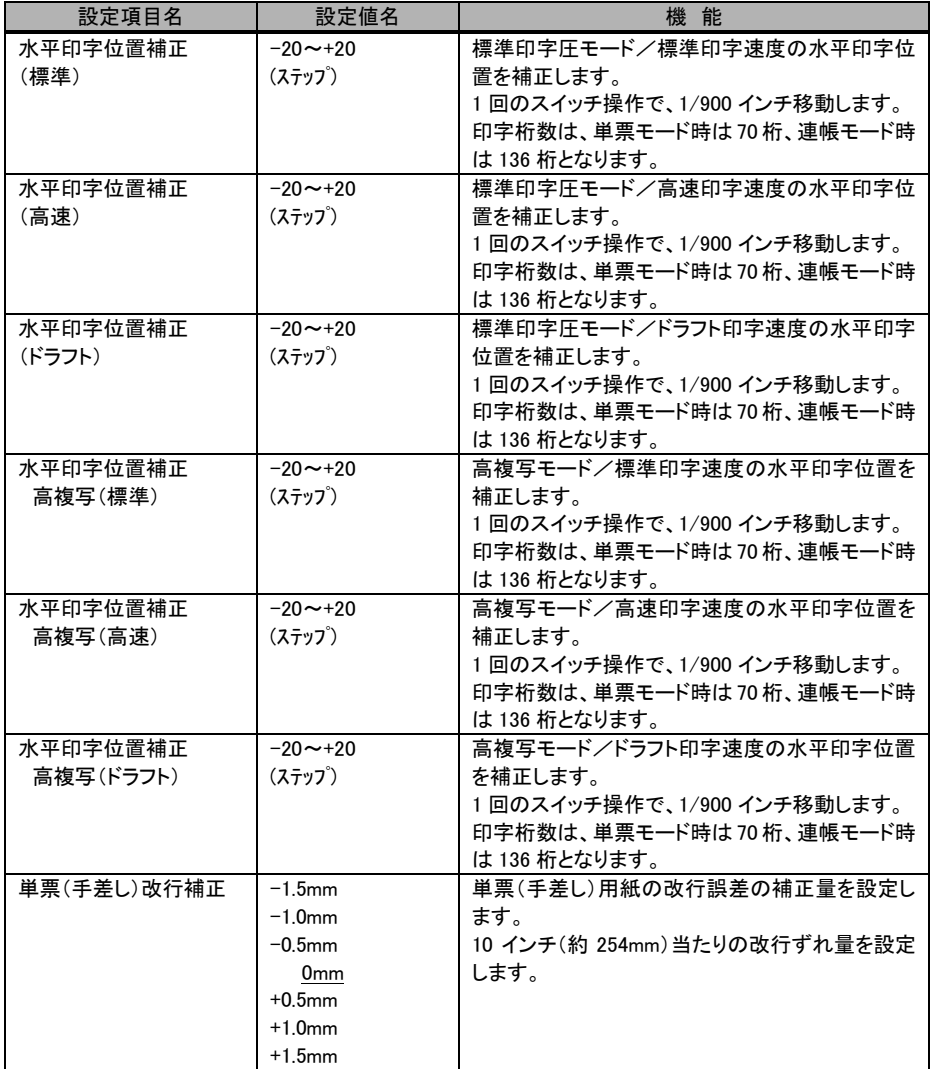

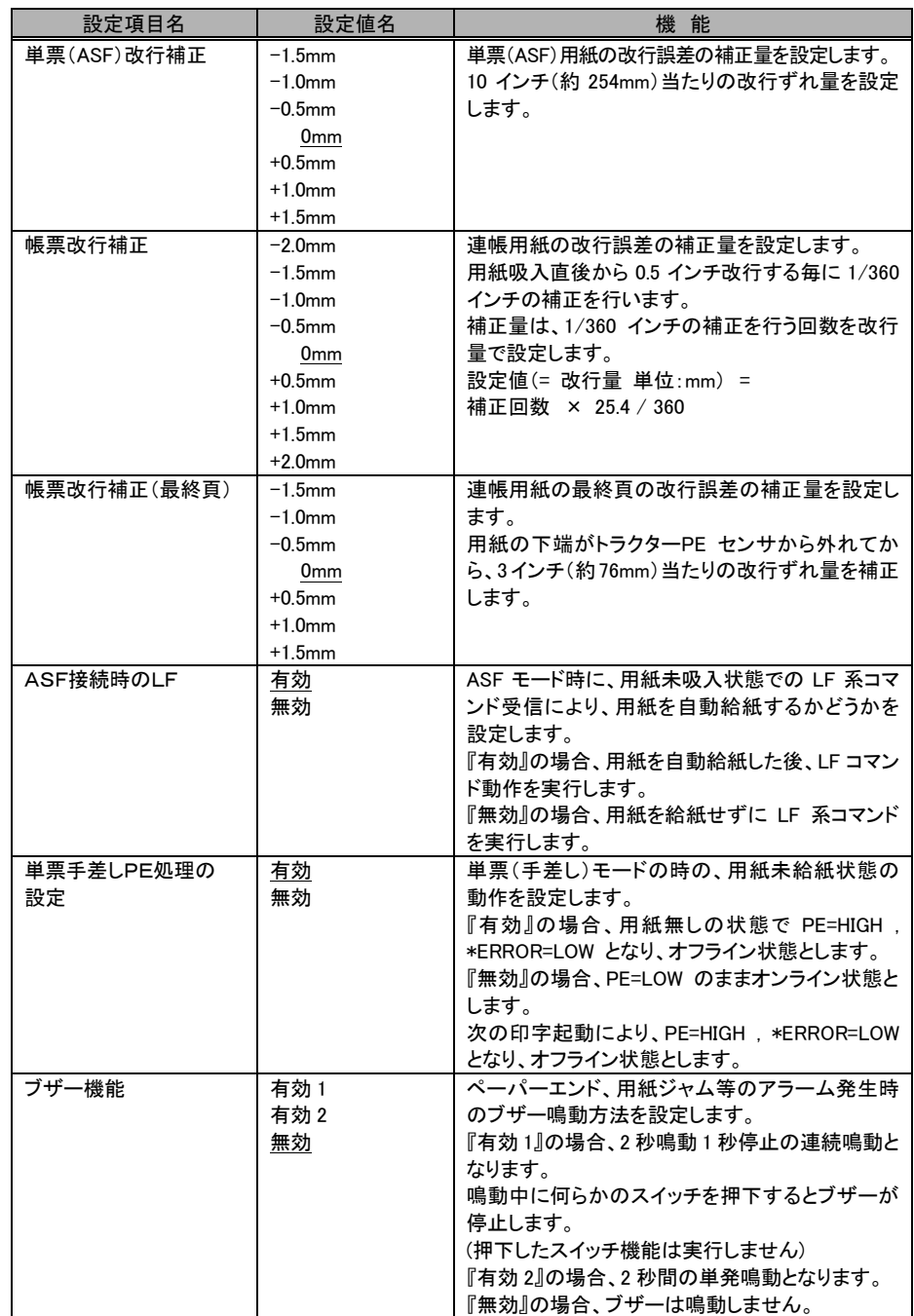

#### 第 6 章 保守と点検

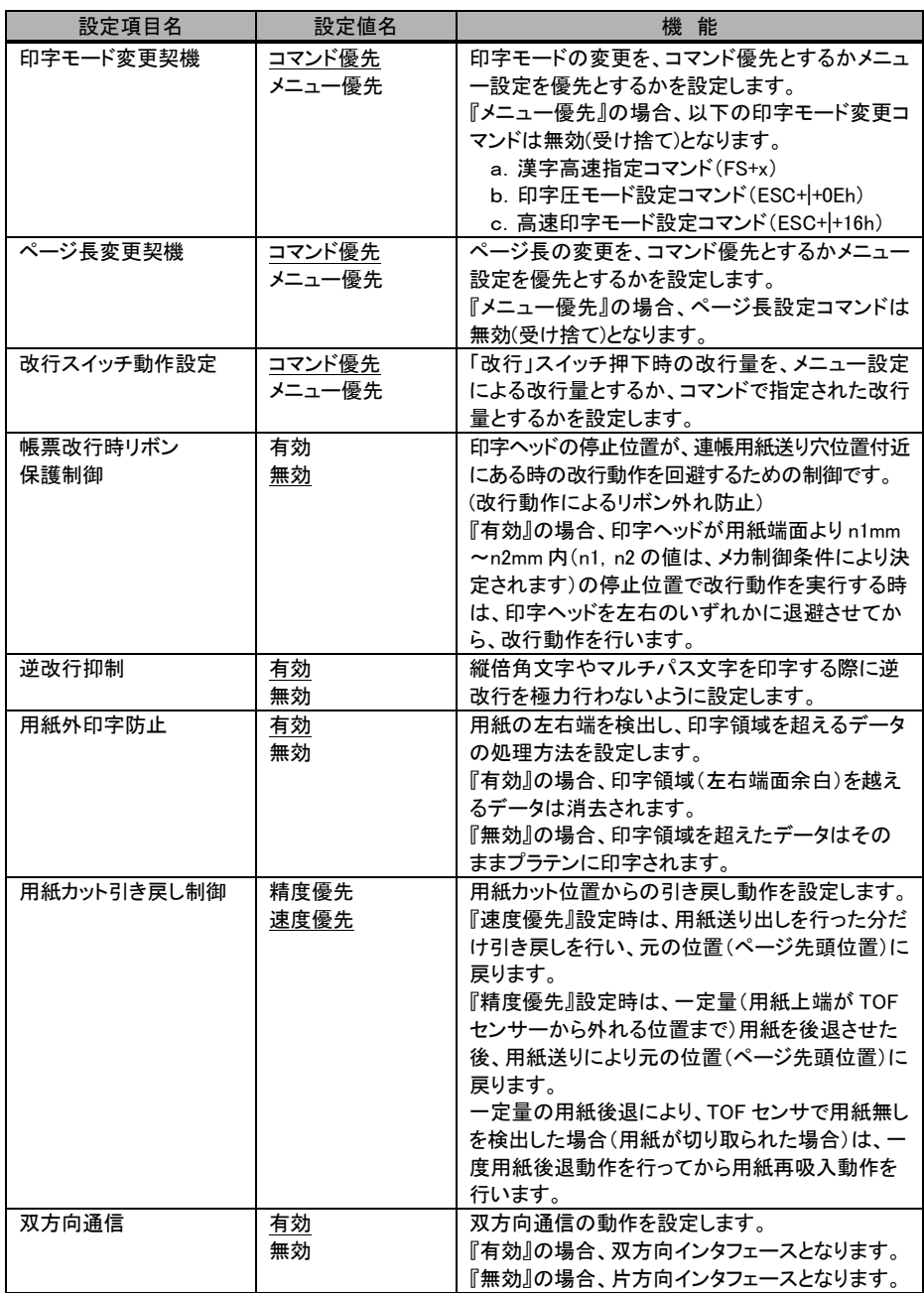
# テスト印字

テスト印字は、次の手順で行います。

### **1** プリンターの電源を切る

プリンターの電源スイッチが「○」側に倒れていることを確認します。

### 2 | 改 行 スイッチを押しながら、電源を投入する

すべてのランプが点灯→消灯したことを確認して、スイッチから手を離してください。

### **3** 印字を行う

 印字幅は、単票モードで6インチ、連帳モードで13インチです。 印字を途中で終了させる場合は、オンライン スイッチを押してください。

#### テストモードを切り替えるとき

印字中に印字ヘッドが左端または右端に移動したときに 用紙カット スイッチを押すと、 次のようにテストモードが切り替わります。

また、 高 速 | スイッチを行端時に押すと、標準、高速印字の切り替えを、

高 複 写 スイッチを押すと、標準、高複写印字の切り替えを行います。

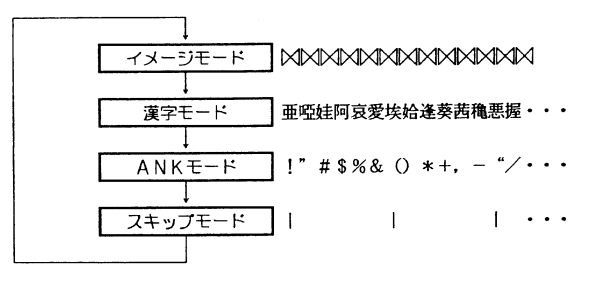

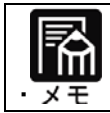

ANK文字は、メニュー設定の設定項目によって、印字されるフォントが 異なります。

#### **4** 通常の印字モードにもどる

プリンターの電源をOFF/ONすると、通常の印字モードにもどります。

### 水平印字補正

縦罫線などを正逆両方向で印字したときに生じる行間の横方向の印字位置の不揃い を補正することができます。 補正は、標準印字圧モード時の 標準印字、高速印字、ドラフト印字と、高複写モード 時の標準印字、高速印字、ドラフト印字に対して行います。 ドラフト印字モードとは 60dpi の解像度の内蔵フォントを使用して標準の3倍の速度で 印字するモードです。

行間ズレは、次の手順で補正します。

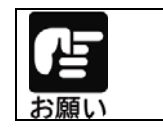

行間ズレを直すときは、必ず用紙をセットしておいてください。

#### **1** 調整値変更メニュー設定モードでプリンターを起動する

本章の[「調整値変更メニュー」](#page-173-0)を参照し、プリンターを調整値変更メニュー設定モードで プリンターを起動します。

# **2** 補正する水平印字位置を選択する

本章の[「調整値変更メニュー」](#page-173-0)を参照し、補正したい水平印字位置を選択します。

### **3** 水平印字補正を行う

印字結果が以下の場合、「改頁」スイッチを押下して補正します。

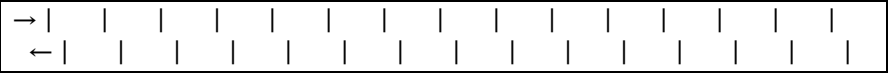

#### 印字結果が以下の場合、「改行」スイッチを押下して補正します。

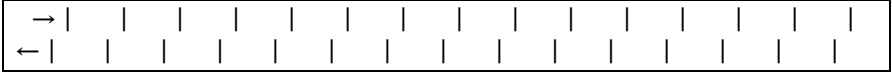

#### 1 回のスイッチ操作で、1/900 インチ移動します。

印字幅は、単票モードで6インチ、連帳モードで13インチです。

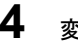

**4** 変更した設定値を保存して、調整値設定メニュー設定モードモードを終了する

用紙セット スイッチを押すと、変更した設定値を保存し、調整値設定メニュー設定 モードを終了します。

終了時は、「調整値変更メニュー設定終了」と印字した後、改頁動作を行います。

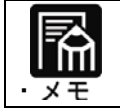

設定を保存せずに、調整値設定メニュー設定モードを終了する場合は、 そのまま電源を切ってください。

# HEXダンプ (16進ダンプ)印字をする

HEXダンプ印字は、プログラムの診断に利用してください。パソコンからプリンターへ 送られてきたデータを16進数のまま印字します。 HEXダンプ印字は次の手順で行います。

**1** プリンターの電源を切る

電源スイッチが「○」側に倒れていることを確認します。

# **2** HEXダンプモードでプリンターを起動する

「改 行 スイッチと 改 頁 スイッチを押しながら電源を投入すると、プリンターが HEXダンプモードで起動します。 すべてのランプが点灯 → 消灯したことを確認して、スイッチから手を離してください。 このモードは、高速印字モードで起動し、「高速」ランプが点灯します。

# **3** 16進数で印字したいデータを印字する

上位装置から、確認したいデータを印字します。

# **4** HEXダンプモードを終了する

プリンターの電源をOFFにし、再度、電源を投入することで、通常の印字モードに もどります。

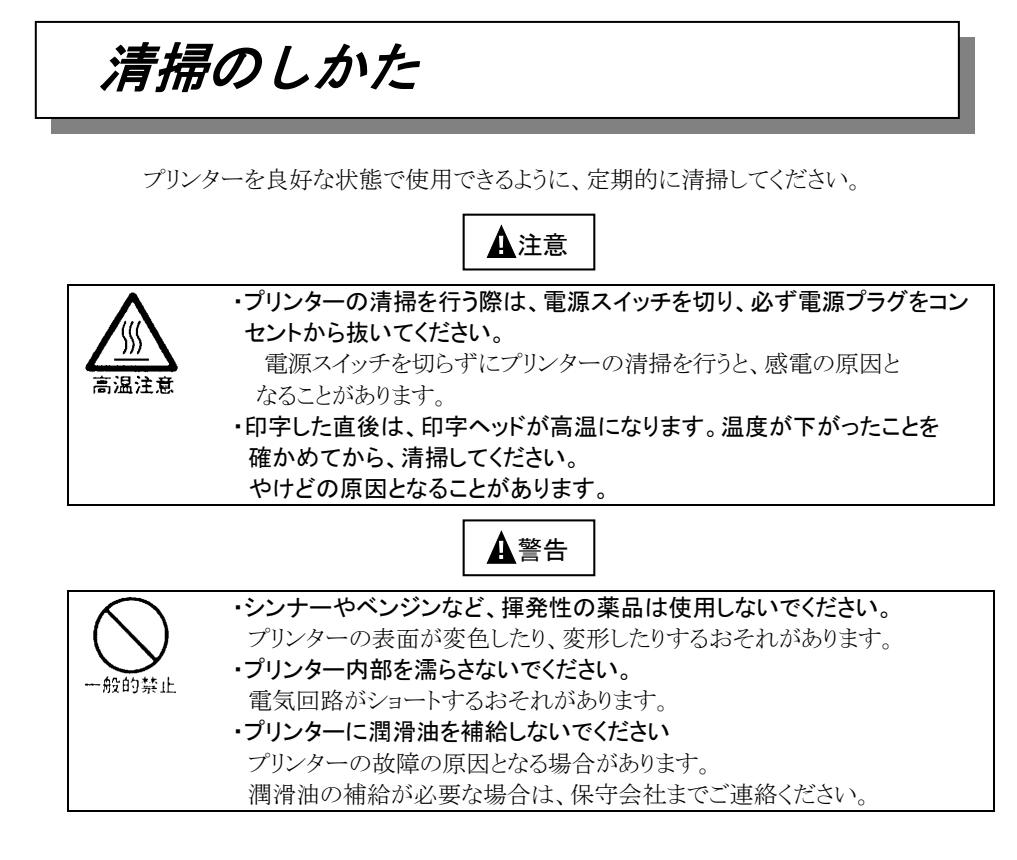

清掃は、次の手順で行います。

#### **1** プリンターの電源を切り、電源プラグを抜く

- **2** トップカバーを開ける
- **3** プリンターを清掃する

印字した用紙が汚れたり、カバー部が汚れたりしているときは、中性洗剤を薄めた水に 清潔な柔らかい布を浸し、よく絞ってカバー表面、プラテン、およびゴムローラーの表面 を拭いてください。プリンター内の紙粉は除去してください。

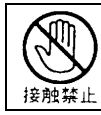

印字ヘッドなどの壊れやすい部品には触らないでください。 破損のおそれがあります。

**4** トップカバーを閉じて電源を入れる

# プリンターを輸送するとき

プリンターを衝撃から守るため、以下の手順で梱包してから輸送してください。

- **1** プリンターの電源を一旦入れた後に切る (電源スイッチが(○)側に倒れていることを確認します。) 一旦電源を入れることで、印字ヘッドが移動し、以降の作業ができる状態になります。
- **2** 用紙を取り去り、リアカバーを取り外す
- **3** プラグを電源プラグから抜いて、プリンターケーブルをプリンターから外す
- **4** リボンカセットを取り外す (第6章[「リボンカセットの交換方法」](#page-160-0)参照。)
- **5** リアカバー3を包装する
- **6** 印字ヘッドを手でゆっくりと右端まで移動する
- **7** 印字ヘッドを保護するために、輸送用固定材を取り付ける
- **8** プリンターを衝撃から守るために梱包材などでくるみ、届いたときと

同じ状態にして箱に入れる

# !!注意

高温注意

印字した直後は、印字ヘッドが高温になります。温度が下がったことを確か めてから、印字ヘッドを移動させてください。 やけどの原因となることがあります。

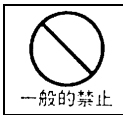

輸送用固定材や梱包材は必ず取り付けてください。 輸送用固定材や梱包材を取り付けずに輸送するとプリンターの 部品の破損や、調整値が狂ってしまうことがあります。

アフターサービス

- ・ お買い求めの際に添付されている保証書は、大切に保管してください。
- ・ 保証書は、日本国内のみ有効です。
- ・ 無償保証期間は、お買い上げ日より 6 ヶ月です。詳細は保証書をご覧ください。
- ・ 保守部品保有期間は、製造中止後 5 年です。
- ・ 分解、改造などを行わないでください。 無償保証期間内でも無償修理が受けられないことがあります。
- ・ プリンターのご使用にあたっては、純正サプライ用品の使用をお奨めします。 非推奨品の使用が原因で不具合や故障が発生した場合は、無償保証期間内や保 守契約期間内であっても有償修理となりますので、ご注意ください。
- ・ 操作および機能についてのご不明な点や、修理につきましては、当社ご相談窓口 に問い合わせお願いします。
- ●受付窓口 富士通アイソテック株式会社
- ●電 話 通話料無料:0120-106-722
- ●受付時間 9:00~17:00
	- (土曜、日曜、祝日、及び弊社指定休業日を除く)
- ●URL <https://www.fujitsu.com/jp/group/fit/contact/printer/>

# 付録

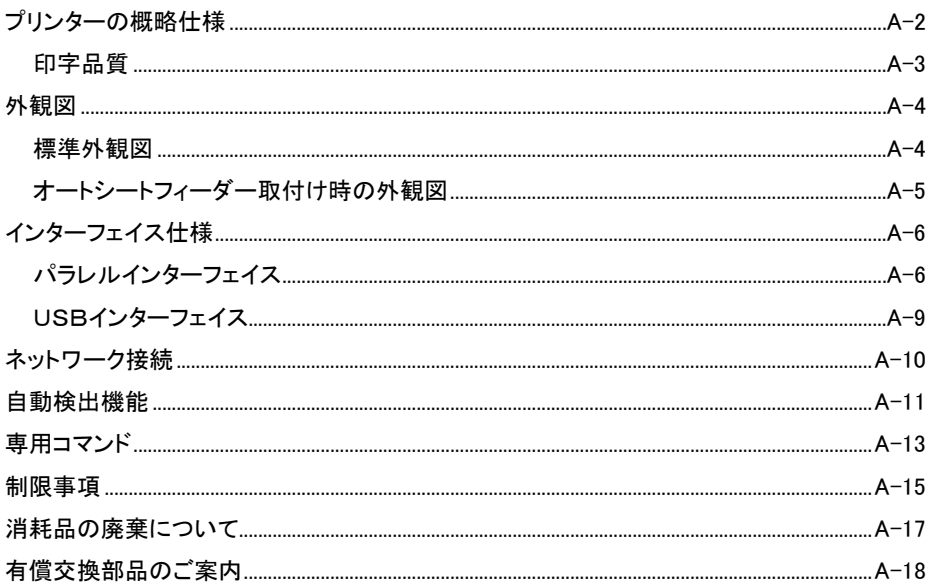

# <span id="page-188-0"></span>プリンターの概略仕様

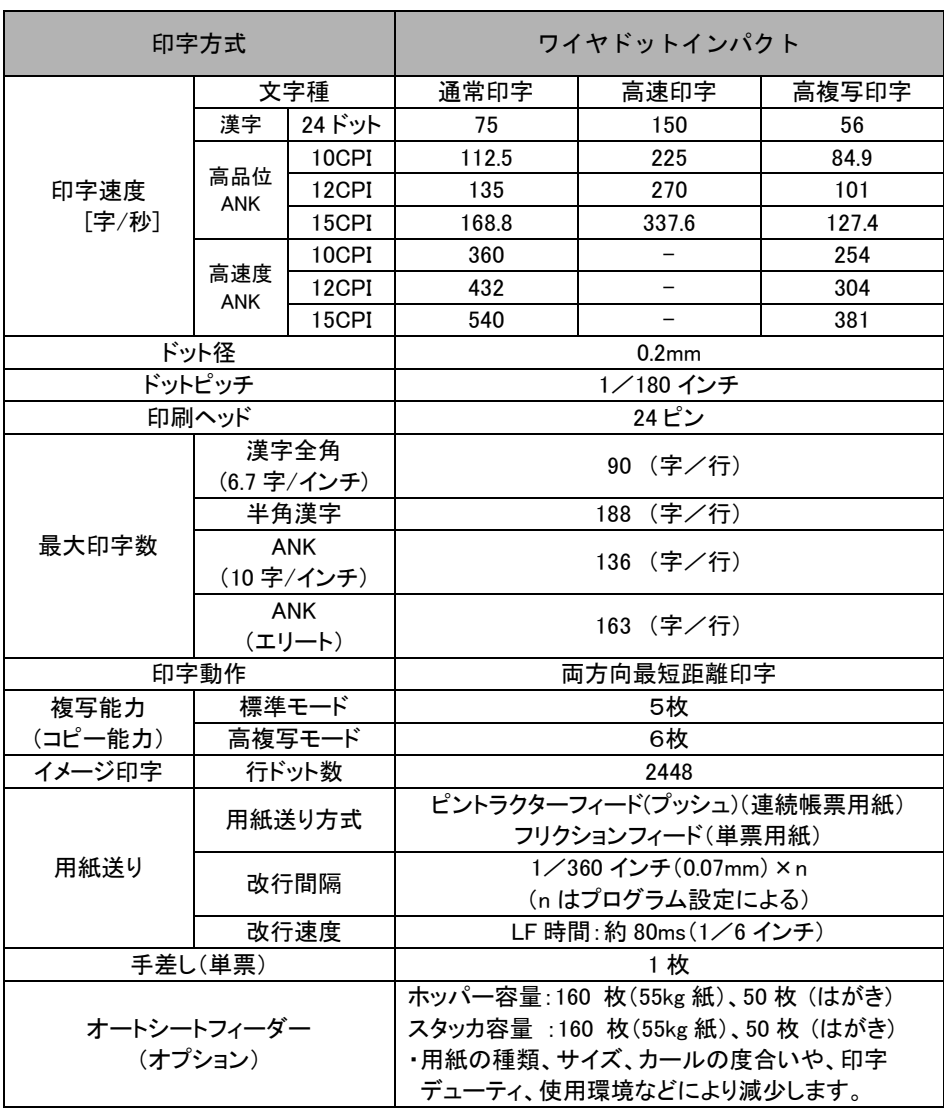

<span id="page-189-0"></span>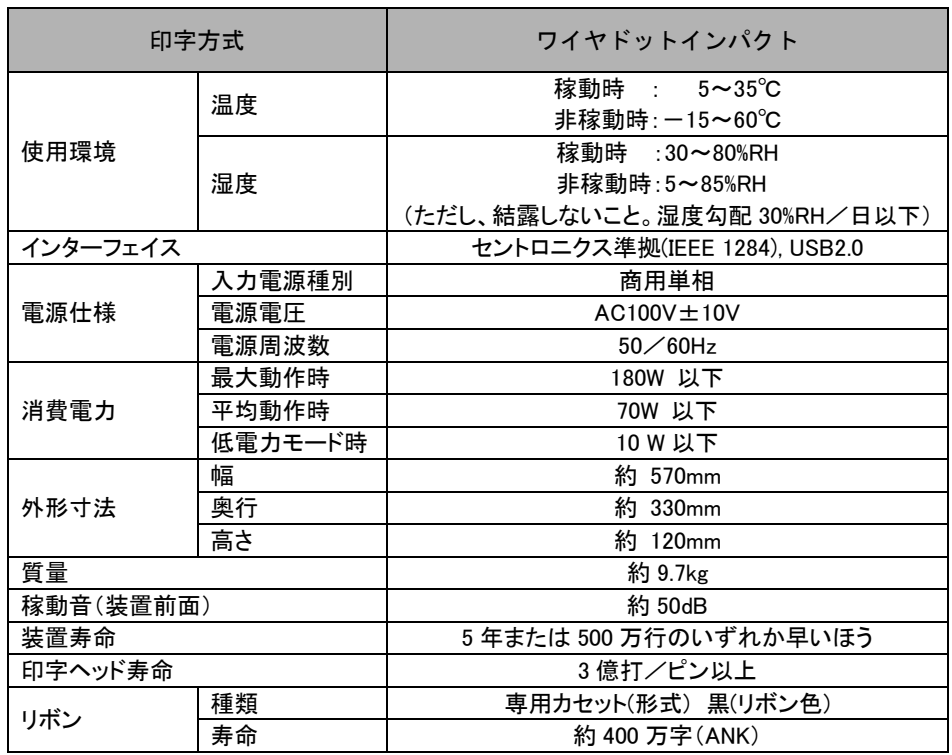

# 印字品質

下記範囲内で、装置ごとの個体差が生じる場合があります。

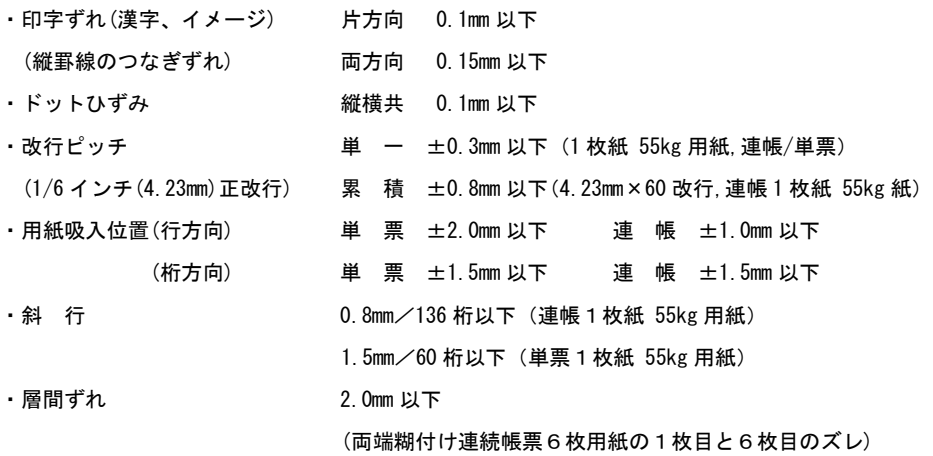

<span id="page-190-0"></span>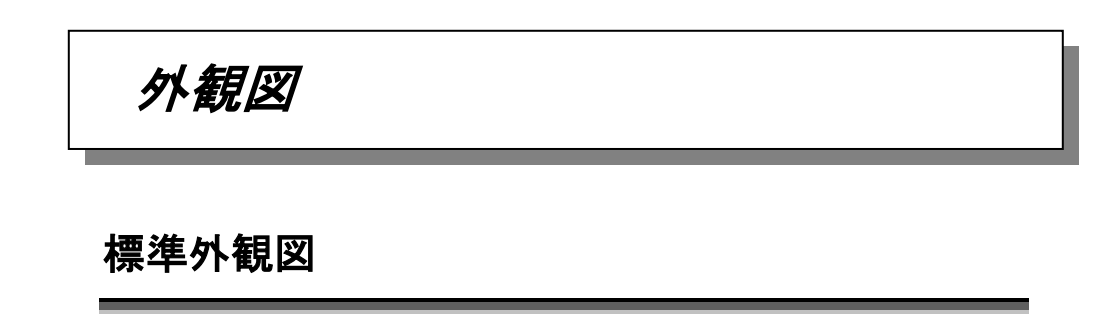

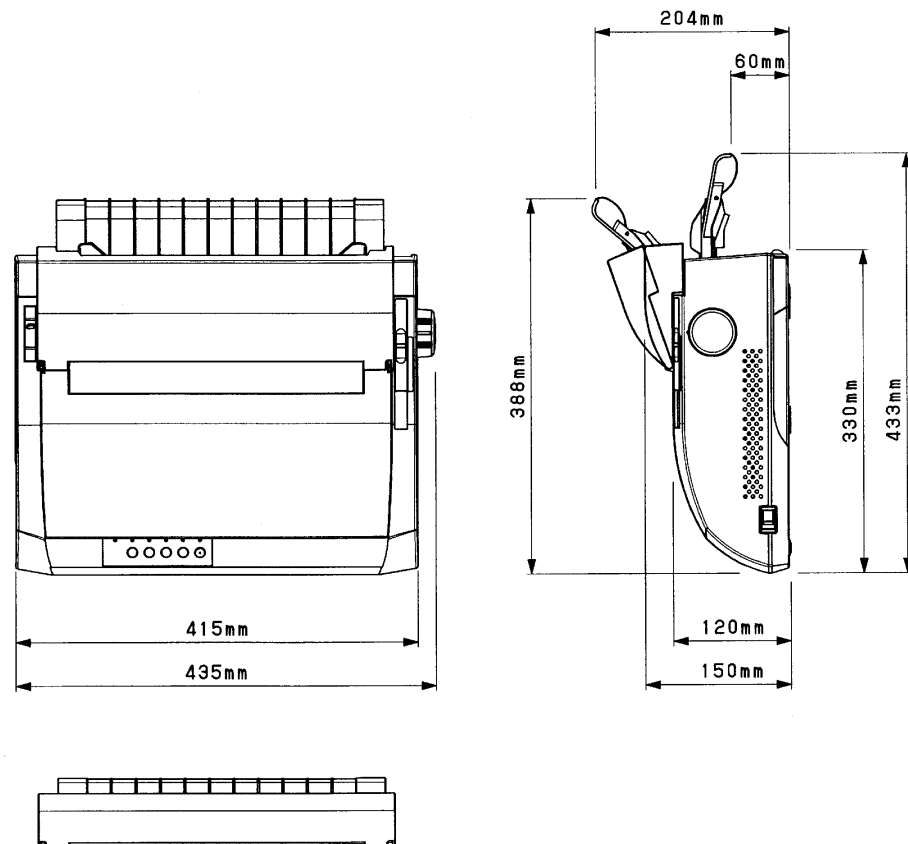

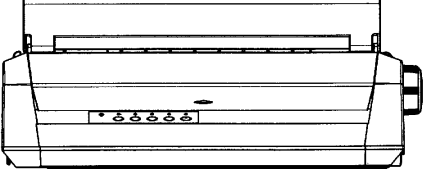

# <span id="page-191-0"></span>オートシートフィーダー取付け時の外観図

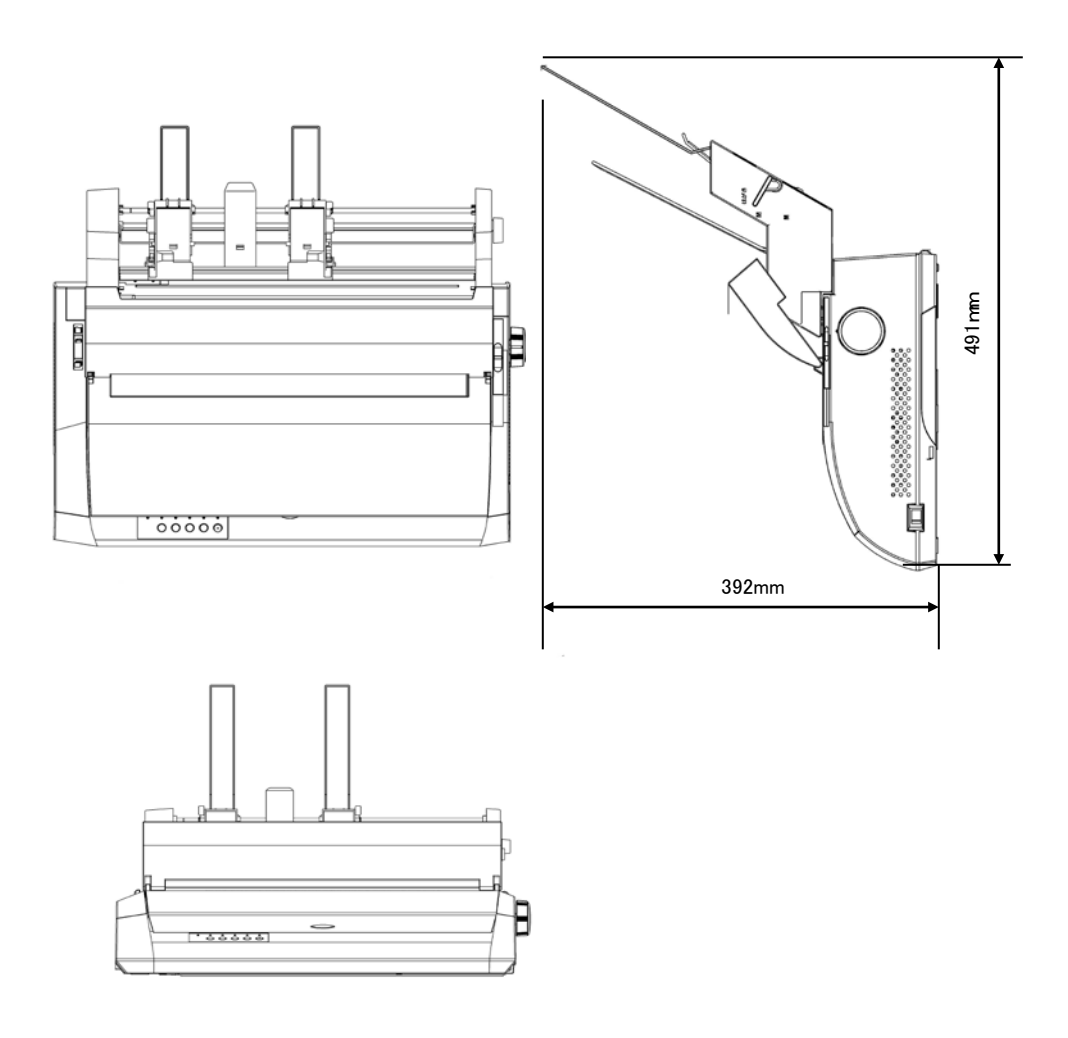

# <span id="page-192-0"></span>インターフェイス仕様

# パラレルインターフェイス

#### インターフェイスコネクター

プリンター側 : レセプタクル:アンフェノール(DDK)57-40360 相当 ケーブル側 : プラグ :アンフェノール(DDK)57-30360 相当

#### コネクターピン配列

インターフェイスコネクター(36 ピン)

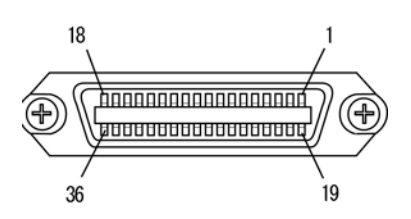

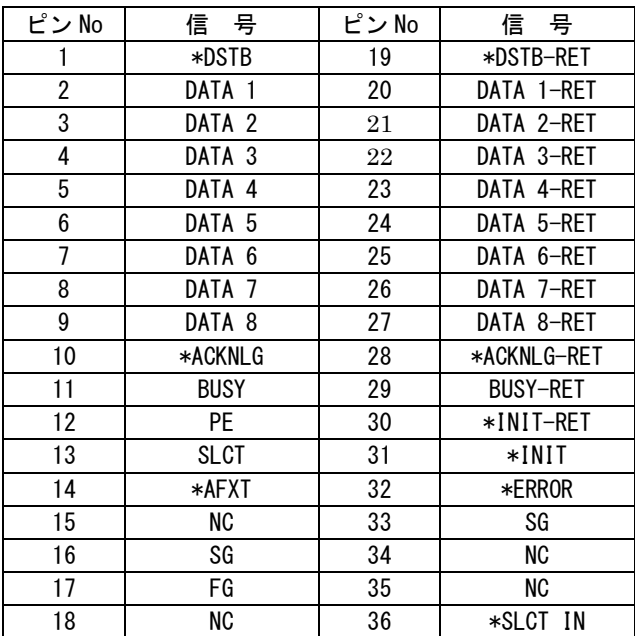

注 1) -RET 信号は、すべて SG に接続されています。

注 2) ()内の信号は、ステータス出力です。

注 3) \*"は、負論理信号であることを示します。

#### 入力信号の説明

DATA 1~8 プリンターの受信データです。 "H"で信号あり、"L"で信号なしです。

\*DSTB DATA1~8 を読み込むためのパルス信号です。 定常状態では"H"です。"H"から"L"になるとき、データを読み込みます。

\*AFXT 復帰改行する信号です。 "L"になっていると、CR コードを受信して復帰改行します。

- \*SLCT IN DC1/DC3 を無効にする信号です。 電源投入時に、"L"になっていると、DC1/DC3 コードが無効になります。
- \*INIT プリンターを初期状態にする信号です。 "L"になるとプリンターは初期状態になります。

#### 出力信号の説明

- \*ACKNLG \*STROBE に対する応答信号です。 データ入力完了時に出力される負のパルス信号です。
- PE 用紙切れを通知する信号です。
- BUSY プリンターのビジー状態を通知する信号です。 この信号が"H"のとき、プリンターはビジー状態で、データは受信できま せん。 以下の状態のとき、この信号は"H"です。 受信データ処理中、アラーム状態、オフライン状態、電源投入時また は\*INIT 信号を受信しての初期化動作中。
- SLCT 常に"H"です。
- \*ERROR アラーム状態、オフライン状態を通知する信号です。 この信号が"L"のときは、アラーム状態、オフライン状態です。

・ 入力回路

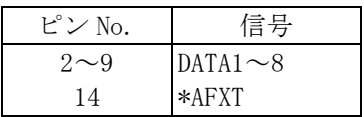

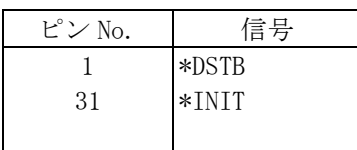

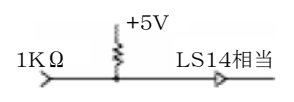

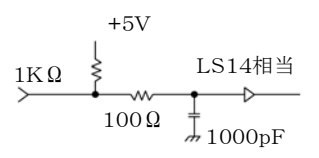

#### ・ 出力回路

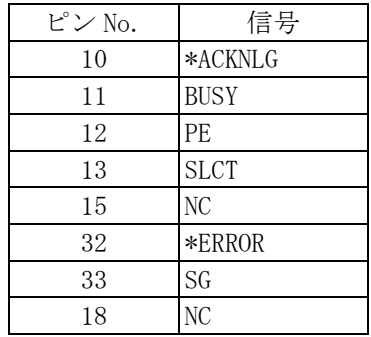

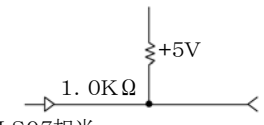

LS07相当

# <span id="page-195-0"></span>USBインターフェイス

#### インターフェイスコネクター

プリンター側 : TypeB レセプタクル(メス) ケーブル側 : TypeB プラグ(オス)

### コネクターピン配列

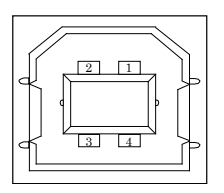

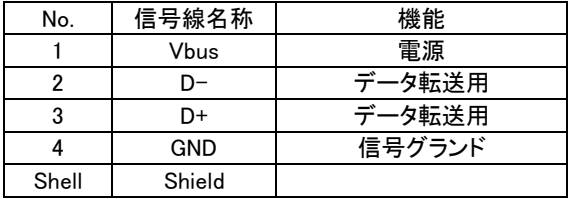

#### 基本仕様

USBインターフェイス準拠

#### 電力制御

セルフパワーデバイス

#### 伝送モード

フルスピード(最大12Mbps)

# <span id="page-196-0"></span>ネットワーク接続

ネットワーク接続用のオプションと接続することにより、本プリンターをネットワークプリン ターとしてご使用いただけます。

接続方法については、LANボード添付の取扱説明書を参照ください。

### ネットワーク接続用オプション

・ 内蔵型 LANボード PR-LN1-H

#### 接続時の設定

ネットワークオプションを接続する場合は、「第1章 [お使いになる前に」](#page-17-0)[のオプションの](#page-34-0) [取り付けを](#page-34-0)参照いただき、プリンターの設定内容を確認してください。

このプリンターには、次の 6 つの自動検出機能があります。

### ・印字ヘッド昇温検出

<span id="page-197-0"></span>自動検出機能

印字ヘッドの加熱状態を検出すると、3分割印字により温度上昇を抑制します。

### ・ヘビーデューティ検出

高密度の印字を行うと、3分割印字により 印字ヘッド、電源を保護します。

### ・内部異常検出

プリンター内で、過電圧、過電流、ファイヤチェックなどの異常が発生したときは、プリ ンター保護のために、自動的に電流を切断します。この状態で電源スイッチを"ON"に しても、約 5 分間は電源が投入できませんので、それ以降に電源を再投入してくださ い。この状態で電源が投入できないときは、プリンターの故障ですので、コンセントを 抜いて、保守会社に相談してください。

### ・用紙無し検出

印字中に用紙がなくなると、印字動作が停止して「用紙なし」ランプが点灯し、ブザー が鳴って(調整値変更メニューの設定により異なります。)オフライン状態になります。

・カバーオープン

フロントカバーが開いたことを検出した場合、スペース動作を停止します。 フロントカバーを閉じると、スイッチ操作なしで、印字を継続します。

### ・用紙づまり検出

連帳用紙の吸入セット時(第 4 [章参照\)に](#page-100-0)用紙づまりが発生した場合は、吸入動作失敗 として検出し、ブザーを鳴らします。(調整値変更メニューの設定により異なります。) 単票用紙の吸入セット時(第 4 [章参照\)に](#page-100-0)用紙づまりが発生した場合は、用紙を自動的 に排出します。

用紙づまりが発生した場合は、「第 6 章 [用紙づまりのとき」](#page-162-0) を参照して、つまった用紙 を取り除き、再度用紙をセットし直してください。

# <span id="page-199-0"></span>専用コマンド

本プリンターには、次の専用コマンドがあります。

■ コマンド仕様

#### ASF特殊改行

 $<1\,\mathrm{B} \quad 7\,\mathrm{C} \quad 0\,\mathrm{A} \quad 0\,\,0\quad 0\,\,0>$ 

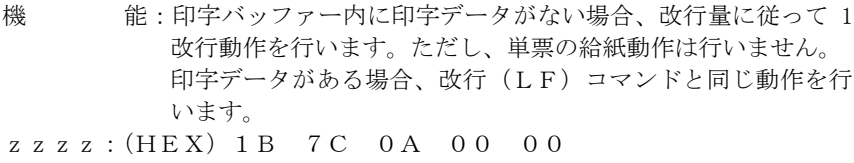

パラメーター:なし

#### 頭出し位置指定

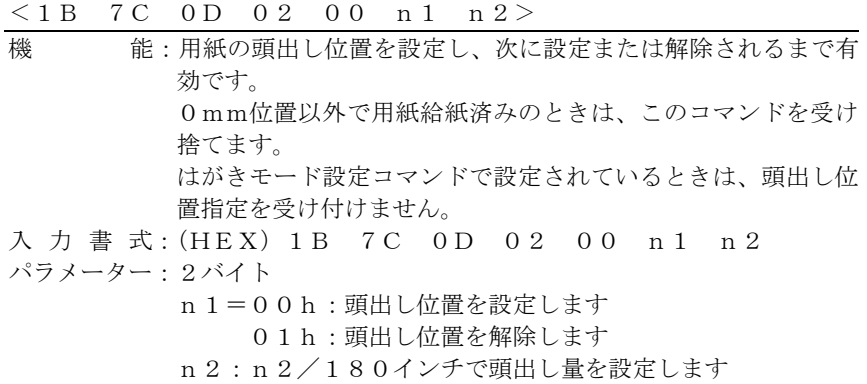

 $0\leqq$ n $2\leqq$  2 $5$ 5

#### 印字動作完了確認

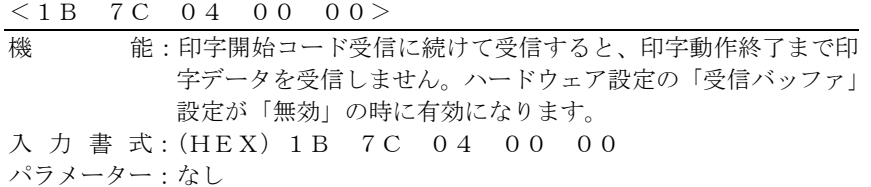

#### はがきモード設定

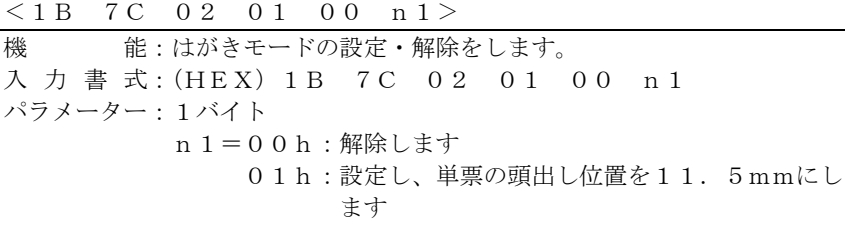

#### 印字圧モード設定

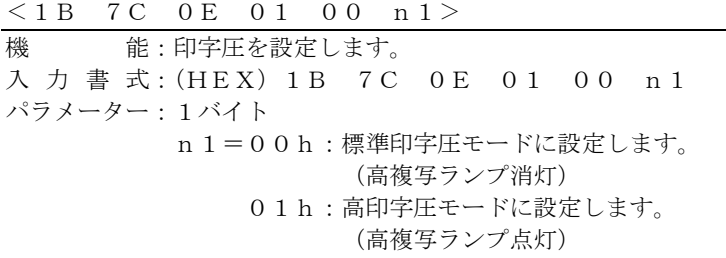

#### オートシートフィーダー制御

 $\langle 1B \quad 19 \quad n1 \rangle$ 機 能:オートシートフィーダー制御を指定します。 入力書式 :(HEX)1B 19 n1 パラメーター:1バイト n 1=30h: オートシートフィーダーモードを解除します。 =31h:前オートシートフィーダーを選択します。 =32h:後オートシートフィーダーを選択します。 =34h:オートシートフィーダーモードを設定します。 =52h:単票用紙を排出します。

# <span id="page-201-0"></span>制限事項

#### ■電源について

- ・電源は必ず AC100V(50Hz または 60Hz)を使用してください。
- ・電源コードの抜き差しは、電源スイッチを必ず"OFF"にして、プラグの部分を持って 行ってください。電源コードは引っ張らないでください。
- ・電源 OFF 後再び電源 ON する場合、1 分以上間隔を開けて電源 ON してください。

#### ■設置時

- ・凹凸のない水平な所に設置してください。
- ・机の上に置くとき、プリンターを斜めにして引きずらないでください。
- ・湿気の多い場所、ほこりの多い場所、潮風にさらされる場所では、使用しないでく ださい。
- ・直射日光があたる場所や、ヒーターのような熱器具の近くに置かないでください。
- ・エアコンの前など極端に温度や湿度が変化する場所には置かないでください。
- ・強い振動、衝撃の伝わる場所や、強い磁界、腐食性ガスの発生する場所は避けて ください。
- ・落としたり、ぶつけたりしないでください。
- ・電圧、電流が急激に変動する場所は避けてください。
- ・プリンターのケース底面には、内部温度の上昇を防ぐため、通風孔を設けていま す。そのため左右の側面をふさがないでください。
- ■受信バッファーについて
	- ・USBインターフェイスを選択した場合、受信バッファーは必ず有効になります。 受信バッファーを用いた非同期の印字となりますので、リカバリー印刷が正常に 行えない場合があります。
	- リカバリー印刷を印字を行う場合は、パラレル接続で使用してください。

#### ■使用時

- ・連続帳票を使用し、より用紙送り精度の高い印字を行うときは、前連帳で印字する ことをおすすめします。
- ・用紙なしで印字しないでください。また、用紙のない領域へは印字しないでださい。 印字ヘッドを傷つけることがあります。
- ・専用リボンカセットを使用してください。ほかのリボンを使用すると、印字ヘッドピン の寿命を早める恐れがあります。
- ・用紙は、規格内のものを使用してください。
- ・リボンカセット交換時、リボンがたるんでいないことを確認してから動作させてください。
- ・プリンター内に、クリップや虫ピンなどの異物を落とさないようにしてください。
- ・動作中(電源投入時)には、プリンター内部に手や、異物を入れないでください。
- ・プリンターを分解しないでください。故障の原因となる場合があります。
- ・印字中は、絶対にトップカバーを開けないでください。
- ・紙送り量のバラツキなどで、次のように一部が欠けるような印字になることがあります。 ベタ印字で特に単票で目立ちますが、異常ではありません。

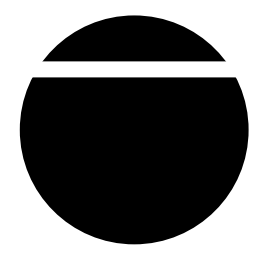

・縦倍角文字やイメージモードなどのように 1 つの文字が 2 行分以上にまたがると、 次のようにつまったり、空いて印字されることがあります。文字内で紙送り(改行)が 起こるため、用紙送り精度のわずかな誤差で発生します。 重要度の高い伝票や書類などへの数字や文字の印字は、プリンター搭載フォント

'n

を使用し 1 度で印字してください。

# <span id="page-203-0"></span>消耗品の廃棄について

使用済みの消耗品は、法令・条例に従って産業廃棄物としてお客様にて処分をお願 いします。

お客様が処理業者に処理を委託する場合で、(財)日本産業廃棄物処理振興センタ ーが発行する伝票(産業廃棄物マニュフェスト)への記載が必要となった場合に、下記 に本消耗品の種類・特性などを示しますので、伝票記載時の参考にしてください。

| 消耗品内訳   | マニュフェスト情報 |        |        |        |
|---------|-----------|--------|--------|--------|
| 称<br>名  | 類<br>種    | 状<br>形 | 重金属等有無 | 特<br>性 |
| リボンカセット | 廃プラスチック   | 形<br>固 | 無      |        |

産業廃棄物処理マニュフェスト情報

# 有償交換部品のご案内

#### ■有償部品

次に示す部品は、使用により劣化、摩耗しますので一定周期で交換する必要があり ます。これらの部品は有償にて交換を行います。

| 'H IW OP UU                                |                              |  |  |
|--------------------------------------------|------------------------------|--|--|
| 部品名                                        | 交換の目安                        |  |  |
| 印字ヘッド (PRINT HEAD)                         | 約4年または約3億ドット/ピンの<br>いずれか早いほう |  |  |
| 電源ユニット (POWER SUPPLY)<br>ROMボード(ROM BOARD) | 約5年または約15,000時間の<br>いずれか早いほう |  |  |
| メカユニット (PRINTER MECHA UNIT)                | 約5年または約500万改行の<br>いずれか早いほう   |  |  |

有償部品

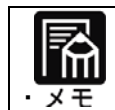

印字ヘッドが寿命の場合、印字が薄くなったり、ドット抜けが発生します。

交換時間の条件

- ・1日あたり8時間使用
- ・一ヶ月25日稼働
- ・A4用紙(漢字700字程度)を1日100枚プリント

■電解コンデンサーの寿命について

# $\mathbf{\Delta}$ 注意

このプリンターに使用されているアルミ電解コンデンサーは有寿命部品です。 設計寿命は、月200時間使用で約5年です。 寿命になると、電解液の漏れや枯渇が生じます。 特に電源ユニットでの電解液漏れは、発煙の原因になることがあります。これ らの危険を避けるために、設計寿命を越えて使用する場合は、有寿命部品単位 で交換してください。 また、業務用など昼夜連続運転相当では5年より寿命は短くなります。

<span id="page-204-0"></span>付録

#### fit3250-H

#### オンラインマニュアル

発行日 2025 年 1 月 第 3 版

#### 発行責任 富士通アイソテック株式会社

- ●このマニュアルの内容は、改善のため事前連絡なしに変更することがあり ます。
- ●このマニュアルに記載されたデータの使用に起因する第三者の特許権、およ びその他の権利の侵害については、当社はその責を負いません。
- 無断転載を禁じます。